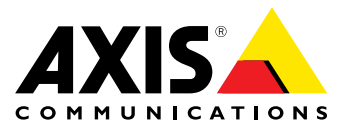

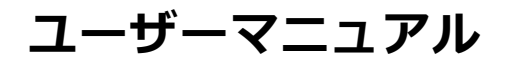

#### <span id="page-1-0"></span>**このマニュアルについて**

本マニュアルは、AXIS P5514/P5515 PTZドームネットワーク カメラの管理者およびユーザーを対象とし、ファームウェア 5.85以上に適用されます。本マニュアルには、この製品を<br>ネットワーク上で使用し、管理するための手順が記載されています。ネットする子で使立ちます。UNIXまたはLinuxベースのシステム<br>する上で役に立ちます。UNIXまたはLinuxベースのシステム<br>する上で役に立ちます。シェルスクリプトおよびアプリケー<br>に関する一定の知識も、シェルスクリプトおよびアプリケー<br>ルの今後のバージョンは、この参照ください。Webベースのインターフェースでご

#### **法律上の注意事項**

ビデオ、音声監視は法律によって規制されている場合があ<br>り、その内容は国によって異なります。 本製品を監視用途<br>でてください。<br>してください。

本製品にはH.264デコーダのライセンスが1つとAACデコーダ<br>のライセンスが1つ含まれています。 追加ライセンスの購入<br>については、販売代理店にお問い合わせください。

#### **法的責任**

本書は細心の注意をもって準備されています。 誤りや欠落を<br>見つけた場合には、お近くのAXISオフィスまでお知らせくだ<br>さい。 Axis Communications ABは、いかなる技術または印<br>刷上の誤りについても一切責任を負わず、本製品および<br>ニュアルに予告なく変更を加える権利を留保します。 Axis<br>Communications ABは、市場性および特定目的への適合性に 関する黙示的保証を含め (ただし、それらに限定されない)、<br>本書の記載内容に関して、いかなる種類の保証もいたしませ ん。 Axis Communications ABは、本書の記載内容にしたがっ<br>た機器の設置、性能、使用に関する間接的損害または結果的<br>損害に責任も義務も負わないものとします。 本製品は、その 本来の目的でのみ使用してください。

#### **知的財産権**

Axis ABは、本書に記載された製品で具体化された技術の知的<br>財産権を保有しています。これらの知的財産権としては、具<br>体的かつ無制限に、*www.axis.com/patent.htm*に表示されて いる1つまたは複数の特許と⽶国および他の国々における1 つまたは複数の追加特許または係属中の特許出願を含む場 合があります。

本製品には、ライセンスされたサードパーティーソフトウェ アが含まれています。詳細については、本製品のユーザー インターフェースのメニュー項⽬ [About] (製品情報) を参照 ノッターフェー<br>インターフェー<br>してください。

本製品には、Apple Public Source License 2.0の条項 (*www.opensource.apple.com/apsl/を参照*) に基づいて、Apple Computer, Inc.のソースコード著作権が含まれています。 ソースコードは、https://developer.apple.com/bonjour/から こS…pater,…e.*s.、http*<br>ソースコードは、*http*<br>ご利用いただけます。

#### **製品の改修**

本製品は、ユーザーズマニュアル記載の手順に厳密にした<br>がってインストールし、使用する必要があります。 本製品に<br>は、ユーザーが修理できる部品は含まれていません。 本製品<br>を権限な変更または改修すると、適用されるすべての規<br>制上の認証や認可が無効になります。

#### **商標**

AXIS COMMUNICATIONS、 AXIS、 ETRAX、 ARTPEC、 および<br>VAPIXは、さまざまな管轄区域におけるAxis ABの登録商標ま<br>たは商標または登録商標です。<br>社の商標または登録商標です。

Apple、Boa、Apache、Bonjour、Ethernet、Internet Explorer、Linux、Microsoft、Mozilla、Real、SMPTE、<br>QuickTime、UNIX、Windows、Windows Vista、WWWIは、各<br>所有者の登録商標です。 JavaとすべてのJavaベースの商標<br>およびロゴは、Oracleおよび関連会社の商標または登録商 標です。 UPnPTMは、UPnPTM Implementers Corporationの認 証マークです。

SD、SDHC、SDXCは⽶国および他の国々で登録された SD-3C, LLCの登録商標または商標です。 miniSD、microSD、 miniSDHC、microSDHC、microSDXCも、⽶国および/または 他の国々におけるSD-3C, LLCの登録商標または商標です。

#### **規制情報**

### 欧州

┗ ┗ 本製品は、適用される各種のCEマーキング指令および<br>整合規格に準拠しています。

- 電波に関する適合性 (EMC) 指令2004/108/EC。 2 ページ の電波に関する適合性 (EMC) を参照してください。
- 

• 低電圧 (LVD) 指令2006/95/EC。 *[3](#page-2-0) [ページの安全性](#page-2-0)* を参照<br>• 危険物質に関する制限 (RoHS) 指令2011/65/EU。 *3 [ペー](#page-2-0)*<br>• 危険物質定関する制限 (RoHS) 指令2011/65/EU。 *3 ペー*<br>適合宣言の原本のコピーは、Axis Communications ABから<br>入手できます。 *3 [ページのコンタクト情報](#page-2-0)を*参照してく<br>ださい。

**電波に関する適合性 (EMC)** 本装置は、以下に関する適⽤規格を満たすように設計、試験 されています。

• 指示に従って設置し、想定環境内で使用する場合の無<br>・ 線周波放射

想定環境内で使用する場合の電気 ・ <sub>概周次政判</sub><br>• 指示に従って設置し、想定環<br>米国

**米国**<br>ま装置は、シールドネットワークケーブル (STP) を使用した<br>試験において、FCC基準パート15に基づき、クラスAデジタ<br>ルデバイスの制限に準拠していることが認証済みです。これ<br>ルデバイスの制限に準拠していることが認証済みです。<br>うだバイスの制限に準拠しています。本装置は、無便信に域内<br>通知に携帯を生を負担しています。本装置は、無便信は内<br>通過に果婚しておりませんがあります。本装置が住居地域内<br>明示に準拠しておけないます。本

カナダ<br>本装置は、 本装置は、CAN ICES-3 (クラスA) に準拠したデジタル装置<br>です。 本製品は、適切に接地したシールドネットワーク<br>ケーブル (STP) を使用して接続してください。 Cet appareil numérique est conforme à la norme NMB ICES-3 (classe A). Le produit doit être connecté à l'aide d'un câble réseau blindé (STP) qui est correctement mis à la terre.

#### 欧州

本デジタル装置は、EN 55022のクラスA制限に準拠したRF<br>放射の要件を満たしています。 本製品は、適切に接地したく<br>シールドネットワークケーブル(STP) を使す。ことを続して本製<br>ださい、主義書にはグラスA製品です。<br>品を使用すると無線干渉が発生する可能性があります。そ<br>の場合、ユーザーが適切な対策を講じなければならないこ とがあります。

本製品は、EN61000-6-1居住地/商業/軽⼯業環境に応じた耐 性の要件を満たしています。

本製品は、EN 61000-6-2⼯業環境に準拠した耐性の要件を満 たしています。

本製品は、EN 55024事業所および商業環境に準拠した耐性 の要件を満たしています。

オーストラリア/ニュージーランド<br>本デジタル装置は、AS/NZS CISPR 22のクラスA制限に準拠<br>したRF放射の要件を満たしています。本製品は、適切に接続<br>地したシニいドネットワークをインクスA製品です。住宅地<br>地してください。注意線に渉が発生する可能性があり<br>域で本製品を使用すると無線干渉が発生する可能性があり<br>ます。その場合、ユーザーが適切な対策を講じなければ<br>ならないことがあります。

#### <span id="page-2-0"></span>日本

この装置は、クラスA 情報技術装置です。この装置を家庭環<br>境で使用すると電波妨害を引き起こすことがあります。この<br>場合には使用者が適切な対策を説するよう要求されることが<br>あります。本製品は、シールドネットワークケーブル(STP)を<br>使用して接続してください。また適切に接地してください。

韓国<br>이 기기는 업무용(A급) 전자파적합기기로서 판매자 또는 사용<br>자는 이 점을 주의하시기 바라며, 가정외의 지역에서 사용하<br>는 것을 목적으로 합니다. 적절히 접지된 STP (shielded twisted<br>pair) 케이블을 사용하여 제품을 연결 하십시오.

#### **安全性**

本製品は、IEC/EN/UL 60950-1、情報技術装置の安全性に準拠<br>しています。 ケーブルを屋外に配線している場合は、シール<br>ドネットワークケーブル (STP) または他の適切な方法を用い<br>て製品を接地してください。

#### **バッテリー**

本製品は、内部リアルタイムクロック (RTC) 用電源とし<br>て、3.0 V CR2032リチウムバッテリーを使用します。 この<br>バッテリーは、通常条件下で最低5年間使用できます。 バッテリーが低電力状態になると、RTCの動作に影響し、<br>電源を入れるたびにRTCがリセットされます。 バッテリー<br>の交換が必要になると、製品のサーバーレポートの詳細につ<br>メッセージお売売されます。<br>いては、製品の設定ページを参照するか、Axisサポートま<br>でお問い合わせください。

必要な場合以外はバッテリーを交換しないでくださ い。バッテリーの交換が必要な場合は、Axisサポート (*www.axis.com/techsup*) までご連絡ください。

リチウムコイン型3.0 V電池は、1,2-ジメトキシエタン (エチレ ングリコールジメチルエーテル (EGDME)、CAS番号110-71-4) を含有しています。

### 警告

- 
- バッテリーは、正しく交換しないと爆発する危険<br>• があります。<br>• 交換用バッテリーとしては、同一品またはAxisが推<br>奨するバッテリーは、地域の規制またはバッテ<br>• 使用済みバッテリーは、地域の規制またはバッテ<br>リーメーカーの指示に従って廃棄してください。
- •

**廃棄およびリサイクル**<br>本製品がその耐用年数に達した場合は、地域の法律と規制<br>に従って廃棄してください。 最寄りの指定収集場所に関す<br>る情報については、当該地域の廃棄物担当当局にお問い合<br>わせください。本製品を不正に廃棄すると、地元当局によ<br>る処罰の対象となることがあります。

# 欧州

■■ この記号は、本製品を家庭または商業廃棄物と一緒に<br>処分してはならないことを意味します。 本製品は、欧州<br>連合 (EU) 加盟国において廃電気電子機器指令 (WEEE指令) 2012/19/EUの対象となります。 ⼈の健康や環境に害を与え る可能性を避けるため、本製品は、必ず、認可された環境 的に安全なリサイクル処理で廃棄してください。 最寄りの 指定収集場所に関する情報については、当該地域の廃棄物<br>担当当局にお問い合わせください。 商用利用者は本製品の<br>適切な廃棄方法について、製品のサプライヤーに問い合わ<br>せてください。

本製品は、電気電子機器における特定有害物質の使用規制<br>(RoHS) に関する指令2011/65/EUの要件に準拠しています。 中国

本製品は、⽴法機関制定法である電⼦情報製品汚染制御 管理措置 (ACPEIP) の要件に準拠しています。

#### **コンタクト情報**

Axis Communications AB Emdalavägen 14 223 69 Lund Sweden

電話: +46 46 272 18 00 Fax: +46 46 13 61 30 www.axis.com

#### **サポート**

技術サポートが必要な場合は、Axisの販売代理店までお問い<br>合わせください。ご質問にすぐにお答えできない場合は、お<br>客様をお待たせしないように、お問い合わせ内容が販売店か<br>ら適切な窓口に送られます。<br>インターネットによる、インターネットに接続している<br>場合は、次の作業を自身で行うことができます。

- • ユーザードキュメントとソフトウェアアップデートをダ ウンロード
- FAQデータベースを使用して問題の解決方法を検索。 製<br>- 品、カテゴリー、またはフレーズで検索してください。<br>• お客様専用のサポートページにログインし、Axisサポー
- トスタッフに問題を報告 Axisのサポートスタッフとチャット
- •
- Axisサポート (www.axis.com/techsup/) にアクセス

#### **さらに詳しく:**

Axisラーニングセンター (*www.axis.com/academy*) にアクセ<br>スしてください。役に立つトレーニング、Webセミナー、 チュートリアル、ガイドを⽤意しています。

目次

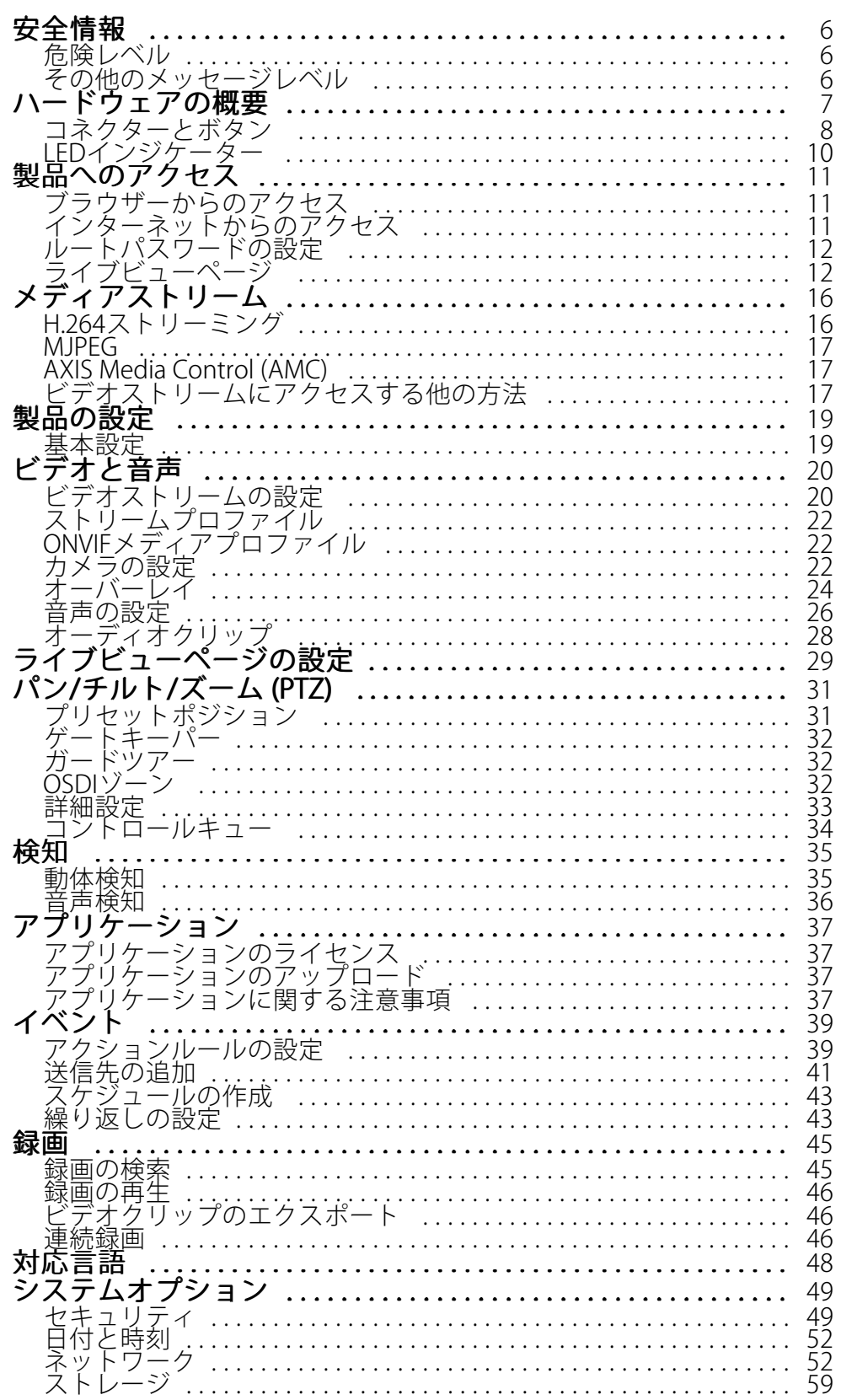

目次

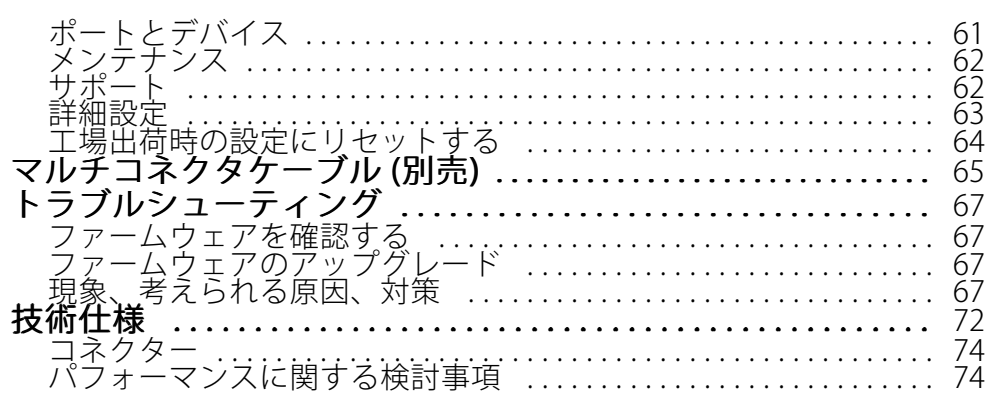

### <span id="page-5-0"></span>**安全情報**

**安全情報**

### **危険レベル**

#### 危険

回避しない場合、死亡または重傷につながる危険な状態を示します。

### 警告

回避しない場合、死亡または重傷につながるおそれのある危険な状態を⽰します。

### 注意

回避しない場合、軽傷または中程度の怪我につながるおそれのある危険な状態を示します。

#### 注記

回避しない場合、器物の破損につながるおそれのある状態を示します。

# **その他のメッセージレベル**

#### 重要

製品を正しく機能させるために不可欠な重要情報を示します。

#### 注意

製品を最大限に活用するために役立つ有用な情報を示します。

<span id="page-6-0"></span>**ハードウェアの概要**

**ハードウェアの概要**

注記

ドームは動作モード時に取り付けてください。そうでない場合、フォーカスに影響することがあります。 太陽など、⾼輝度の光源にカメラのレンズを向けないでください。カメラが損傷することがあります。

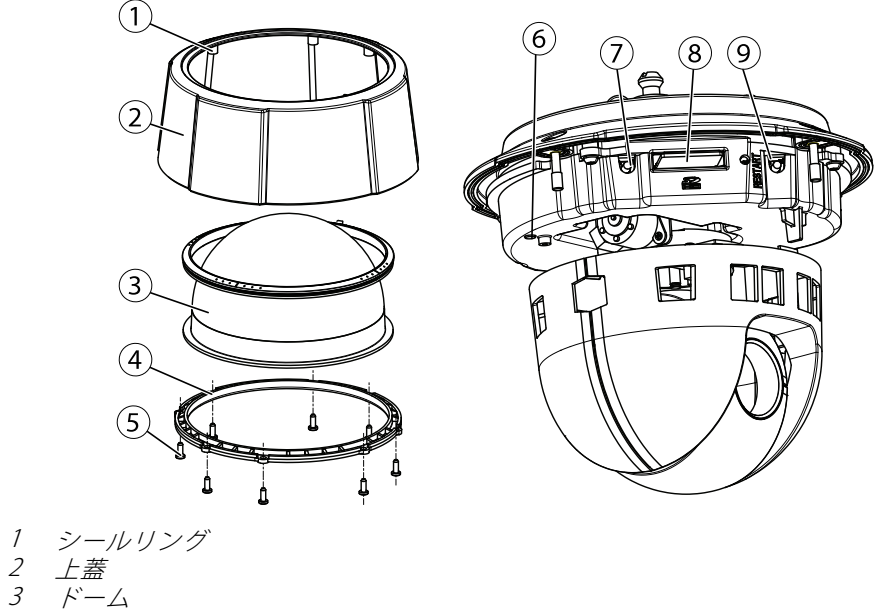

- 2 上蓋
- 3 ドーム
- 4 ドームリング 5 ドームリングネジ (×8)
- 6 ステータスインジケーターLED
- 7 コントロールボタン
- 8 SDカードスロット
- 9 再起動ボタン

<span id="page-7-0"></span>**ハードウェアの概要**

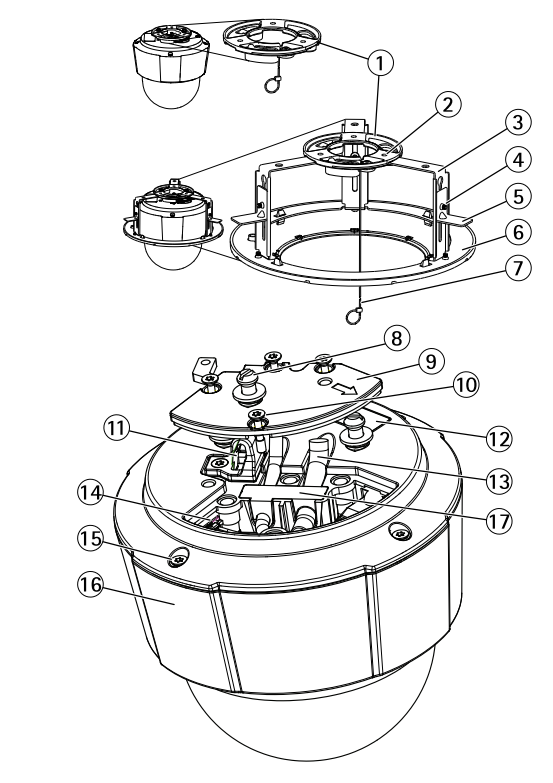

- 1 取り付けプレート
- 2 取り付けプレートネジ (×3)
- 3 ブラケットアーム (×3)
- 4 ブラケットアームネジ (×3) とワッシャー (×3)
- 5 取り付けブラケット
- 6 トリムリング
- 7 安全ワイヤー<br>8 ユニットホル
- 8 ユニットホルダー (3x)
- 9 カメラベースリッド
- 10 カメラベースリッドネジ (×4)
- 11 安全ワイヤーフック
- 12 型番 (P/N) とシリアル番号 (S/N)。インストール時にシリアル番号が必要になる場合があります。
- 13 ケーブルトラック
- 14 マルチコネクタ
- 15 上蓋ネジ (×4)
- 16 上蓋
- 17 ゴム製ガスケット

# **コネクターとボタン**

技術仕様については、[72ページ](#page-71-0)を参照してください。

### **ネットワークコネクタ**

RJ45イーサネットコネクタ、Power over Ethernet (PoE) 対応。

### <span id="page-8-0"></span>**ハードウェアの概要**

### 注記

本製品は、シールドネットワークケーブル (STP) を使用して接続してください。 本製品は、用途に合っ たケーブルを使用してネットワークに接続してください。 ネットワーク装置がメーカーの指示どおり に設置されていることを確認します。 法的要件については、 *[2](#page-1-0) [ページの電波に関する適合性](#page-1-0) (EMC)* を参照してください。

#### **SDカードスロット**

#### 注記

- SDカード損傷の危険があります。 SDカードの挿入と取り外しの際には、鋭利な工具を使用したり、過剰 な力をかけないでください。
- データ損失の危険があります。 データが破損しないように、SDカードはマウント解除してから取 り外す必要があります。 SDカードをアンマウントするには、**[Setup] (設定) > [System Options] (シス** テムオプション) > [Storage] (ストレージ) > [SD Card] (SDカード) を選択し、[Unmount] (アンマ ウント) をクリックします。

本製品は、SD/SDHC/SDXCカードに対応しています (別売)。

推奨するSDカードについては、www.axis.comを参照してください

#### **コントロールボタン**

コントロールボタンの位置については、フ[ページの、ハードウェアの概要](#page-6-0)を参照してください。

コントロールボタンは、以下の用途で使用します。

- 製品を⼯場出荷時の設定にリセットする。 [64ページ](#page-63-0)を参照してください。
- AXIS Video Hosting Systemサービスに接続する。 [54ページ](#page-53-0)を参照してください。 接続するには、ステー タスLEDが緑⾊に点滅するまで、ボタンを押し続けます (約3秒間)。
- AXIS Internet Dynamic DNSサービスに接続する。 [54ページ](#page-53-0)を参照してください。 接続するには、ボタン を押し続けます (約3秒間)。

### **再起動ボタン**

再起動ボタンを押すと、製品が再起動します。

#### **マルチコネクタケーブル (別売)**

本製品に外部機器を接続する際には、カメラのIP定格を維持するため、マルチコネクタケーブル (Axisから購入可 能)が必要になります。 マルチコネクタケーブルは、Axisの販売代理店から購入できます。

マルチコネクタケーブルは、本製品のマルチコネクタに接続します。 マルチコネクタの位置については、 [7](#page-6-0) [ペー](#page-6-0) *[ジの、ハードウェアの概要](#page-6-0)を*参照してください。 このケーブルには、以下のコネクタがあります。

電源コネクタ - 電源入力用3ピンターミナルブロック。 下の図を参照してください。 定格出力が100 W以下または 5 A以下の安全特別低電圧 (SELV) に準拠した有限電源 (LPS) を使用してください。

音声入力 (ピンク) - モノラルマイクロフォンまたはラインインモノラル信号用 (左チャンネルはステレオ信号 で使用) 3.5 mm入力。

音**声出力 (緑) -** 3.5 mm音声 (ラインレベル) 出力 (パブリックアドレス (PA) システムまたはアンプ内蔵アクティブス ピーカーに接続可能)。 音声出力には、ステレオコネクタを使用する必要があります。

I/Oターミナルコネクタ - 外部装置を接続し、カメラに対するいたずらの警報、動体検知、イベントトリガー、 低速度撮影、アラーム通知などを使用することができます。 I/Oコネクタは、0 V DC基準点と電力 (DC出力) に 加えて、以下のインターフェースを提供します。

> デジタル出力 — リレーやLEDなどの外部デバイスを接続します。 接続されたデバイスは、VAPIX® アプリケーションプログラミングインターフェース (API)、[Live View] (ライブビュー) ページの出

### <span id="page-9-0"></span>**ハードウェアの概要**

⼒ボタン、アクションルールを使⽤してアクティブにすることができます。 アラームデバイスが アクティブな場合は、出力がactiveとして表示されます (**System Options > Port & Devices > Port** Status (システムオプション - ポートとデバイス - ポートの状態) で表示)。

•・ デジタル入力 — オープンサーキットとクローズサーキットの切り替えが可能なデバイスを接続 するためのアラーム入力。 信号を受け取ると状態が変化し、入力がactiveになります (**System** Options >Ports & Devices >Port Status (システムオプション - ポートとデバイス - ポートの 状態)で表示)。

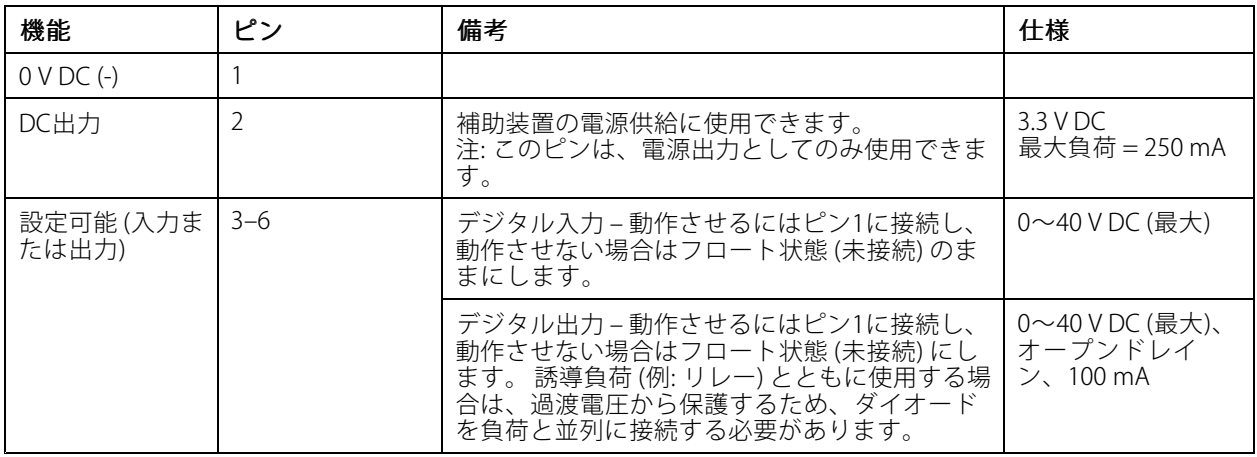

接続例の図については、フィページの接続図を参照してください。

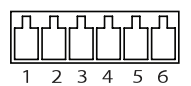

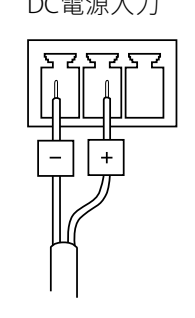

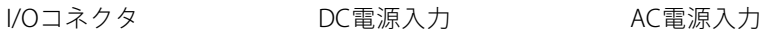

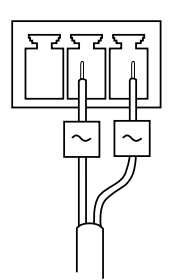

### **LEDインジケーター**

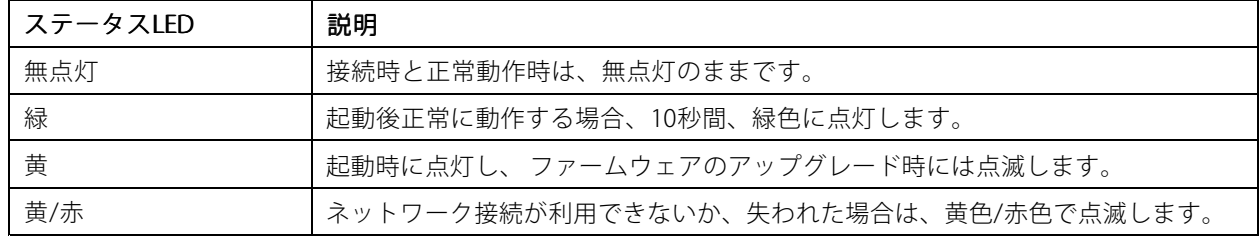

<span id="page-10-0"></span>**製品へのアクセス**

### **製品へのアクセス**

本製品のインストールについては、製品に添付されている『インストールガイド』を参照してください。

本製品は、ほとんどのオペレーティングシステムとブラウザーでご利用いただけます。 推奨ブラウザは以 下のとおりです。

- Internet Explorer® (Windows®の場合)
- Safari ® (OS X®の場合)
- Chrome™またはFirefox®(その他のオペレーティングシステムの場合)

[72ページの、技術仕様](#page-71-0) を参照してください。

Internet Explorerでストリーミングビデオを⾒るには、表⽰される指⽰にしたがって、AXIS Media Control (AMC) を コンピューターにインストールします。

本製品には、ビデオストリーム表示用H.264デコーダライセンスが1つとAACオーディオライセンスが1つ含まれて います。 このライセンスは、AMCで⾃動的にインストールされます。 管理者は、デコーダのインストールを無効 にすることによって、ライセンスされていないコピーのインストールを防⽌することができます。

注意

• QuickTime™も、H.264ストリームの表示用と音声用にサポートされています。

# **ブラウザーからのアクセス**

- 1. Webブラウザーを起動します。
- 2. ブラウザーのアドレスフィールドに、本製品のIPアドレスまたはホスト名を入力します。

Macコンピューター (OS X) から本製品にアクセスするには、Safariに移動し、Bonjour をクリックし、ド ロップダウンリストから本製品を選択します。

本製品のIPアドレスが不明な場合には、AXIS IP Utilityを使用して、ネットワーク上の本製品の位 置を検出します。IPアドレスの検出と割り当ての⽅法については、AxisサポートのWebページ (www.axis.com/techsup) の「Assign an IP Address and Access the Video Stream (IPアドレスの割り当てとビ デオストリームへのアクセス)」を参照してください。

#### 注意

Bonjourをブラウザーのブックマークとして表示するには、Safari > Preferences (Safari > 基本設定) に移動します。

- 3. ユーザー名とパスワードを入力します。初めて本製品にアクセスする場合は、まず、ルートパスワードを 設定する必要があります。詳細については、*[12ページのルートパスワードの設定](#page-11-0)* を参照してください。
- 4. ブラウザーで、本製品のLive View (ライブビュー) ページが開きます。

注意

Live View (ライブビュー) ページのコントロールおよびレイアウトは、設置条件およびユーザーの好み に応じてカスタマイズされている場合があります。ここに⽰す例と機能の⼀部が、お客様のライブ ビューページの表⽰と異なる場合があります。

### **インターネットからのアクセス**

接続した本製品は、ローカルエリアネットワーク (LAN) からアクセスできます。インターネットから本製品にアク セスするには、本製品への着信データトラフィックを許可するようにネットワークルーターを設定する必要 があります。NATトラバーサル機能を有効にすると、ルーターが⾃動的に設定され、カメラへのアクセスが可

# <span id="page-11-0"></span>**製品へのアクセス**

能になります。この機能は、Setup > System Options > Network > TCP/IP > Advanced (設定 > システムオ プション <sup>&</sup>gt; ネットワーク <sup>&</sup>gt; TCP/IP <sup>&</sup>gt; ⾼度な設定)で有効にできます。

詳細については、56ページのIPv4用NATトラバーサル (ポートマッピング)を参照してください。AXIS Internet Dynamic DNSサービス (www.axiscam.net ) も参照してください。

このトピックや他のトピックの技術上の注意点については、AxisのサポートWebページ (www.axis.com/techsup) をご覧ください。

### **ルートパスワードの設定**

本製品にアクセスするには、デフォルトの管理者ユーザー「root」のパスワードを設定する必要がありま す。これは、**Configure Root Password (rootパスワードの設定)** ダイアログで行います。このダイアログは初 めて製品にアクセスすると開きます。

ネットワークの傍受を防ぐため、暗号化されたHTTPS接続でルートパスワードを設定できますが、この接続には HTTPS証明書が必要です。HTTPS (Hypertext Transfer Protocol over SSL) は、Webブラウザとサーバー間のトラ フィックの暗号化のために使⽤されるプロトコルです。 HTTPS証明書は、暗号化された情報交換を保証します。詳 細については、*[50ページのHTTPS](#page-49-0)* を参照してください。

デフォルトの管理者ユーザー名は、常に「root」であり、削除できません。rootのパスワードを忘れた場合は、 本製品を工場出荷時の設定にリセットする必要があります。詳細については、64ページの工場出荷時の設定 [にリセットする](#page-63-0) を参照してください。

標準のHTTP接続でパスワードを設定する場合は、ダイアログでパスワードを直接⼊⼒します。

暗号化されたHTTPS接続でパスワードを設定する場合は、以下の手順に従います。

1. Use HTTPS (HTTPSの使用)をクリックします。

一時証明書 (有効期間1年) が作成されます。これで製品の入出力トラフィックをすべて暗号化し、安 全にパスワードを設定できるようになります。

- 2.パスワードを入力後、パスワードを再入力してスペルを確認します。
- 3. OK をクリックします。これでパスワードが設定されました。

# **ライブビューページ**

Live View (ライブビュー) ページのコントロールおよびレイアウトは、設置条件およびユーザーの好みに応じてカ スタマイズされている場合があります。ここに示す例と機能の一部が、お客様のライブビューページの表示と異な る場合があります。以下に、利用可能な各コントロールの概要を示します。

### **ライブビューページのコントロール**

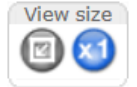

**View size (表示サイズ)** ボタンをクリックすると、映像がフルサイズで表示され、左ボタ ンをクリックすると、映像がブラウザーウィンドウにフィットするまで縮⼩します。

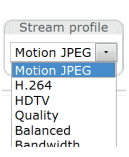

 $\operatorname{\sf Strean}$  Profile (ストリームプロファイル) ドロップダウンリストから、ライブビューペー ジのストリームプロファイルを選択します。ストリームプロファイルの設定⽅法につ いては、[22ページ](#page-21-0)を参照してください。

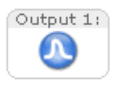

Pulse (パルス) ボタンをクリックすると、本製品の出力ポートが定義した時間だけオ ンになります。出力ボタンを有効にして、設定する方法については、*[30ページ](#page-29-0)*を参照 してください。出力ボタンの名前は、I/Oポート設定で入力した名前に応じて変わる ことがあります。

### **製品へのアクセス**

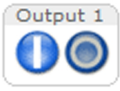

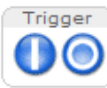

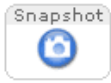

Active/Inactive (アクティブ/非アクティブ) ボタンをクリックして、本製品の出力ポート を⼿動でアクティブまたは⾮アクティブにすることができます。出⼒ボタンを有効にし て、設定する⽅法については、[30ページ](#page-29-0)を参照してください。

Manual Triqger (手動トリガー) ボタンを使用して、ライブビューページからアクション ルールをトリガーすることができます。このボタンを設定して、有効にする⽅法につい ては、*13ページの手動トリガ*ーを参照してください。

**Snapshot (スナップショット)** ボタンを使用して、ビデオ映像のスナップショットを保存 できます。このボタンは主に、AXIS Media Controlビューアのツールバーが表⽰されない 場合に使用します。このボタンは、**Live View Config > Action Buttons** (ライブビューの 設定 <sup>&</sup>gt; アクションボタン) で有効にします。

**Audio clip (オーディオクリップ)** ドロップダウンリストを使用して、オーディオクリッ プをライブビューページから再⽣できます。ドロップダウンリストからオーディオク

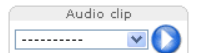

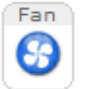

Gatekeeper On  $\vee$ 

な場合は、**Fan (ファン)** ボタンをクリックして、手動で作動させることができます。この ボタンを表示するには、**Setup > Live View Config (設定 > ライブビューの設定)** を選択 します。Action Buttons (アクションボタン) でShow fan button (ファンボタンの表示) を選択し、ファンを作動させる時間 (分) を指定します。

本製品のファンは気温に従って制御され、⾃動的にオン/オフが切り替わりますが、必要

ドロップダウンリストからOn (オン) またはOff (オフ) を選択することにより、**Gatekeeper (ゲートキーパー)** の有効/無効を切り替えます。ゲートキーパーの詳細については、*[32](#page-31-0)* [ページ](#page-31-0)を参照してください。

#### **手動トリガー**

ライブビューページからアクションルールをトリガーするには、**Manual Trigger (手動トリガー)** を使用します。 ⼿動トリガーは、たとえば、本製品の設置や設定中にアクションを検証する⽬的で使⽤できます。

手動トリガーの設定:

- 1. Setup > Events (設定 > イベント)に移動します。
- 2. Add (追加) をクリックして、新しいアクションルールを追加します。
- 3. Trigger (トリガー)ドロップダウンリストから、Input Signal (入力信号) を選択します。

リップを選択し、**Play (再生)** ボタンをクリックします。

- 4. 2番目のドロップダウンリストから、Manual Trigger (手動トリガー) を選択します。
- 5. アクションを選択し、必要に応じて、その他の設定を行います。

アクションルールの詳細については、[39ページの、イベント](#page-38-0) を参照してください。

ライブビューページに手動トリガーボタンを表示するには、以下の手順に従います。

- 1. Setup <sup>&</sup>gt; Live View Config (設定 <sup>&</sup>gt; ライブビューの設定) に移動します。
- 2. Action Buttons (アクションボタン) で、Show manual trigger button (手動トリガーボタンを表示 する) を選択します。

#### **AXIS Media Controlビューアのツールバー**

AXIS Media Controlビューアのツールバーは、Internet Explorerでのみ使用できます。詳しくは、*[17ページのAXIS](#page-16-0) Media [Control](#page-16-0) (AMC)* を参照してください。ツールバーには、以下のボタンが表示されます。

## <span id="page-13-0"></span>**製品へのアクセス**

- Play (再生) ボタンをクリックすると、Axis製品に接続し、メディアストリームの再生が開始されます。
- Stop (停止) ボタンをクリックすると、メディアストリームの再生が停止します。
- Snapshot (スナップショット) ボタンをクリックすると、現在の映像のスナップショットが撮影されま す。画像を保存する場所は、AMCのコントロールパネルで指定できます。
- View Full Screen (フル画面表示) ボタンをクリックすると、画面全体にビデオ映像が表示されます。フル 画⾯表⽰をキャンセルするには、コンピューターのキーボードでEsc (Escape) キーを押します。

Record (録画) ボタンをクリックすると、現在のビデオストリームが録画されます。録画を保存する場所 は、AMCのコントロールパネルで指定することができます。このボタンは、Live View Config <sup>&</sup>gt; Viewer Settings (ライブビューの設定 > ビューアの設定) で有効にすることができます。

#### **AMCの⾳声コントロール**

AMCの⾳声ボタンは、クライアントコンピューターに接続されたスピーカーとマイクを制御します。これらのボ タンは、⾳声が有効になっている場合のみ表⽰されます。

AMCの⾳声ボタンを使⽤して、クライアントコンピューターに接続されたスピーカーを制御することができま す。これらのボタンは、⾳声が有効になっている場合のみ表⽰されます。

音声の設定方法については、26ページの音声の設定を参照してください。

Speaker (スピーカー) ボタン – クリックすると、音声のオン/オフが切り替わります。

**Microphone (マイク) ボタン** – クリックすると、マイクのオン / オフが切り替わります。*Simplex peaker only (単方向 - スピーカーのみ)* モードでは、**Microphone(マイク)** ボタンと**Talk (話す)** ボタン の両方をオンしないと、音声を本製品に送信できません。音声の送信を停止するには、どちらかの ボタンをクリックします。

- スピーカーとマイクの音量調整には、スライダーを使用します。
- 

(2) (13)

スピーカーの音量調整には、スライダーを使用します。

#### Half-duplex (半二重) モード

**Talk/Listen (話す/聞く) ボタン**をクリックすると、音声の送信と受信が切り替わります。この ボタンは、AMCのコントロールパネルの Audio (⾳声) タブで、以下のように設定できます。

- Push-To-Talkモード:話す場合は、ボタンをクリックして押し続けます。聞く場合 は、ボタンを離します。
- トグルモード:クリックするたびに、話すと聞くが切り替わります。

• • トッルモード:ソッッソ 9 るにいに、品 9 と闻<br>Simplex – Speaker only (単方向 - スピーカーのみ) モード

音声を送信するには、**Talk (話す)** ボタンと**Microphone (マイク)** ボタンの両方を有効にする必 要があります。⾳声の送信を停⽌するには、どちらかのボタンをクリックします。

#### **PTZコントロール**

ライブビューページには、パン/チルト/ズーム (PTZ) のコントロールも表示されます。管理者は、**System Options**  $\rightarrow$  Security >Users (システムオプション>セキュリティ>ユーザー) で指定したユーザーについて、コント ロールを有効または無効にできます。

PTZ Control Queue (PTZコントロールキュー) を有効にすると、ユーザーがPTZ設定を制御できる時間が制限さ れます。ボタンをクリックして、PTZコントロールの制御を要求または解除します。PTZコントロールキュー は、PTZ > Control Queue (PTZ > コントロールキュー)で設定します。

**製品へのアクセス**

PTZ Preset Camera - Home V Go

**Emulate joystick mode (ジョイスティックエミュレートモード)** ボタンをクリックし、映像をクリッ クしてマウスポインターの⽅向にカメラの視野を移動します。 Center mode (センターモード) ボタンをクリックし、映像のどこかをクリックして、その位置を e カメラの視野の中心に設定します。 センターモードボタンは、特定のエリアへのズームインにも使⽤できます。ズームインするには 画像をクリックしてドラッグし、拡大する範囲を囲む長方形を作成します。ズームアウトするに は、マウスのホイールを回します。 Ctrl panel Ctrl panel (コントロールパネル) ボタンをクリックすると、PTZコントロールパネル が開き、その他のPTZコントロールを⾏うことができます。コントロールパネルに は、ユーザーが定義したボタンも表示することができます。詳細については、*[34ペー](#page-33-0)* [ジのコントロール](#page-33-0) を参照してください。

PTZプリセットポジションを選択して、その保存されたポジションにカメラの視野を移 動します。詳細については、[31ページのプリセットポジション](#page-30-0) を参照してください。

Pan and Tilt (パン、チルト) バーーバーの両端にある矢印を使用して、カメラの視野のパン、チルトを行うか、 バーをクリックして、カメラの視野をその位置まで1回で移動します。

**Zoom (ズーム) バー** – バーの両端にある矢印を使用して、ズームイン、ズームアウトを行うか、バーをクリック して、1回でその位置にズームします。

F**ocus (フォーカス) バー** – バーの両端にある矢印を使用して焦点を合わせるか、バーをクリックして、1回で その位置に焦点を合わせます。フォーカスバーを使用すると、オートフォーカスが無効になります。自動絞 りを再度有効にするには、Ctrl panel (コントロールパネル) ボタン (上記参照) をクリックしてPTZコントロー ルパネルを開きます。

Iris (絞り)バー - 特定の位置をクリックして手動露出レベルを設定し、画像を暗くするか、明るくします。絞り バーを使⽤すると、⾃動絞り (⾃動露出) が無効になり、絞り、ゲイン、シャッター速度が特定のレベルに設定され ます。自動絞りを再度有効にするには、**Ctrl panel (コントロールパネル)** ボタン (上記参照) をクリックして、PTZ コントロールパネルを開きます。自動絞りを有効にすると、Iris (絞り) バーの横にAuto (自動) と表示されます。

#### 重要

光量が変わりやすい環境では、絞りバーではなく輝度バーを使用して、輝度レベルの変化によって自動絞 り (⾃動露出) が無効にならないよう、映像の輝度を調整することをお勧めします。

Brightness (輝度)バー - 輝度バーをクリックして、画像の輝度を調整します。この設定は保存されません。 変更内容を保存するには、Setup > Video > Camera Settings > Brightness (設定 > ビデオ > カメラの設定 > 輝度) に移動して、輝度を調節します。

PTZコントロールは、PTZ > Advanced > Controls (PTZ > 高度な設定 > コントロール) で無効にすることができま す。[34ページのコントロール](#page-33-0) を参照してください。

# <span id="page-15-0"></span>**メディアストリーム**

# **メディアストリーム**

本製品の⾳声およびビデオストリームには、数種類の形式があります。どの形式を使⽤するかは、お客様の 要件とネットワークの特性によって決まります。

本製品のライブビューページから、H.264、Motion JPEGのビデオストリーム、音声ストリーム、使用可能なスト リームプロファイルのリストにアクセスできます。他のアプリケーションとクライアントは、ライブビューページ を経由せずに、直接、ビデオ、⾳声ストリームにアクセスできます。

### **H.264ストリーミング**

H.264を使用すると、画質を損なうことなく、デジタルビデオファイルのサイズをMotion JPEG形式と比べて 80%以上、MPEG-4規格と比べて50%以上削減することができます。そのため、ビデオファイルに必要なネッ トワークの帯域やディスク領域を⼤幅に抑えることができます。つまり、所定のビットレートではるかに 高画質な映像が得られます。

使用するプロトコルと方法の組み合せは、閲覧要件とネットワークの特徴に基づいて決定されます。AXIS Media Controlで利⽤できるオプションは、以下のとおりです。

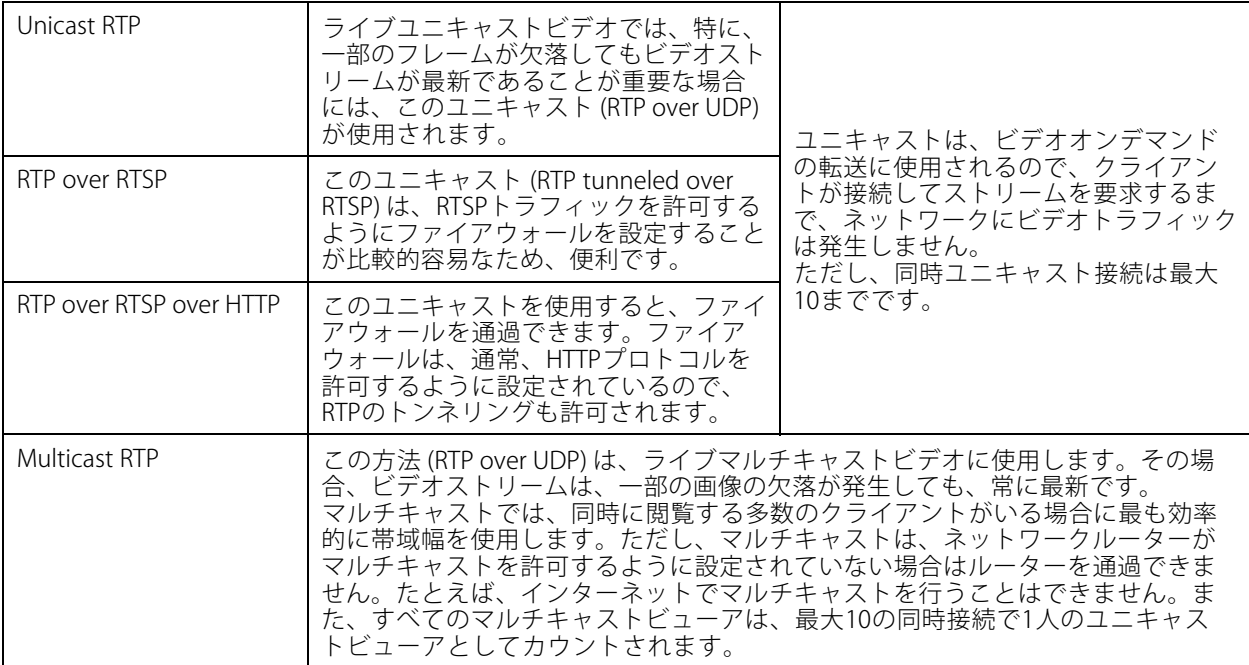

AXIS Media Control (AMC) は、本製品とネゴシエーョンを⾏い、使⽤するトランスポートプロトコルを決定しま す。AMCのコントロールパネルに表⽰される優先順位を変更し、オプションを無効にして、特定の要件を満 たすことができます。

注意

H.264はライセンスされた技術です。本製品には、H.264閲覧用クライアントのライセンスが1つ添付されて います。ライセンスされていないクライアントをインストールすることは禁⽌されています。ライセンス を追加購⼊するには、Axisの販売代理店までお問い合わせください。

<span id="page-16-0"></span>**メディアストリーム**

### **MJPEG**

この形式では、JPEG静止映像を使用してビデオストリームを生成します。これらの画像は、十分なレートで表 ⽰、更新される場合、連続的に更新される動きを表⽰するストリームを実現します。

Motion JPEGストリームは、かなりの帯域幅を消費しますが、映像品質に優れ、ストリームに含まれるすべて の映像にアクセスできます。本製品からMotion JPEGライブビデオにアクセスするには、WindowsでInternet Explorerを開き、AXIS Media Control (AMC) を使⽤することをお勧めします。

### **AXIS Media Control (AMC)**

本製品からライブビデオにアクセスするには、WindowsでInternet Explorerを開き、AXIS Media Control (AMC) を使 用することをお勧めします。

AMCのコントロールパネルで、各種のビデオ設定と⾳声設定を⾏うことができます。詳細については、AXIS Media Controlユーザーズマニュアルを参照してください。

AMCのコントロールパネルは、初回使⽤時に⾃動インストールされ、その後、設定可能となります。AMCのコ ントロールパネルは、以下のいずれかの⽅法で開くことができます。

- Windowsのスタート <sup>&</sup>gt; コントロールパネルから選択します。
- Internet Explorerでビデオ映像を右クリックし、**Settings (設定)** をクリックします。

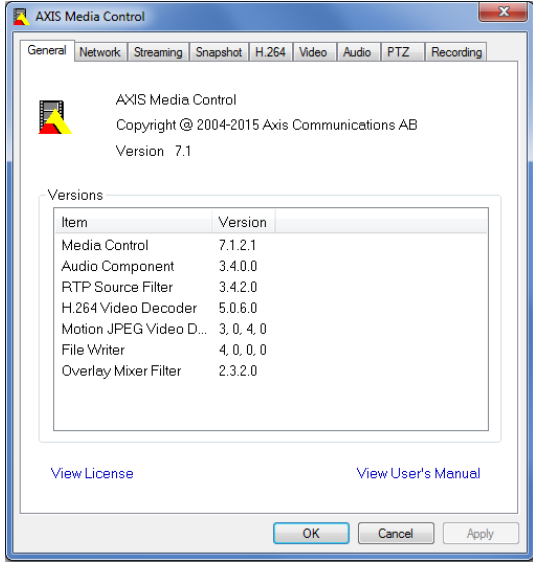

# **ビデオストリームにアクセスする他の⽅法**

次の方法でも、本製品からビデオ/画像にアクセスできます。

- Motion JPEGサーバープッシュ (ChromeやFirefoxなどのクライアントでサポートされている場合)。ブラ ウザーへのオープンHTTP接続を維持し、必要に応じて、必要な時間だけ、データを送信します。
- ブラウザーでの静止JPEG画像。パス (http://<ip>/axis-cgi/jpg/image.cgi) を入力します。
- •Windows Media Player。AXIS Media ControlとH.264デコーダのインストールが必要です。以下のパスを 使⽤できます。
	- RTPによるユニキャスト:axrtpu://<ip>/axis-media/media.amp

# **メディアストリーム**

- -RTSPによるユニキャスト:axrtsp://<ip>/axis-media/media.amp
- RTSPによるユニキャスト、HTTPによるトンネリン グ:axrtsphttp://<ip>/axis-media/media.amp
- -マルチキャスト:axrtpm://<ip>/axis-media/media.amp
- QuickTime™。以下のパスを使用できます。
	- rtsp://<ip>/axis-media/media.amp
	- rtsp://<ip>/axis-media/media.3gp

#### 注意

- <ip> <sup>=</sup> IPアドレス
- 本製品では、QuickTime 6.5.1以上をサポートしています。
- QuickTimeでは、ビデオストリームに遅延が⽣じる場合があります。
- 他のプレイヤーで上記のパスを使用してH.264ストリームを表示できる場合がありますが、Axisは何の 保証もいたしません。

### <span id="page-18-0"></span>**製品の設定**

### **製品の設定**

本製品は、管理者権限またはオペレーター権限を持つユーザーが設定できます。本製品の設定ページを開くに は、Live View (ライブ映像) ページの右上隅の Setup (設定) をクリックします。

- 管理者は、すべての設定に無制限にアクセスできます。
- オペレーターによる設定へのアクセスには制限があります。 [49ページのユーザー](#page-48-0)

オンラインヘルプ 3 も参照してください。

### **基本設定**

Basic Setup (基本設定) には、本製品の使用前に行う設定へのショートカットが表示されています。

- 1. Users (ユーザー) [49ページ](#page-48-0)を参照
- 2. TCP/IP [52ページ](#page-51-0)を参照
- 3. Date & Time (日付と時刻) [52ページ](#page-51-0)を参照
- 4. Video Stream (ビデオストリーム) [20ページ](#page-19-0)を参照
- 5. 音声の設定 [26ページ](#page-25-0)を参照

Basic Setup (基本設定) メニューは、**System Options > Security > Users (システムオプション > セキュ**リ **ティ > ユーザー)** で無効にすることができます。

### <span id="page-19-0"></span>**ビデオと⾳声**

### **ビデオと⾳声**

ビデオと⾳声の設定を使⽤して、ビデオと⾳声の品質を最適化することができます。以下の設定が可能です。

- ビデオストリームの設定 詳細については、20ページを参照してください。
- ストリームプロファイル 詳細については、[22ページ](#page-21-0)を参照してください。
- ONVIFメディアプロファイル 詳細については、[22ページ](#page-21-0)を参照してください。
- カメラの設定 詳細については、[22ページ](#page-21-0)を参照してください。
- オーバーレイ画像 詳細については、[24ページ](#page-23-0)を参照してください。
- 音声の設定 詳細については、*[26ページ](#page-25-0)*を参照してください。
- オーディオクリップ 詳細については、[28ページ](#page-27-0)を参照してください。

### **ビデオストリームの設定**

本製品のビデオストリームを設定するには、Video & Audio (ビデオと音声) > Video Stream (ビデオストリー ム) に移動します。

ビデオストリームの設定は、以下のタブに分かれています。

- 画像 -詳細については、20ページを参照してください。
- 音声 -詳細については、*[26ページ](#page-25-0)*を参照してください。
- H.264 -詳細については、[21ページ](#page-20-0)を参照してください。
- MJPEG -詳細については、[21ページ](#page-20-0)を参照してください。

### **ピクセルカウンター**

ピクセルカウンターには、画像領域のピクセル数が表⽰されます。たとえば、顔⾯認証など、特定のサイズ が必要とされる場合に役に⽴ちます。

ピクセルカウンターは、以下のように使⽤します。

•• ビデオストリームを設定するには、*20ページのビデオストリームの設定* を参照してください。**Preview** (プレビュー) から Open (開く) をクリックして、Show pixel counter (ピクセルカウンターを表示する) を選択すると画像上に矩形が表示されます。マウスで矩形を動かしてサイズを変更するか、**Width** (幅) フィールドと**Height** (高さ) フィールドにピクセル数を入力して、**Apply (適用)** をクリックします。

#### **画像**

デフォルトの画像設定は、Video & Audio (ビデオと音声) > Video Stream (ビデオストリーム) で変更できま す。Image (画像) タブを選択します。

以下の設定を使用できます:

- Resolution (解像度)- デフォルトの解像度を選択します。
- •・ Compression (圧縮率)- 圧縮率は画質、帯域幅、保存した画像のファイルサイズに影響します。圧縮率が ⼩さいほど画質は向上しますが、必要な帯域幅とファイルサイズは⼤きくなります。
- Rotate image (映像を回転)-必要に応じて、画像を回転させます。

# <span id="page-20-0"></span>**ビデオと⾳声**

•・ Maximum frame rate (最大フレームレート)- 各閲覧者のフレームレートを一定の値に制限することで、 帯域幅の問題を防止できます。逆に、フレームレートを**制限しない**設定も可能です。「制限しない」を 選択した場合は、その時点の状況で、可能な限り⾼いフレームレートで画像が送信されます。

• Overlay Settings (オーバーレイの設定) -詳細については、*[24ページのオーバーレイ](#page-23-0)* を参照してください。

Save (保存) をクリックして、新しい設定を適用します。

#### **H.264**

H.264は、MPEG-4 Part 10/AVCとも呼ばれるビデオ圧縮の標準規格で、低いビットレートで⾼品質なビデオスト リームを実現します。H.264ビデオストリームは、IフレームやPフレームなど、さまざまなタイプのフレームから 構成されます。Iフレームは完全な画像ですが、Pフレームには前のフレームとの差分のみが含まれます。

H.264ストリームの設定は、Video & Audio > Video Stream (ビデオと音声 > ビデオストリーム) ページから行 えます。H.264 タブを選択します。このページで定義した設定は、ストリームプロファイルを使用しないすべ てのH.264ストリームに適⽤されます。

GOV長は、連続する2つのIフレーム間のフレーム数です。GOV長を高い値に設定すると、帯域幅がかなり節約され ますが、画像品質に影響がでる場合があります。

本製品では、以下のH.264 プロファイルを使用できます。

- Baseline (ベースライン) クライアントがCABACエントロピーコーディングに対応していない場合は、こ のプロファイルの使⽤を推奨します。
- Main (メイン) このプロファイルでは、ビデオ品質を維持しながら、ベースラインプロファイルより高 い圧縮率を実現しますが、デコードに必要な処理パワーは⼤きくなります。
- High (高) このプロファイルでは、ビデオ品質を維持しながら、メインプロファイルより低いビットレー トと⾼い圧縮率を実現しますが、デコードに必要な処理パワーは⼤きくなります。

ビットレートは、可変ビットレート (VBR) または 最⼤ビットレート (MBR) を設定できます。VBRを使⽤すると、映 像の複雑さに応じてビットレートが調整されます。映像内の動きが増⼤すると帯域幅が消費され、映像内の動きが ……<br>減少すると帯域幅が節約されます。シーンの動きが増えると、通常、ビットレートも増大します。帯域幅に余裕が あり、ビットレートが増⼤しても問題ない場合は、Variable ariableariablebit rate (可変ビットレート) (VBR) を選択してかまい ません。帯域幅に制限がある場合は、**Maximum bit rate (最大ビットレート)** (MBR) を選択してビットレートを制 御することを推奨します。シーンの動きが増えると、VBRでは、その複雑さに応じてビットレートを調整し、シー ンの動きが増加すると帯域幅の消費を増やし、シーンの動きが減少すると帯域幅の消費を減らします。MBRでは、 ビットレートのターゲットを設定して、帯域幅の消費を制限できます。

MBRのターゲットビットレートは、テントの天井のように機能し、ビットレートを制限しますが、ある程度の 柔軟性を維持します。ビットレートは、設定されたターゲット内で上下することができますが、設定された ターゲット値に近づくと、制限が⾏われます。ただし、MBRでは連続ビデオストリームを常に優先するため、 ターゲットビットレートを⼀時的に超過することは許されます。MBRでは、ターゲット値の設定により、ビッ トレートが上がらないので、フレームレートと画質に悪影響が⽣じます。これを⼀部相殺するには、フレー ムレートと画質のどちらを優先するかを選択します。どちらを優先するかを設定しないと、フレームレート と画質に同程度の影響がおよびます。

現在のビットレートを、オーバーレイテキストとして表示することができます。Overlay Settings (オーバーレイ の設定)で、Include text (テキストを表示する) を選択し、修飾子として、#bを入力します。

設定を適用するには、**Save (保存)** をクリックします。

#### **MJPEG**

光量不⾜や複雑な被写体のため、映像のサイズが巨⼤になる場合があります。最⼤フレームサイズを調節す ると、このような状況でMJPEGビデオストリームによって使⽤される帯域幅と記憶容量をうまく抑えること ができます。フレームサイズを **Default (デフォルト)** に設定すると良い画質が保たれますが、光量が少な い間は帯域幅と記憶容量の消費量が増大します。フレームサイズを制限すると、帯域幅と記憶容量の使用率 は最適になりますが、画質が悪化する場合があります。 帯域幅と記憶容量の使用率が増えないように、最大 フレームサイズを最適な値に設定してください。

# <span id="page-21-0"></span>**ビデオと⾳声**

# **ストリームプロファイル**

ストリームプロファイルは、解像度、圧縮レベル、フレームレート、オーバーレイ設定を含む、事前設定された ⼀連のストリーム設定です。ストリームプロファイルは以下のような場合に使⽤できます。

- アクションルールを使用して録画を設定する場合。*[39ページ](#page-38-0)*を参照してください。
- 連続録画を設定する場合。*[46ページの連続録画](#page-45-0)を*参照してください。
- ・ ストリームプロファイルは、ライブビューページの [Stream profile] (ストリームプロファイル) ドロップダウンリストから選択します。

既定のストリームプロファイルを使用すると、設定をすばやく行うことができます。既定のプロファイルには説 明的な名前が付いており、使⽤⽬的が分かります。必要に応じて、既定のストリームプロファイルを修正したり、 カスタマイズした新しいストリームプロファイルを作成することができます。

新しいプロファイルの作成や既存のプロファイルの修正は、[Setup] (設定) - [Video & Audio] (ビデオと音声) -[Stream Profiles] (ストリームプロファイル) で行います。

ライブビューページのデフォルトのストリームプロファイルを選択するには、[Setup] (設定) - [Live View Config] (ライブビューの設定) に移動します。

# **ONVIFメディアプロファイル**

ONVIFメディアプロファイルは、メディアストリーム設定の変更に使用できる一連の設定です。ONVIFメディアプ ロファイルは、ONVIF Media Profiles (ONVIFメディアプロファイル) 設定ページで設定し、クライアントでメディア ストリームプロパティを設定するために使用します。

**ONVIF Media Profiles (ONVIF メディアプロファイル)** ページには、設定済みプロファイルの一覧が表示されます。 これらのプロファイルを削除することはできません。設定済みのプロファイルは、本製品のクイックセットアップ のために⽤意されています。仕様ごとに新しいONVIFメディアプロファイルを設定することもできます。新しい ONVIFメディアプロファイルを追加するには、 **Add (追加)** をクリックして、必要な情報を入力します。このペー ジでは、プロファイルを変更したり、削除したりすることもできます。

### **カメラの設定**

Video & Audio > Camera Settings (ビデオと音声 > カメラの設定) で本製品の画像の高度な設定を行うことが できます。

#### **画像の外観**

画像の外観を変えるには、Setup (設定) > Video & Audio (ビデオと音声) > CameraSettings (カメラの設定) に移 動します。

画像のBrightness (輝度) を0〜100の範囲で調節できます。値が高いほど、画像の輝度が高くなります。

Sharpness (シャープネス)の値を大きくすると、帯域幅の使用量が増えます。特に光量の少ない環境では、 シャープな画像ほど画像ノイズが増⼤する可能性があります。設定値を低くすると画像ノイズは減りますが、 映像全体のシャープさが失われます。

### **ホワイトバランス**

この設定を変更するには、Setup (設定)> Video & Audio (ビデオと音声) > CameraSettings (カメラの設定) に移 動します。

ホワイトバランスは、光源の色温度が異なると変化してしまう色を同じ色に見えるようにするために使用します。 本製品では、⾃動的に光源を識別して⾊を補正するように設定できます。また、ドロップダウンリストから、光源 の種類を選択することもできます。使用可能な各設定については、オンラインヘルプ 2 を参照してください。

## **ビデオと⾳声**

#### **ワイドダイナミックレンジ**

ワイドダイナミックレンジ (WDR) を使用して、画像のコントラストがかなり強い場合の露出を向上させるこ とができます。逆光が強い場合には、WDRを有効にします。光量の低い状態で最適な露出を得るにはWDR を無効にします。

#### **露出の設定**

**Exposure control (露出の制御) -** 使用する光の量に適合させるために使用します。デフォルト設定は **[Automatic**] (自動)で、ほとんどの状況で使用できます。最適な画質になるように、シャッター速度が自動的に設定され ます。露出の設定に特別な要件があり、露出時間を設定したい場合は、[Manual] (手動) を使用します。露出 時間は、ドロップダウンリストから選択します。

**Max exposure time (最大露出時間) -** ドロップダウンリストから最大露出時間を選択します。露出時間を長くする と、画質が向上しますが、フレームレートは減少します。動きによる画像のブレが増⼤する場合もあります。 [**Allow slow shutter] (スローシャッターを使用する)** にチェックマークを付けると、暗い場面でシャッター速 度が落ち、画像の輝度が上がります。

Enable Backlight compensation (逆光補正を使用する) - 電球などの明るいスポットによって、画像内の他の領域 が暗く見えすぎる場合は、このオプションを有効にします。

Max gain (最大ゲイン) - ゲインは、信号 (この場合は、画像中の視覚情報) に適用される増幅の量です。単位はデ シベル (dB) で表されます。増幅のレベルを上げると、非常に暗い場面で画質が向上する場合があります。ただ し、ゲインの値が⾼いと画像ノイズも増⼤します。

**Exposure zones (露出ゾーン) -** 露出計算に使用する映像の部分を設定できます。**[Auto] (自動)** でほとんどの状況 に対応できます。特定の要件がある場合は、定義済みのゾーンを選択します。

IR cut filter (IR カットフィルター) - IRカットフィルターは、赤外線 (IR) の光が撮像素子に到達するのを防止しま す。夜など照明が暗い場合や、外部の⾚外線ライトを使⽤する場合は、⾚外線カットフィルターを [Off ] (オフ) に 設定します。これにより、カメラの光に対する感度が増⼤し、カメラが⾚外線を「認識」できるようになります。 赤外線カットフィルターがオフの場合、画像は白黒で表示されます。赤外線カットフィルターを**[Auto] (オート**) に設定すると、照明の状態に応じて、**[On] (オン) と[Off] (オフ)** が自動的に切り替わります。

Day/Night shift priority (デイナイトの切り替え優先度) - [Day/Night shift priority] (デイナイトの切り替え優先 度) バーを使⽤して、カメラをいつデイモードからナイトモードに切り替えるかを設定できます。デフォルトで は、カメラは光の条件に応じた事前に設定済みのレベルで、デイモードからナイトモードに⾃動的に移⾏しま す。バーのハンドルを太陽のマークの方向にドラッグすると、カメラのデイモードへの移行が早くなり、ナ イトモードへの移⾏が遅くなります。

#### **画像設定**

#### 重要

オートフォーカスの挙動は、光量、コントラスト、シーン、出⼊りする物体などの要因の影響を受けま す。条件やシーンによっては、手動フォーカスの方が良いパフォーマンスが得られ、素早くカメラの 焦点を合わせることができる場合があります。

**Autofocus enabled (オートフォーカスを使用する) -** オートフォーカスを使用すると、被写体までの距離が絶えず 変化する場合でもカメラの焦点を合わせることができます。オートフォーカスでは、カメラのパン/チルト/ズーム が変更されても、理想的なフォーカスポイントを⾒つけ出すことができます。

。<br>デフォルトでは、オートフォーカスが有効になっています。**Image Settings (画像設定)** でオートフォーカスを有 **効にしても、フォーカスバーを使用してフォーカスポジションを手動で変更すると、オートフォーカスは無** 効になります。この場合、PTZコントロールパネルを使用して、オートフォーカスを有効にしてください (*[14](#page-13-0)* [ページ](#page-13-0)を参照)。必要な場合は、**PTZ > Advanced > Controls (PTZ > アドバンスト > コントロール)** でフォーカ スのコントロールを無効にできます。

Image freeze on PTZ (PTZ動作時の映像静止) - All movements (すべての動き) を選択すると、パン、チルト、 またはズームでカメラが動いている間、映像が静⽌します。カメラが新しいポジションまで移動すると、そ のポジションからのビューが表示されます。**Presets (プリセット)** を選択すると、カメラがプリセットポジ ション間を移動するときだけ映像が静止します。

### <span id="page-23-0"></span>**ビデオと⾳声**

### **オーバーレイ**

オーバーレイは、科学捜査上のビデオの分析時や製品のインストール、設定時などに補⾜情報を表⽰するために 使用します。オーバーレイは、ビデオストリームに重ねて表示されます。

オーバーレイテキストを使用すると、現在の日付/時刻や文字列を表示できます。

テキスト文字列を使用する場合、修飾子を使用して、現在のビットレートやフレームレートなどの情報を表示 できます。

使用できる修飾子については、オンラインヘルプ♥の「ファイル名*と日付/時刻の書式指定」*を参照してください。

アクションルールがトリガーされたときにテキストを表示することもできます。[アクションルールでのオーバー](#page-24-0) [レイテキストの使⽤](#page-24-0)を参照してください。

注意

オーバーレイを有効にするには、以下の⼿順に従います。

- 1. Video & Audio (ビデオと⾳声) <sup>&</sup>gt; Video Stream (ビデオストリーム) に移動して、Image (画像) タブ を選択します。
- 2. オーバーレイ画像を表示するには、**Include overlay image at the coordinates (次の位置にオーバーレイ 画像を表示する)** を選択します。オーバーレイ画像は、まず本製品にアップロードする必要がありま す。 *オーバーレイ画像*を参照してください。
- 4. 日付と時刻を表示するには、Include date (日付を表示する)と Include time (時刻を表示する) を選 択します。
- 5. テキスト文字列を表示するには、Include text (テキストを表示する) を選択して、フィールドにテキ ストを入力します。使用できる修飾子については、オンラインヘルプ 3の「ファイル名と日付/時刻 の書式指定」を参照してください。
- 6. 関連するフィールドを使用して、テキストオーバーレイの特性を設定します。
- 7. Save (保存) をクリックします。

日付と時刻の形式を変更するには、System Options > Date & Time (システムオプション > 日付と時刻) に移動し ます。詳細については、52ページの日付と時刻を参照してください。

#### **パン位置をテキストオーバーレイ表⽰する**

たとえば、録画したビデオから、イベントが発⽣したパン位置を検索できると便利です。パン位置は、修飾 ⼦を使⽤して、映像内にテキストオーバーレイとして追加することができます。パン位置をテキストオー バーレイとして表示するには:

- 1. Setup (設定) <sup>&</sup>gt; Video (ビデオ) <sup>&</sup>gt; Video Stream (ビデオストリーム) に移動します。
- 2. Overlay Settings (オーバーレイの設定) でInclude text (テキストを表示する) を選択し、#xと入力します。
- 3. 必要に応じて、テキストオーバーレイのサイズ、色、位置を設定します。
- 4. [Save] (保存) をクリックします。

#### **オーバーレイ画像**

オーバーレイ画像は、ビデオストリーム映像に重ねて表示される静止画像です。この画像 (企業のロゴなど) は、追加情報を表示したり、映像の一部を隠すために使用されます。

オーバーレイ画像は静止画であるため、その位置とサイズは、解像度やパン/チルト/ズームに関係なく、同じ 状態に維持されます。

### <span id="page-24-0"></span>**ビデオと⾳声**

オーバーレイ画像を使⽤するには、まず画像を本製品にアップロードする必要があります。最⼤250⾊のWindows の24ビットBMP画像をアップロードします。画像の幅と高さ (単位: ピクセル) は、4でちょうど割り切れなければ ならず、画像の最⼤解像度を超えることはできません。テキストオーバーレイと画像オーバーレイを組み合わせる 場合は、テキストオーバーレイによって、16または32ピクセルの⾼さ (解像度による) と、ビデオ映像と同じ幅が 占有されることを考慮に⼊れる必要があります。

本製品で使用される解像度に合わせて画像を自動的に拡大/縮小するには、画像のアップロード時に表示され るTransparency Settings (透明性の設定) ページでScale with resolution (解像度に伴う拡大/縮小) オプショ ンを選択します。

オーバーレイ画像をアップロードするには、以下の⼿順に従います。

- 1. Video & Audio > Overlay Image (ビデオと音声 > オーバーレイ画像) に移動します。
- 2. Browse (参照)をクリックして、ファイルを指定します。
- 3. Upload (アップロード) をクリックします。
- 4. Transparency Settings (透明性の設定) ページが表示されます。
	- オーバーレイ画像の色を透明にするには、Use transparency (透明色を使用する) を選択し、色 のRGB16進値を入力します。例:白の透明にするには、#FFFFFFと入力します。

16進値の例は、オンラインヘルプ ● を参照してください。

- 画像を自動的に拡大/縮小するには、Scale with resolution (解像度に伴う拡大/縮小) を選択しま す。画像が本製品で使⽤される解像度にフィットするように拡⼤/縮⼩します。
- 5. Save (保存) をクリックします。

オーバーレイとして使⽤する画像を選択するには、以下の⼿順に従います。

- 1. Video & Audio > Overlay Image (ビデオと音声 > オーバーレイ画像) に移動します。
- 2. Use overlay image (オーバーレイ画像を使用する) リストから使用する画像を選択し、Save (保存) をク リックします。

オーバーレイ画像を表示するには、以下の手順に従います。

- 1. Video & Audio > Video Stream (ビデオと音声 > ビデオストリーム) に移動して、Image (画像) タブ を選択します。
- 2. Overlay Settings (オーバーレイの設定) で、Include overlay image at the coordinates (次の位置に オーバーレイ画像を表示する) を選択します。
- 3. 画像の位置を決めるため、X座標とY座標を入力します。 x=0、 y=0が画面の左上隅になります。オ バーレイ画像の⼀部がビデオ映像からはみ出るように配置された場合、画像全体が表⽰されるように 移動されます。
- 4. Save (保存) をクリックします。

#### **アクションルールでのオーバーレイテキストの使⽤**

アクションルール (*[39ページ](#page-38-0)*参照) では、ルールがトリガーされたときにオーバーレイテキストを表示することも できます。このテキストによって、映像のフォレンジック調査⽤の情報を提供したり、監視オペレーターに通知し たり、製品のインストールと設定時にトリガーとアクションを検証したりすることができます。

アクションルールがトリガーされたときにオーバーレイテキストを表示するには、次のように修飾子「#D」を使 ⽤します。ルールがトリガーされると、「#D」はアクションルールで指定されたテキストに置き換わります。

まず、ビデオストリームでオーバーレイテキストを有効にします。

1. Video & Audio (ビデオと⾳声) <sup>&</sup>gt; Video Stream (ビデオストリーム) に移動し、Image (画像) タブ を選択します。

# <span id="page-25-0"></span>**ビデオと⾳声**

- 2. Overlay Settings (オーバーレイの設定) でInclude text (テキストを表示する) を選択します。
- 3. 修飾子「#p」を入力し、必要に応じて、アクションがトリガーされていないときに表示する追加テ キストを入力します。

アクションルールを作成します。

- 1. Events > Action Rules (イベント > アクションルール)に移動します。
- 2. Add (追加) をクリックして、新しいルールを作成します。
- 3. Trigger (トリガー) を選択して、必要に応じて Schedule (スケジュール)、Additional conditions (追加の 条件) を選択します。詳細については、オンラインヘルプを参照してください。
- 4. Actions (アクション) リストから、Overlay Text (テキストオーバーレイ) を選択します。
- 5. 表示するテキストを、Text (テキスト) フィールドに入力します。「#D」が、このテキストに置き 換えられます。
- 6. [Duration] (継続時間) を指定します。このテキストはルールがアクティブである間、または一定の秒数 にわたって表⽰されます。

例

動きを検知したときに「動体検知」と表示したい場合、**Include text (テキストを表示する)** フィールドに「#D」と 入力し、アクションルールを設定する際に、**Text (テキスト)** フィールドに「動体検知」 と入力します。

### **音声の設定**

本製品の音声設定を変更するには、Video & Audio > Audio Settings (ビデオと音声 > 音声設定) を選択します。

ビデオストリームに音声ストリームを含めるには、Video & Audio > Video Stream (ビデオと音声 > ビデオスト リーム)を選択します。Audio (音声) タブで、Enable audio (音声を使用する) を選択します。

ストリームプロファイルは、それぞれ個別のビデオストリームです。すべてのストリームプロファイルに音声ス トリームを含めるには、各ストリームプロファイルの設定ページのAudio (音声) タブに移動し、Enable audio (音声 を使用する) を選択します。詳細については、*[22ページのストリームプロファイル](#page-21-0)* を参照してください。

#### 注意

外部音声装置を本製品に接続するには、[マルチコネクタ](#page-8-0)ーケーブル (Axisから購入可能。マルチコネクタ [ケーブル](#page-8-0) (別売)を参照) が必要です。

### **音声モード**

本製品では、以下の音声モードを使用できます。

- Full duplex (全二重) 音声の送受信を同時に行うことができます。
	- エコーキャンセルには対応していないので、フィードバックループが発⽣する場合は、マイクまたはス ピーカーを動かしてみてください。
- H**alf-duplex (半二重) –** 音声を送受信できますが、一度に1方向のみ可能です。Live View (ライブビュー) ページを使用して音声を送信するには、Talk (話す) ボタンとListen (聞く) ボタンを使用します ([14ページ](#page-13-0) のAMCの音声コントロールを参照)。
- •・ Simplex – Network Camera speaker only (単方向 - ネットワークカメラのスピーカーのみ) - 音声はクラ イアントから本製品に送信され、本製品に接続されたスピーカーで再⽣することができます。Live View (ライブビュー) ページを使用して音声を送信するには、**Talk (話す)** ボタンと**Microphone (マイク)** ボタン の両方をオンにする必要があります (*14ページのAMCの音声コントロール* を参照)。
- Simplex Network Camera microphone only (単方向 ネットワークカメラのマイクのみ) 音声は、本 製品のマイクで捕捉され、1台または複数のクライアントに送信されます。

### **ビデオと⾳声**

音声モードを設定するには、**Video & Audio > Audio Settings (ビデオと音声 > 音声の設定)** に移動し、**Audi**c **mode (音声モード)** ドロップダウンリストからモードを選択します。

#### 音声入力

外部マイクまたはライン入力は、音声入力コネクタに接続できます。音声入力の設定は、Video & Audio (ビデオ と音声) > Audio Settings (音声の設定) で行います。

注意

外部音声装置を本製品に接続するには、マルチコネクターケーブル (Axisから購入可能) が必要です。詳細に ついては、[マルチコネクタケーブル](#page-8-0) (別売)を参照してください。

#### 注意

必要な場合は、アンバランス型ライン入力をモノラル接続で使用してください。チップは信号、ス リーブはグランドです。

外部マイクを使用する場合は、External Microphone (外部マイク) を選択し、音声ソースとしてライン入力装置 (複数のマイク用音声ミキサーやアンプ内蔵マイクなど) を使用する場合は、Line (ライン) を選択します。

+30 dB microphone boost (+30 dBマイクブースト) オプションを選択すると、本製品に接続されている外部マイ クの信号が増幅されます。マイクブーストは、マイクの⾳量が⼩さすぎるときに⾳を⼤きくしたい場合に役⽴ちま す。ライン⼊⼒を選択している場合、このオプションは使⽤できません。

Microphone power (マイク電源) オプションを選択すると、外部マイクにDC電源が供給されます。

マイク電源は、バッテリーを持たないマイクを使⽤する場合のみ使⽤してください。ダイナミックマイクやバッ テリーで給電するマイクを使⽤する場合は、この設定を有効にしないようにしてください。

48Vファンタム電源を必要とする本格的なマイクを使用する場合は、外部電源と電源/マイク間のバランス/アンバ ランスコンバータが必要となります。

**Input gain (入力ゲイン)** を使用して、音声入力のボリュームをコントロールしてください。音声が小さすぎる場合 は、高いdB値を設定して音声を増幅し、音声が大きすぎる場合は、dB値を下げます。**Level (レベル)** バーは、フル 。<br>スケール入力レベルに相対的な音声信号レベルをdBで視覚的に表示します。

- 緑 ̶ 信号が良好なレベルです。
- ⻩ ̶ 信号が歪みつつあります。
- 赤 信号が歪んでいます。

Encoding (エンコーディング) オプションを使用して、デジタル音声のエンコード方式を選択してください。

- •AAC - エンコードとデコードの両方のライセンスが必要です。AACは最も簡単で、最も広く利用されて いるコーデックです。最良の⾳声品質が優先事項の場合は、AACを使⽤することを推奨します。本製 品には、AACのライセンスが含まれています。
- G711 ライセンス不要の標準コーデック。音声をVoIPシステムに組み込む場合に使用されます。
- G726 ライセンス不要のスピーチコーデック。セキュリティ業界で最も一般的に利用されています。

#### 注意

Sample rate (サンプリングレート) は、1秒あたりの音声のサンプリング回数を規定します。サンプリングレート を⾼くすると⾳声品質は向上しますが、帯域幅の使⽤量が増⼤します。

選択したエンコード方式に応じて、必要な**Bit rate (ビットレート)** を設定してください。ビットレートを高く すると、⾳声品質が向上します。ビットレートを低くすると遅延が発⽣するおそれがありますが、帯域幅の 使用量は減少します。

これらの設定の詳細については、オンラインヘルプ → を参照してください。

# <span id="page-27-0"></span>**ビデオと⾳声**

### 音声出力

外部スピーカーを音声出力コネクタに接続できます (アンプを内蔵したアクティブスピーカーが必要です)。 音声出力は、スピーカーに接続されている別のアンプに接続できます。音声出力には、ステレオコネクタ を使⽤する必要があります。

音声出力の設定は、Video & Audio (ビデオと音声) > Audio Settings (音声の設定) で行います。

注意

外部音声装置を本製品に接続するには、[マルチコネクタ](#page-8-0)ーケーブル (Axisから購入可能。マルチコネクタ [ケーブル](#page-8-0) (別売)を参照) が必要です。

Output gain (出力ゲイン) - ライン音声出力のボリュームをコントロールします。音声が低すぎる場合は値を高く します。⾳声が⼤きすぎる場合は、dB値を下げます。

# **オーディオクリップ**

オーディオクリップは、イベントの発生時に再生するか、[Live View] (ライブビュー) ページから直接再生で きる音声ファイルです。オーディオクリップは、まず、本製品にアップロードするか、本製品に接続され たマイクで録音する必要があります。

オーディオクリップを追加、ダウンロード、変更、削除するには、Audio > Audio Clips (音声 > オーディオク リップ) に移動します。.詳細については、オンラインヘルプ ♥ を参照してください。

イベントの発⽣時にオーディオクリップを再⽣するには、アクションルールを設定する必要があります。詳細に ついては、[39ページの、イベント](#page-38-0) を参照してください。

注意

本製品の音声機能が有効になっていない場合、オーディオクリップは使用できません。音声機能は、 Video & Audio > Video Stream (ビデオと音声 > ビデオストリーム)の Audio (音声) タブで有効にするこ とができます。

### <span id="page-28-0"></span>**ライブビューページの設定**

# **ライブビューページの設定**

ライブビューページは、特定の要件に合わせてカスタマイズすることができます。ライブビューページでは、以 下の機能を定義することができます。

- ストリームプロファイル 詳細については、[22ページ](#page-21-0)を参照してください。
- ブラウザーのデフォルトビューア 詳細については、29ページを参照してください。
- ビューアの設定 詳細については、29ページを参照してください。
- アクションボタン これらのボタンについては、[12ページのライブビューページのコントロール](#page-11-0) を参照 してください。
- ユーザー定義リンク 詳細については、[30ページ](#page-29-0)を参照してください。
- 出力ボタン‐詳細については、*[30ページ](#page-29-0)*を参照してください。

### **ブラウザーのデフォルトビューア**

Live View Config <sup>&</sup>gt; Default Viewer (ライブビューの設定 <sup>&</sup>gt; デフォルトビューア) で、ブラウザーでビデオ映像を閲 覧するデフォルトの方法を選択します。本製品では、選択されたビデオ形式とビューアでビデオ映像を表示しま す。それができない場合は、設定を⼀時変更し、使⽤可能な最良の組み合わせを選択します。

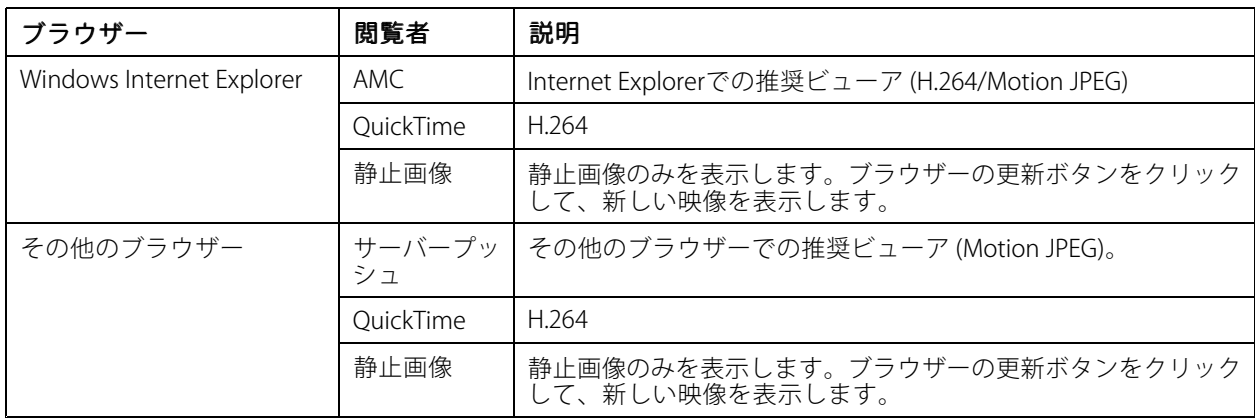

詳細については、オンラインヘルプ ● を参照してください。

### **ビューアの設定**

ビューアのオプションを設定するには、Live View Config > Viewer Settings (ライブビュー設定 > ビューア の設定) に移動します。

- Show viewer toolbar (ビューアのツールバーを表示する) を選択すると、ブラウザー内のビデオ映像の下 にAXIS Media Control (AMC) またはQuickTimeのビューアツールバーが表⽰されます。
- H.264 デコーダのインストール。管理者は、AXIS Media Controlに含まれているH.264デコーダのインス トールを無効にすることができます。この機能は、ライセンスのない不正コピーのインストールを防止す るために使⽤します。追加デコーダライセンスは、Axis販売代理店から購⼊できます。
- Show crosshair in PTZ joystick mode (PTZジョイスティックモードで十字線を表示する) を選択すると、 PTZジョイスティックモードで、映像の中心を示す十字線が表示されます。

# <span id="page-29-0"></span>**ライブビューページの設定**

- •Use PTZ joystick mode as default (PTZジョイスティックモードをデフォルトモードにする) を選択 すると、PTZジョイスティックモードが有効になります。モードは、PTZコントロールパネルから⼀ 時的に変更できます。
- •Enable recording button (録画ボタンを使用する) を選択すると、Live View (ライブビュー) ページか らの録画が有効になります。このボタンはAMC ビューアの使用時に使用できます。録画内容は、 AMCのコントロールパネルで指定した場所に保存されます。詳細については、[17ページのAXIS](#page-16-0) Media [Control](#page-16-0) (AMC) を参照してください。

### **ユーザー定義リンク**

ユーザーが定義したリンクをライブビューページに表示できます。Show custom link (カスタムリンクを表示) オ プションを選択し、リンク名とリンク先のURLを⼊⼒します。Webリンクを指定する場合は、「http://」を付けて URLアドレスを⼊⼒します。カスタムリンクは、スクリプトを実⾏したり、本製品に接続された外部デバイスを作 動させる⽬的で使⽤できます。また、Webページへのリンクとして使⽤することもできます。カスタムリンク をCGIリンクとして定義すると、たとえば⾮表⽰のフレーム上でスクリプトをバックグラウンドで実⾏できま す。新しいウィンドウにリンク先を表⽰できます。

### **出⼒ボタン**

本製品の出力ポートに接続されている外部I/Oデバイスは、ライブビューページから直接制御することができます。

注意

この設定を有効にするには、少なくとも1つのI/Oポートを出力ポートとして設定する必要があります。詳 細については、[61ページのI/O](#page-60-0) ポート を参照してください。

ライブビューページに出力ボタンを表示する

- 1. Setup <sup>&</sup>gt; Live View Config (設定 <sup>&</sup>gt; ライブビューの設定) に移動します。
- 2. Output Buttons (出力ボタン) 使用するコントロールのタイプを選択します。
	- Pulse (パルス) 設定した時間だけ出力がアクティブになります。1/100秒〜60秒の範囲で 設定できます。
	- Active/Inactive (アクティブ/非アクティブ) アクションごとに1つ、合計2つのボタンを表示 します。

アクティブ、非アクティブの設定を行うには、System Options > Ports & Devices > I/O Ports (システムオプショ ン <sup>&</sup>gt; ポートとデバイス <sup>&</sup>gt; I/Oポート) に移動して、ポートのNormal state (通常状態) を設定します。

I/Oポートの詳細については、[61ページのI/O](#page-60-0) ポート を参照してください。

注意

本製品に外部I/O装置を接続するには、マルチコネクタケーブル (Axisから購入可能) が必要になります。 [9](#page-8-0) [ページのマルチコネクタケーブル](#page-8-0) (別売) を参照。

# <span id="page-30-0"></span>**パン/チルト/ズーム (PTZ)**

# **パン/チルト/ズーム (PTZ)**

# **プリセットポジション**

プリセットポジションとは、保存された視野であり、カメラを特定の位置にすばやく向けるために使⽤できま す。プリセットポジションは、以下の値で構成されます。

- パンとチルトの位置
- ズーム位置
- フォーカス位置 (手動または自動)
- 絞り位置(手動または自動)

### **プリセットポジションへのアクセス**

プリセットポジションには、以下の⽅法でアクセスできます。

- ライブビューページの**Preset positions (プリセットポジション)** ドロップダウンリストから選択します。
- アクションルールの設定時。[39ページ](#page-38-0)を参照してください。
- ガードツアーの設定時。[32ページ](#page-31-0)を参照してください。
- ゲートキーパーの設定時。[32ページ](#page-31-0)を参照してください。

#### **プリセットポジションの追加**

- 1. PTZ > Preset Positions (PTZ > プリセットポジション) を選択します。
- 2. 画像をクリックするか、コントロールを使用して、希望する位置にカメラを向けます。詳細について は、プリセットポジションを参照してください。
- 3. Current position (現在のポジション) フィールドに分かりやすい名前を入力します。
- 4. 必要に応じて、Use current position as Home (現在のポジションをホームにする) を選択します。
- 5. Add (追加)をクリックして、プリセットポジションを保存します。

プリセットポジションの名前をオーバーレイテキストとして表示するには、**Video & Audio (ビデオと音声)** に 移動し **Include overlay text (オーバーレイテキストを表示する)** を選択して、フィールドに修飾子「#P」を

入力します。修飾子の詳細については、オンラインヘルプ 2 の 「*File Naming & Date/Time Formats (ファイル* 名と日付/時刻の書式指定)」を参照してください。

#### **ホームポジションの設定**

Home (ホーム) ポジションにアクセスするには、ライブビューページまたはプリセットポジションの設定ウィンド ウで、**Home (ホーム)** ボタンをクリックします。

ホームポジションを設定するには、プリセットポジションを追加する際に **Use current position as Home (現在の** ポジションをホームにする) を選択します。ユーザー定義のホームポジションには (H) が付きます (たとえば、 Entrance (H))。この設定後も、デフォルトのホームポジション ("Home"と呼ぶ) は使⽤可能です。

PTZ機能が一定の時間アクティブでない場合はホームポジションに戻るように設定することもできます。 Return to home when inactive (操作後、ホームに復帰するまでの時間)フィールドに時間を入力して、Save (保存)をク リックします。 時間をゼロ (0) に設定すると、本製品は⾃動的にはホームポジションに戻りません。

<span id="page-31-0"></span>**パン/チルト/ズーム (PTZ)**

# **ゲートキーパー**

アドバンストゲートキーパーは、入場門などの領域を監視するために使用します。監視対象領域で動きが検出さ れると、選択されたプリセットポジションにカメラの視野が移動します。プリセットポジションにズームインする ように設定すると、⾞両のナンバープレートを撮影したり、⼈間を識別することができます。動きが検知されなく なると、設定された時間の経過後、カメラはホームポジションに戻ります。

ゲートキーパーを有効にするには、PTZ > Gatekeeper (PTZ (パン/チルト/ズーム) > ゲートキーパー) に移動 し、手順に従います。

ゲートキーパーが有効な間、ビデオを録画したり、映像を保存 (スナップショットを撮影) したりすることも できます。Events (イベント)に移動し、PTZ Preset Reached (PTZプリセット到達)をトリガーとするアク ションルールを設定します。

### **ガードツアー**

ガードツアーを使⽤して、さまざまなプリセットポジションからのビデオストリームを、設定した時間中、あ らかじめ決められた順序で、またはランダムに、1つずつ表⽰することができます。ガードツアーは、ログオ フしたり、ブラウザーを閉じた後も続⾏します。

ガードツアーは以下の⼿順で追加します。

- 1. PTZ > Guard Tour (PTZ > ガードツアー)に移動して、Add (追加) をクリックします。
- 2. 分かりやすい名前を入力します。
- 3. 実行から実行までの一時停止時間を指定します。
- 4. 使用可能なプリセットポジションを選択し、Apply (適用)をクリックします。
- 5. Move Speed (移動速度) を指定します。
- 6. View Time (表示時間)を秒単位または分単位で指定します。
- 7. View Order (表示順) を指定するか、Random view order (ランダム表示順) オプションを選択します。
- 8. Save (保存) をクリックします。

ガードツアーを変更または削除するには、PTZ <sup>&</sup>gt; Guard Tour (PTZ <sup>&</sup>gt; ガードツアー) に移動し、Guard Tour List **(ガードツアーリスト)** からガードツアーを選択して、**Modify/Remove (変更/削除)** をクリックします。

#### 注意

制限付きのガードツアーをサポートする製品では、固定の最⼩表⽰時間が設定されています。

詳細については、オンラインヘルプ<sup>12</sup>を参照してください。

### **OSDIゾーン**

本製品の操作を容易にするため、オンスクリーン⽅向インジケーター (OSDI) ゾーンをオーバーレイテキスト に含めることができます (*[24ページのオーバーレイ](#page-23-0)* を参照)。各OSDIゾーンは、座標と説明的な名前を使用 して設定します。

OSDIゾーンは、PTZ > OSDI Zones (PTZ > OSDI ゾーン) で設定します。視野の中心座標を使用して、ゾーンの左下 と右上が設定されます。まず、OSDIゾーンの左下隅のポイントにしたい位置まで移動してください。Get (取得)を クリックすると、その座標が設定されます。次に、ゾーンの右上のポイントにしたい位置まで移動し、**Get (取得**) をクリックします。分かりやすいゾーン名を入力して、**OK** をクリックします。

OSDIゾーンの名前をオーバーレイテキストに含めるには、Video & Audio (ビデオと音声) > Video Stream (ビデオ ストリーム) > Overlay Settings (オーバーレイの設定) に移動します。Include text (テキストを表示する) ボック

<span id="page-32-0"></span>**パン/チルト/ズーム (PTZ)**

スにチェックマークを入れ、フィールドに修飾子#Lを入力します。修飾子の詳細については、「ファイル名と日 付/時刻の書式指定」に関するオンラインヘルプ 2 を参照してください。

### **詳細設定**

**制限**

本製品のパン、チルト、ズーム、フォーカスのリミットを設定します。左右上下への動きを制約することに よって、監視する領域を狭めることができます。

Near focus limit (近距離リミット)を使用すると、カメラに近い被写体へのオートフォーカスを防止できます。こ れにより、架空線、街灯、近くに設置されている他のカメラなどの物体をカメラが無視するようになります。

対象範囲に焦点を合わせるには、近距離リミットの値を、撮影する必要ない物体がよく現れる距離よりも遠くに 設定します。下の図を参照してください。xは近距離リミットの値です。

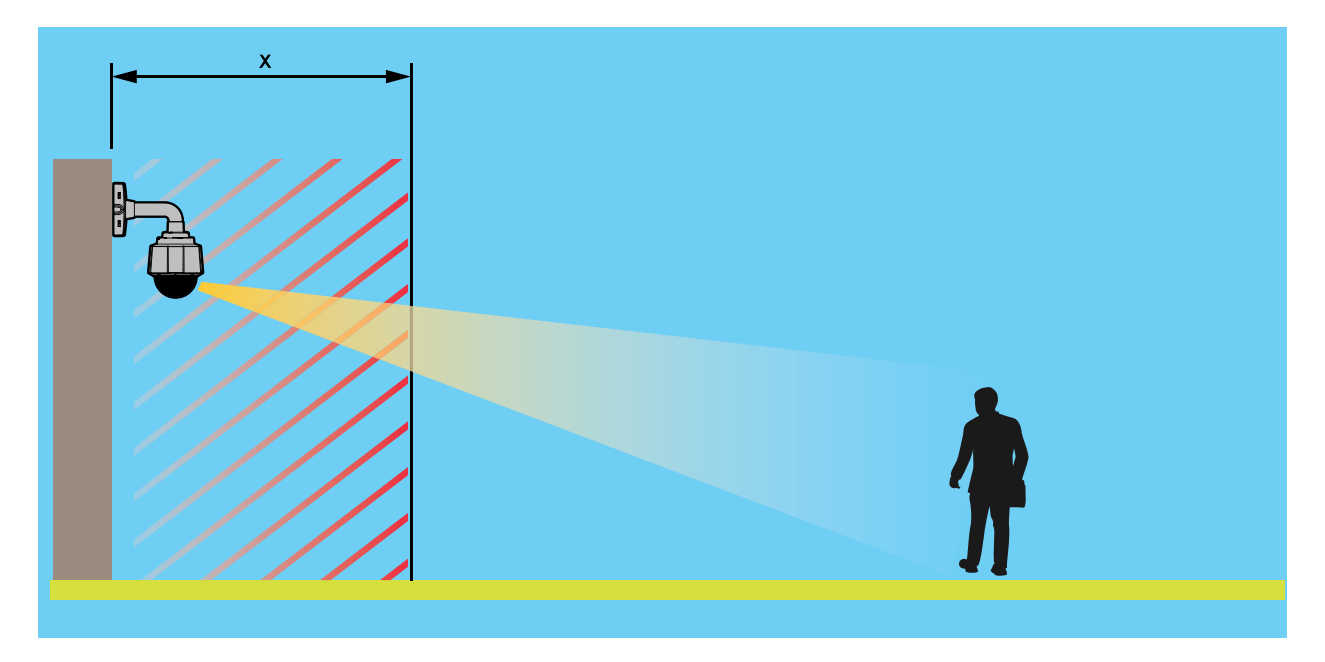

Move speed (移動速度) では、カメラのパンとチルトの速度を設定します。デフォルトでは、最大速度に設 定されています。

ジョイスティックの使用時 (またはマウスでジョイスティックをエミュレートする場合) は、**Enable\_proportiona**l s**peed (比例速度を使用する)** を使用して、パン/チルトの最高速度 (ジョイスティックを任意の方向いっぱい に倒したときにカメラの視野が移動する速度) を低下させることができます。これは、対象にズームインする 際に便利な設定です。

Enable Auto-flip (オートフリップを使用する) を選択すると、同一方向の連続パン動作がシミュレートされます。 つまり、カメラに+/-180度の機械的限界があっても、完全に360度パンします。

**Enable movement prediction (動き予測を使用する)** を選択すると、オートフリップ後、カメラの方向転換時に生 じる若干の遅延を調整してから、パン動作での新しいポジションを予測します。ジョイスティック使用時やジョイ スティックのエミュレーションモードで、動いている物体や人を追跡する場合に役立つ設定です。

詳細については、オンラインヘルプ<sup>12</sup>を参照してください。

<span id="page-33-0"></span>**パン/チルト/ズーム (PTZ)**

### **コントロール**

高度なPTZ設定は、PTZ > Advanced > Controls (PTZ > 高度な設定 > コントロール) で設定することができます。

Panel Shortcut Command Buttons (パネルのショートカットコマンドボタン) リストには、ユーザーが定義した ボタンが一覧表示されます。これらのボタンは、ライブビューページの**Ctrl panel (コントロールパネル)** から アクセスできます。これらのボタンを使⽤すると、VAPIX®アプリケーションプログラミングインターフェー スを使用して発行されたコマンドに直接アクセスできます。**Add (追加)** をクリックすると、新しいショート カットコマンドボタンを追加できます。

デフォルトでは、以下のPTZコントロールが有効です。

- パンコントロール
- チルトコントロール
- ズームコントロール
- フォーカスコントロール
- 絞りコントロール

特定のコントロールを無効にするには、Enable/Disable controls (コントロールの有効化/無効化) でオプ ションの選択を解除します。

#### 注意

PTZコントロールを無効にしても、プリセットポジションには影響しません。たとえば、チルトコントロー ルを無効にしても、カメラはチルトを必要とするプリセットポジションに移動できます。

# **コントロールキュー**

注意

- 管理者は、ユーザーのPTZコントロールを有効/無効にすることができます。
- クライアントでCookieを有効にして、閲覧者グループの各ユーザーを識別できるようにする必要が あります。
- Control Control queue polltime polltime (コントロールキューのポーリング間隔) は、秒数で測定します。詳細について は、オンラインヘルプ♥ を参照してください。

管理者は **PTZ > Control Queue (PTZ > コントロールキュー)** からPTZコントローラーのキューを設定できます。 **PTZ Control Queue (PTZコントロールキュー)** のボタンは、設定されると Live View (ライブビュー) ページに 表示され、1人の監視者が制限された時間内での排他的制御権を取得できるようになります。 他のユーザーは キューに入れられます。

PTZ優先順位の高いグループ ([49ページのユーザー](#page-48-0)を参照) に属しているユーザーは、他のユーザーより優先的に製 品の制御権を取得できます。優先順位は以下のとおりです。

- 1. 管理者 コントロールキュー内で他のユーザーが先頭にいる場合でも、PTZをコントロールすることが できます。最後のPTZコントロールコマンドの実⾏の60秒後に、コントロールキューから削除されます。
- 2. イベント アラームによってトリガーされた時点でプリセットポジションに移動するよう本製品を設定 できます (*[39ページの、イベント](#page-38-0)* を参照)。 管理者がコントロールを行っている場合を除き、コント ロールキューの先頭に配置されます。
- 3. オペレーター 優先順位が低い点以外は、管理者と同じです。
- 4. ガードツアー ガードツアー ([32ページ](#page-31-0)を参照) は、時間無制限でPTZの制御権を取得します。ただし オペレーター、イベント、または管理者によって無効にされることがあります。コントロールキュー内に 優先度の⾼いグループがなくなると、ガードツアーが再開されます。
- 5. 閲覧者 閲覧者は、順番待ちをする必要があります。60秒間PTZをコントロールすると、コントロール キュー内の次の閲覧者にコントロールが移⾏します。

### <span id="page-34-0"></span>**検知**

#### **検知**

### **動体検知**

動体検知を使用すると、カメラの視野内で何かが動き始める (または停止する) たびにアラームを生成する ことができます。

動体検知では、最⼤10個の対象範囲と除外範囲を設定することができます。

- Include windows (対象範囲) 動体が検知されるエリアを定義します。
- Exclude windows (除外範囲) 対象範囲の内側で無視する領域を指定します (対象範囲の外側は自動 的に無視されます)。

詳細については、35ページの動体検知ウィンドウの設定を参照しください。

動体検知アラームの回数を制御するには、Object Size (オブジェクトサイズ)、History (検出認識時間)、Sensitivity (感度)を調整します。詳細については、35ページの動体検知のパラメーターを参照してください。

動体検知ウィンドウの設定後、動体を検知したときに実⾏するアクションを設定できます。画像のアップロード や録画の開始などのアクションを設定することができます。詳細については、*[39ページのアクションルール](#page-38-0) [の設定](#page-38-0)* を参照してください。

注意

- 動体検知機能を使⽤すると、本製品の全体的なパフォーマンスが低下する場合があります。
- カメラの向きが、動体検知ウィンドウの位置に関係します。カメラの向きを変えると、動体検知ウィン ドウの位置も変わります。

#### **動体検知ウィンドウの設定**

動体検知の対象範囲を設定するには、次の⼿順に従います。

- 1. Detectors > Motion Detection (検知 > 動体検知)に移動します。
- 2. Configure Included Windows (対象範囲の設定) を選択し、New (新規) をクリックします。ウィンドウの リストから新しいウィンドウを選択し、説明的な名前を⼊⼒します。
- 3. ウィンドウのサイズを調節し (右下隅をドラッグ)、位置を調節します (トップのテキストをクリックして 目的の位置までドラッグ)。
- 4. Object Size (オブジェクトサイズ)、History (検出認識時間)、Sensitivity (感度) の各プロファイルスライ ダーを調節します (詳細については、*動体検知のパラメーター*を参照)。アクティブなウィンドウで動きが 検知されると、その動きが、Activity (アクティビティ) ウィンドウ に赤いピークで表示されます。
- 5. Save (保存) をクリックします。

対象範囲の一部を除外するには、Configure Excluded Windows (除外範囲の設定) を選択し、対象範囲内に除 外範囲を配置します。

対象範囲や除外範囲を削除するには、ウィンドウのリストからウィンドウを選択し、Del (削除) をクリックします。

#### **動体検知のパラメーター**

動体検知を制御するパラメーターを次の表に示します。

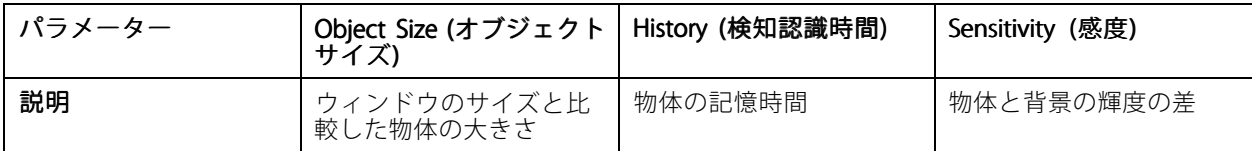

### <span id="page-35-0"></span>**検知**

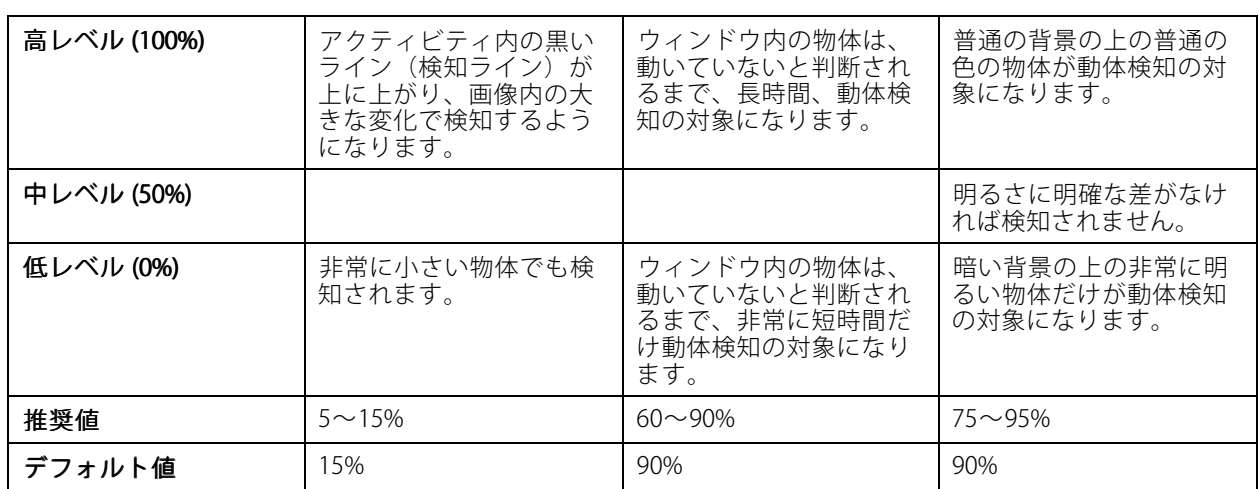

注意

- 小さな物体や動作を動体検知したい場合は、1つの大きなウィンドウではなく、小さな動体検知ウィンド ウをいくつか使⽤し、オブジェクトサイズのレベルを低に設定します。
- 小さな物体を検知したくない場合は、オブジェクトサイズのレベルを高に設定します。
- 領域の監視中に動体が通常ない場合は、履歴のレベルを⾼に設定します。物体が対象ウィンドウ内 に存在する限り、動体検知の対象になります。
- 強い光のみを検知するには感度を下げます。それ以外の場合は、感度を⾼くすることを推奨します。被写 体により、適切な動体検知レベルは異なります。実際の被写体を撮影しながら調整を⾏ってください。

### **⾳声検知**

本製品は、音声レベルが閾値を上回るか下回るとアラームを発生するように設定できます。閾値は、0〜100の範 囲で設定できます。0に設定すると最も感度が⾼くなり、100に設定すると最も感度が低くなります。

- 1. Detectors > Audio Detection (検知 > 音声検知) に移動します。
- 2. 音声アラームレベルを設定し、Save (保存)をクリックします。
- 3. Events > Action Rules (イベント > アクションルール) に移動し、アクションルールを設定します。[39](#page-38-0) [ページのアクションルールの設定](#page-38-0) を参照してください。

注意

外部音声装置を本製品に接続するには、マルチコネクタケーブル (Axisから購入可能) が必要です。詳細につ いては、*[9](#page-8-0)[ページのマルチコネクタケーブル](#page-8-0) (別売)* を参照してください。

注意

デフォルトの設定では、PTZ (パン/チルト/ズーム) の動作中は音声アラームが無効になります。音声アラー ムを有効にするには、Alarm automatically disabled during PTZ movement (PTZの動作中はアラームを 白動的に無効化) チェックボックスのチェックマークを外します。

検出された音声は、**アクティビティ**インジケーターで、さまざまな色のピークで示されます。検出された音声 が、バーで⽰される閾値を上回るか下回ると、イベントがトリガーされます。
<span id="page-36-0"></span>**アプリケーション**

## **アプリケーション**

AXIS Camera Application Platform (ACAP) はオープンプラットフォームであり、サードパーティによるAxis製品対応 の分析アプリケーションや、その他のアプリケーションの開発が可能です。入手可能なアプリケーション、アプリ 。<br>ケーションのダウンロード、試用版、ライセンスについては、*www.axis.com/applications*を参照してください。

注意

• 複数のアプリケーションを同時に実⾏することはできますが、アプリケーションどうしの互換性がない 可能性があります。複数のアプリケーションを同時に実⾏すると、その組み合わせによっては、極め て高い処理能力や多量のメモリー資源が必要になる場合があります。アプリケーションは、使用する 前に、互換性を確認してください。

## **アプリケーションのライセンス**

一部のアプリケーションの実行にはライセンスが必要です。ライセンスは以下の2つの方法でインストールする ことができます:

- 自動インストール ─ インターネットへのアクセスが必要です。
- 手動インストール アプリケーションベンダーからライセンスキーを入手して、本製品にアップ ロードします。

ライセンスを要求するには、本製品のシリアル番号 (S/N) が必要です。シリアル番号は、製品ラベル、または、 System Options > Support > System Overview (システムオプション > サポート > システムの概要) で確認 することができます。

## **アプリケーションのアップロード**

アプリケーションのアップロードと起動

- 1. Setup > Applications (設定 > アプリケーション) に移動します。
- 2. Upload Application (アプリケーションのアップロード) でBrowse (参照) をクリックします。アプリケー ションファイルの場所を指定して、**Upload Package (パッケージのアップロード)** をクリックします。
- 3. 必要に応じて、ライセンスをインストールします。アプリケーションの設定の手順については、アプリ ケーションベンダーが提供するマニュアルを参照してください。
- 4. アプリケーションを起動します。**Applications (アプリケーション)** ページに移動し、インストール済み のアプリケーションのリストからアプリケーションを選択し、Start (開始) をクリックします。
- 5. アプリケーションの設定を行います。アプリケーションの設定の手順については、アプリケーションベ ンダーが提供するマニュアルを参照してください。

注意

- アプリケーションをアップロードするには、管理者の権限が必要です。
- バージョン3.10以降のAXIS Camera Managementでは、アプリケーションとライセンスを複数の製品に同 時にインストールすることができます。

アプリケーションのログファイルを生成するには、Applications (アプリケーション) に移動し、アプリケー ションを選択して、Log (ログ) をクリックします。

### **アプリケーションに関する注意事項**

アプリケーションをアップグレードすると、ライセンスを含むアプリケーションの設定は削除されます。アプリ ケーションのアップグレード後は、ライセンスを再インストールし、アプリケーションを再設定してください。

**アプリケーション**

本製品のファームウェアをアップグレードした場合、アップロードされているアプリケーションとその設定は 変更されませんが、Axis Communications ABはそれを保証するものではありません。アプリケーションは、新 しいファームウェアに対応している必要があることに注意してください。ファームウェアのアップグレード については、[ファームウェアのアップグレード](#page-66-0)を参照してください。

本製品を再起動すると、実⾏中のアプリケーションも⾃動的に再起動されます。

本製品を復元した場合、アップロードされているアプリケーションは変更されませんが、再起動する必要があ ります。アプリケーションを起動するには、Setup <sup>&</sup>gt; Applications Applications (設定 <sup>&</sup>gt; アプリケーション) に移動し、イ ンストールされているプログラムのリストからアプリケーションを選択し、Start (開始) をクリックします。 本製品の復元の詳細については、[メンテナンス](#page-61-0)を参照してください。

本製品を⼯場出荷時の設定にリセットすると、アップロードされているアプリケーションとその設定は削除され ます。工場出荷時の設定の詳細については、*工場出荷時の設定にリセットする*を参照してください。

### <span id="page-38-0"></span>**イベント**

### **イベント**

Event (イベント) ページでは、各種のイベントの発生時に本製品がアクションを実行するように設定することがで きます。たとえば、動きを検知した場合に、録画を開始したり、電子メール通知を送信することができます。いつ どのようにアクションをトリガーするかを定義した⼀連の条件を、アクションルールと呼びます。

### **アクションルールの設定**

アクションルールは、ビデオ録画や電⼦メール通知の送信など、製品がアクションを実⾏するための条件を定義 します。複数の条件が定義されている場合は、すべての条件が満たされるとアクションがトリガーされます。

利用できるトリガーおよびアクションの詳細については、[40ページのトリガー](#page-39-0)と[41ページのアクション](#page-40-0)を参 照してください。

次の例では、カメラの視界で動きがあった場合にビデオをネットワーク共有に記録するアクションルールの 設定方法を示します。

動体検知を設定し、ネットワーク共有を追加します。

- 1. Detectors > Motion Detection (検知器 > 動体検知) に移動し、動体検知ウィンドウを設定します。詳 細については、[35ページ](#page-34-0)を参照してください。
- 2. System Options > Storage (システムオプション > ストレージ) に移動して、ネットワーク共有を設定し ます。詳細については、[61ページ](#page-60-0)を参照してください。

アクションルールを設定します。

- 1. Events <sup>&</sup>gt; Action Rules (イベント <sup>&</sup>gt; アクションルール) に移動して、Add (追加) をクリックします。
- 2. Enable rule (ルールを有効にする)を選択し、ルールに分かりやすい名前を付けます。
- 3. Trigger (トリガー)ドロップダウンリストから Detectors (検知器)を選択します。
- 4. ドロップダウンリストから Motion Detection (動体検知)を選択します。使用する動体検知ウィンドウ を選択します。
- 5. 必要に応じて、Schedule (スケジュール) を選択し、Additional conditions (追加条件) を設定しま す。以下の説明を参照してください。
- 6. Actions (アクション) の Type (タイプ) ドロップダウンリストから Record Video (ビデオを録画する) を選択します。
- 7. Stream profile (ストリームプロファイル) を選択し Duration (継続時間) を下記のように設定します。
- 8. Storage (ストレージ) ドロップダウンリストからNetwork Share (ネットワーク共有) を選択します。

アクションルールで2つ以上のトリガーを使用するには、Additional conditions (追加条件) を選択し、Add (追加) をクリックしてトリガーを追加します。条件を追加した場合、すべての条件が満たされないとアクションは トリガーされません。

アクションが繰り返しトリガーされるのを防ぐには、[Wait at least] (最小待ち時間) を設定します。アクションが 再びアクティブになるまでトリガーを無視する時間を (時間、分、秒の形式で) 入力します。

一部のアクションでは、以前との直前および直後の時間を含む記録の Duration (継続時間) も設定できます。 Pre-trigger time (プリトリガー時間) または Post-trigger time (ポストトリガー時間) を選択し秒数を入力します。 While the rule is active (ルールがアクティブである時間) が有効になり、ポストトリガー時間中にアクションがト リガーされると、新たなポストトリガー時間を伴って記録時間が延⻑されます。

詳細については、オンラインヘルプ ● を参照してください。

## <span id="page-39-0"></span>**イベント**

### **トリガー**

アクションルールでは、以下のトリガーと条件を使用することができます。

- Applications (アプリケーション) インストールされているアプリケーションを使用してアクションルー ルをトリガーします。詳細については、*[37ページの、アプリケーション](#page-36-0)* を参照してください。
- 検知
	- Audio Detection (音声検知) 音声を検知すると、アクションルールがトリガーされます。詳 細については、36ページの音声検知を参照してください。
	- Live Stream Accessed (ライブストリームへのアクセス) ストリームへのアクセスがあったと きや、エッジストレージを使⽤した再⽣中にアクションルールがトリガーされます。たとえ ば、通知を送信するために使⽤できます。
	- Motion Detection (動体検知) 動きを検知すると、アクションルールがトリガーされます。詳 細については、*[35ページの動体検知](#page-34-0)を*参照してください。
- • ハードウェア
	- Fan (ファン) ファンが故障すると、アクションルールがトリガーされます。たとえば、メンテ ナンス通知を送信するために使⽤できます。
	- Network (ネットワーク) ネットワーク接続が失われるか、回復すると、アクションルールがト リガーされます。たとえば、SDカードへの録画を開始するために使⽤できます。
	- Temperature (温度) –温度が本製品の動作範囲外または動作範囲内になると、アクションルール がトリガーされます。たとえば、メンテナンス通知を送信するために使⽤できます。
- • Input Signal (⼊⼒信号)
	- Digital Input Port (デジタル入力ポート) 接続されているデバイスからの信号をI/Oポートが 受け取ると、アクションルールがトリガーされます。詳細については、[61ページのI/O](#page-60-0) ポー [ト](#page-60-0) を参照してください。
	- Manual Trigger (手動トリガー) ライブビューページの Manual Trigger (手動トリガー) ボ タンを使用して、アクションルールをトリガーします。詳細については、*[12ページのライブ](#page-11-0)* [ビューページのコントロール](#page-11-0) を参照してください。たとえば、本製品の設置や設定中にア クションを検証するために使⽤できます。
	- Virtual Inputs (仮想入力) VMS (ビデオ管理システム) でアクションをトリガーするために使用で きます。仮想⼊⼒は、VMSユーザーインターフェースのボタンなどに接続することができます。

• PTZ

- Error (エラー) PTZ機能が適切に動作しないと、アクションルールがトリガーされます。たと えば、メンテナンス通知を送信するために使⽤できます。
- Moving (移動) PTZ動作によってカメラの視野が移動すると、アクションルールがトリガーさ れます。たとえば、PTZ動作によってカメラの視野が動いたときに、動体検知によってアクショ ンルールがトリガーされ、録画が開始されるのを防ぐための追加条件として使⽤できます。
- Preset Reached (プリセット到達) プリセットポジションでカメラが停止すると、アクショ ンルールがトリガーされます。たとえば、プリセットポジションからの画像をアップロード する画像送信アクションを実⾏する⽬的で使⽤できます。
- Ready (準備完了) PTZ機能の使用準備が完了すると、アクションルールがトリガーされます。た とえば、本製品の起動時にカメラを特定のプリセットポジションに向けるために使⽤できます。
- •Storage (ストレージ)
	- Disruption (破損) ストレージデバイスが使用不能になったり、取り外されたり、満杯になった り、ロックされたり、その他の読み取り/書き込みの問題が発⽣すると、アクションルールがト リガーされます。たとえば、メンテナンス通知を送信するために使⽤できます。

## <span id="page-40-0"></span>**イベント**

- Recording (録画) ストレージデバイスへの録画を行うと、アクションルールがトリガーされま す。このトリガーは、ストレージデバイスへの録画を開始または停⽌したときにLEDを点滅さ せ、オペレーターに通知したいときなどに利⽤できます。このトリガーは、ストレージ録画状 態の変わり目にのみ使うことができます。
- システム
	- System Ready (システムの準備完了) 本製品が起動し、すべてのサービスが実行されると、アク ションルールがトリガーされます。たとえば、再起動時に通知を送信するために使⽤できます。
- • 時刻
	- Recurrence (繰り返し) アクションルールを定期的にトリガーします。詳細については、[43](#page-42-0) [ページの繰り返しの設定](#page-42-0) を参照してください。たとえば、画像を5分おきにアップロードす るために使⽤できます。
	- Use Schedule (スケジュールを利用) 選択されたスケジュールに従ってアクションルールをト リガーします。詳細については、*[43ページのスケジュールの作成](#page-42-0)を参*照してください。

### **アクション**

以下のアクションを利用できます。

- Day/Night Vision Mode (デイナイトビジョンモード) ‒ デイモード (IRカットフィルターオン) またはナイ トモード (IRカットフィルターオフ) に設定します。
- Output Port (出力ポート)–外部デバイスを制御するI/Oポートをアクティブにします。
- •Overlay Text (オーバーレイテキスト) – オーバーレイテキストを表示します。詳細については、[25ページ](#page-24-0) のアクションルールでのオーバーレイテキストの使用を参照してください。
- Play Audio Clip (オーディオクリップの再生) *[28ページのオーディオクリップ](#page-27-0)* を参照してください。
- PTZコントロール
	- Preset Position (プリセットポジション) プリセットポジションに移動します。
	- Guard Tour (ガードツアー) ガードツアーを開始します。詳細については、[32ページのガード](#page-31-0) [ツアー](#page-31-0) を参照してください。
- Record Video (ビデオを録画する) 選択したストレージにビデオと音声を記録します。音声を録音 するには、AAC⾳声エンコード⽅式を使⽤し、選択したストリームプロファイルで⾳声が有効になっ ていることを確認します。
- Send Images (画像の送信) ‒ 送信先に画像を送ります。
- Send Notification (通知の送信) 送信先に通知メッセージを送ります。
- •Send SNMP Trap (SNMPトラップの送信) – SNMPトラップメッセージをオペレーターに送信します。 SNMPが有効であり、**System Options > Network > SNMP** (システムオプション > ネットワーク > SNMP) で設定されていることを確認してください。
- •Send Video Clip (ビデオクリップの送信) –送信先にビデオクリップを送ります。

### **送信先の追加**

本製品では、メディアファイルやメッセージを送信して、ユーザーにイベントを通知することができます。 メ ディアファイルやメッセージを送信する前に、1つ以上の送信先を指定する必要があります。利用可能なオプ ションについては、*[42ページの送信先のタイプ](#page-41-0)*を参照してください。

送信先の追加:

1. Events > Recipients (イベント > 送信先) に移動して、Add (追加) をクリックします。

# <span id="page-41-0"></span>**イベント**

- 2. 分かりやすい名前を入力します。
- 3. Type (タイプ) で送信先のタイプを選択します。
- 4. 選択した送信先タイプの必要な情報を入力します。
- 5. Test (テスト) をクリックして、送信先との接続をテストします。
- 6. OKをクリックします。

### **送信先のタイプ**

以下の送信先を利⽤することができます。

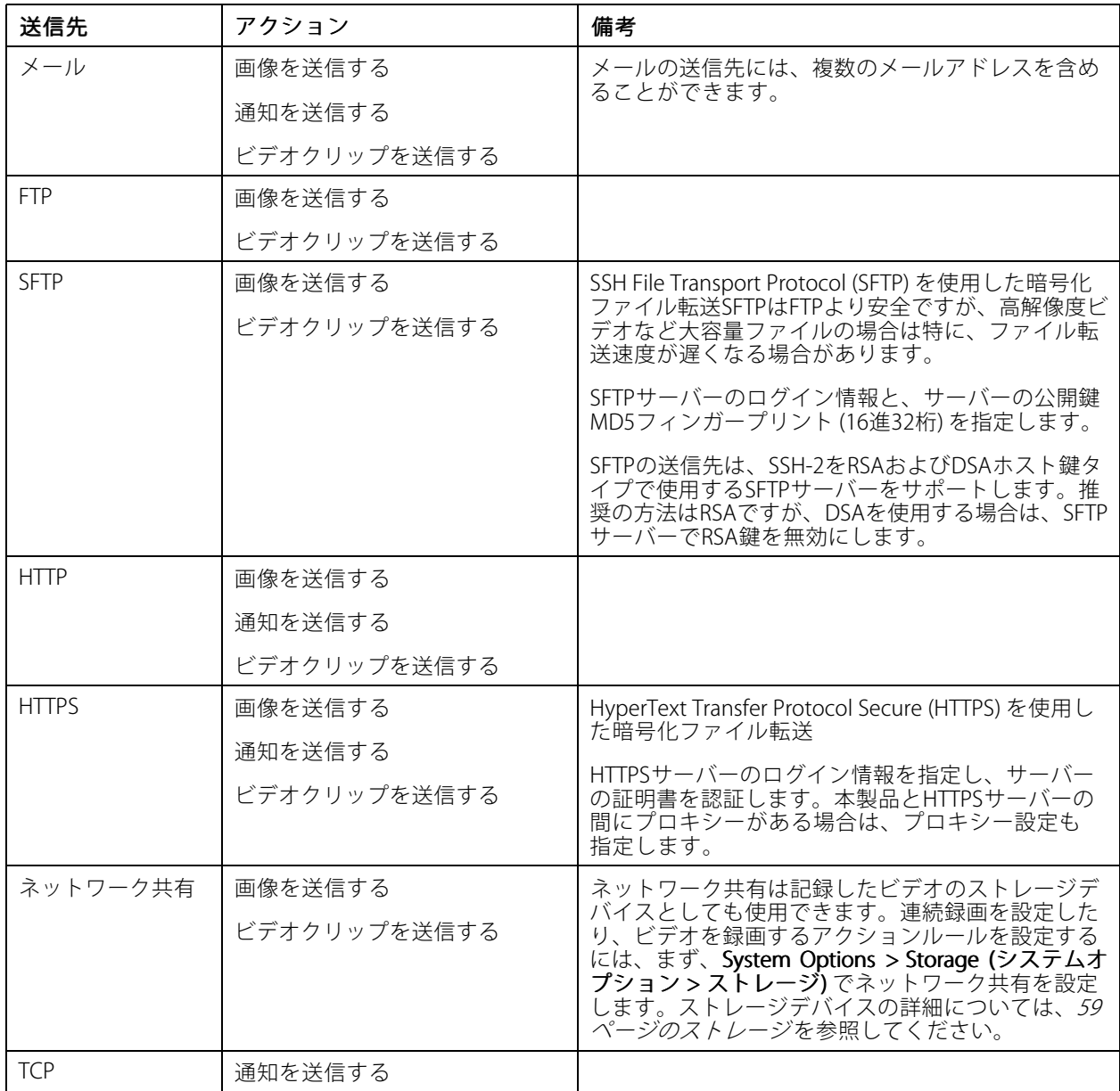

## <span id="page-42-0"></span>**イベント**

### **メール送信先の設定**

メール送信先は、電⼦メールプロバイダーのリストから選択したり、企業の電⼦メールサーバーなどのSMTPサー バー、ポート、認証⽅法を指定して設定することができます。

注意

一部の電子メールプロバイダーは、大量の添付ファイルの受信や表示を防止したり、スケジュールにし たがって送信される電⼦メールなどの受信を防⽌するセキュリティフィルターを設定しています。電 子メールプロバイダーのセキュリティポリシーを確認して、メールの送信の問題が発生したり、電子 メールアカウントがロックされたりしないようにしてください。

プロバイダーのリストからメール送信先を設定する

- 1. Events > Recipients (イベント > 送信先) に移動して、Add (追加) をクリックします。
- 2. Name (名前) を入力して、Type (タイプ) リストから Email (メール) を選択します。
- 3. メールの送信先のアドレスを、To (宛先) フィールドに入力します。 複数のアドレスを指定する場合 は、カンマで区切ります。
- 4. Provider (プロバイダー) リストから電子メールプロバイダーを選択します。
- 5. メールアカウントのユーザーIDとパスワードを入力します。
- 6. Test (テスト) をクリックしてテストメールを送信します。

たとえば、企業メールサーバーを使用しているメール送信先を設定するには、上記の手順において、**Provider (プ** ロ**バイダー)** ではなく **User defined (ユーザー定義)** を選択します。 送信者として表示するメールアドレスを、 **From (送信元)** フィールドに入力します。 **Advanced settings (高度な設定)** を選択し、SMTPサーバーのアドレス、 ポート、認証方法を指定します。必要に応じて、**Use encryption (暗号を使用する)** を選択し、暗号化された接続 を使用してメールを送信します。サーバー証明書は、本製品で利用できる証明書を使用して確認することができま す。証明書をアップロードする方法については、*[51ページの証明書](#page-50-0)を*参照してください。

### **スケジュールの作成**

スケジュールは、たとえば、営業時間外に動きを検知した場合にビデオを録画するなど、アクションルール のトリガーまたは追加条件として使⽤できます。既定のスケジュールを使⽤するか、以下のように新しい スケジュールを作成します。

新しいスケジュールを作成する

- 1. Events > Schedules (イベント > スケジュール) に移動して、Add (追加) をクリックします。
- 2. 説明的な名前と、日次、週次、月次、または年次のスケジュールに必要な情報を入力します。
- 3. OKをクリックします。

アクションルールでスケジュールを使用するには、Action Rule Setup (アクションルールの設定) ページの**Schedule (スケジュール)** ドロップダウンリストからスケジュールを選択します。

### **繰り返しの設定**

繰り返しを使⽤すると、たとえば、5分または1時間ごとに、アクションルールを繰り返しトリガーすることが できます。

繰り返しを設定する

- 1. Events > Recurrences (イベント > 繰り返し) に移動して、Add (追加) をクリックします。
- 2. 説明的な名前と繰り返しのパターンを入力します。

## **イベント**

3. OK をクリックします。

アクションルールで繰り返しの設定を使⽤するには、Action Rule Setup (アクションルール設定) ページの Trigger (トリガー) ドロップダウンリストから Time (時刻) を選択し、2つ⽬のドロップダウンリストで繰 り返しを選択します。

繰り返しの設定を変更または削除するには、**Recurrences List (繰り返しリスト)** から繰り返しを選択し **Modify (変更)** または **Remove (削除)** をクリックします。

### <span id="page-44-0"></span>**録画**

### **録画**

本製品では、ビデオを連続的に録画したり、アクションルールにしたがって録画を⾏うことができます。

- 連続録画の開始については、[46ページ](#page-45-0)を参照してください。
- アクションルールの設定については、[39ページ](#page-38-0)を参照してください。
- 録画へのアクセスについては、*45ページの録画の検索*を参照してください。
- •録画の再生については、46ページの録画の再生を参照してください。
- • 録画のビデオクリップとしてのエクスポートについては、[46ページのビデオクリップのエクスポート](#page-45-0) を参照してください。
- カメラのストレージの設定については、*[59ページのストレージ](#page-58-0)*を参照してください。

### **録画の検索**

SDカードまたはネットワーク共有に保存された録画は、**Recordings> List (録画 > リスト)** ページからアクセスで きます。このページには、ストレージデバイス上のすべての録画が一覧表示され、各録画の開始日時、継続時 間、録画をトリガーしたイベントが表⽰されます。

注意

録画の開始日時は、本製品の日時設定に従って設定されます。本製品が使用場所のタイムゾーンとは 異なるタイムゾーンを使用するよう設定されている場合は、Recording time (録画の時刻) フィルター が本製品のタイムゾーンに合わせて設定されていることを確認してください。日時の設定は、**System Options > Date & Time (システムオプション > 日付と時刻)** で行います。詳細については、*[52ページ](#page-51-0) の日付と時刻* を参照してください。

録画を検索するには、以下の手順にしたがいます:

- 1. Recordings > List (録画 > リスト)に移動します。
- 2. 表示される録画を絞り込むには、Filter (フィルター)で、希望のオプションを選択します。

Recording time (録画の時刻) – 開始時刻がFrom (先頭)からTo (末尾) までの範囲内にある録画を一 覧表示します。

Event (イベント) - 特定のイベントによってトリガーされた録画を一覧表示します。連続録画を一覧表示 するには、continuous (連続) を選択します。

Storage (ストレージ) – 特定のストレージデバイスに保存されている録画を一覧表示します。

Sort (並べ替え) – リスト内で録画を並べ替える方法を指定します。

Results (結果の数) – 表示する録画の最大数を指定します。

- 3. フィルターを適用するには、Filter (フィルター) ボタンをクリックします。フィルターによっては、完了 までに時間がかかることがあります。
- 4. Recording (録画)リストに録画が表示されます。

録画を再生するには、録画を選択し、Play (再生) をクリックします。 46ページの*録画の再生*も参照してください。 録画に関する詳細情報を表示するには、録画を選択し、Properties (プロパティ) をクリックします。

録画の一部分をビデオクリップとしてエクスポートするには、録画を選択し、Export (エクスポート) をクリック します。[46ページのビデオクリップのエクスポート](#page-45-0) も参照してください。

ストレージデバイスから録画を削除するには、録画を選択し、Remove (削除) をクリックします。

### <span id="page-45-0"></span>**録画**

### **録画の再⽣**

SDカードまたはネットワーク共有上の録画は、本製品のWebページから直接再⽣できます。

録画を再生するには、以下の手順にしたがいます:

- 1. Recordings > List (録画 > リスト)に移動します。
- 2. 表示される録画を絞り込むには、Filter (フィルター) で希望するオプションを選択し、Filter (フィルター) ボタンをクリックしてフィルターを適用します。[45ページの録画の検索](#page-44-0)も参照してください。
- 3. 録画を選択し、Play (再生) をクリックします。新しいブラウザーウィンドウで録画が再生されます。

### **ビデオクリップのエクスポート**

SDカードまたはネットワーク共有に保存した録画を、ビデオクリップとしてエクスポートすることができます。 録画全体をエクスポートすることも、録画の⼀部分をエクスポートすることも可能です。

注意

エクスポートされる録画は、Matroskaビデオファイル (.mkv) です。録画をWindows Media Playerで再⽣する には、AXIS Matroskaファイルスプリッタをインストールする必要があります。AXIS Matroskaファイルスプ リッタは、www.axis.com/techsup/software/からダウンロードできます。

ビデオクリップをエクスポートするには、以下の⼿順にしたがいます:

- 1. Recordings > List (録画 > リスト)に移動します。
- 2. 表示される録画を絞り込むには、Filter (フィルター) で希望するオプションを選択し、Filter (フィルター) ボタンをクリックしてフィルターを適用します。[45ページの録画の検索](#page-44-0)も参照してください。
- 3. 録画を選択し、Export (エクスポート) をクリックします。Export Recording (録画のエクスポート) ダ イアログが開きます。
- 4. デフォルトでは、録画全体が選択されます。録画の一部分をエクスポートするには、開始時刻と終 了時刻を変更します。
- 5. 必要に応じて、録画のファイル名を入力します。
- 6. Export (エクスポート) をクリックします。

#### 注意

再⽣ウィンドウから録画をエクスポートすることもできます。

### **連続録画**

本製品は、ビデオを連続的にストレージデバイスに保存するように設定することができます。ストレージデバイ スについては、[59ページのストレージ](#page-58-0)を参照してください。ディスクが満杯になるのを防ぐため、古い録画は自 動的に削除するように設定することをお勧めします。

録画中に新しいストリームプロファイルを選択した場合、録画は停止され、録画リストに保存され、新しいスト リームプロファイルの録画が開始されます。以前の連続録画はすべて、手動で削除するか、古い録画として自 動的に削除されるまで、録画リストに残ります。

連続録画を開始するには、次の手順に従います。

- 1. Recordings > Continuous (録画 > 連続)に移動します。
- 2. Enabled (有効) を選択します。
- 3. Storage (ストレージ) リストからストレージデバイスのタイプを選択します。

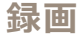

- 4. Stream profile (ストリームプロファイル) で、連続録画に使用するプロファイルを選択します。録画に音 声を含めるには、AAC⾳声エンコード⽅式を使⽤し、選択したストリームプロファイルで⾳声が有 効になっていることを確認します。
- 5. Save (保存) クリックして設定を保存し、録画を開始します。

### **対応⾔語**

### **対応⾔語**

本製品には複数の言語をインストールできます。オンラインヘルプを含むすべてのWebページが選択した言語 - Ashi-Contextショhild - アクバーングでこで、<br>で表示されます。言語を切り替えるには、**Setup (設定) - Languages (言語)** に移動して新しい言語ファイルを アップロードします。ファイルの場所を指定し **Upload Language (言語のアップロード)** ボタンをクリックしま す。 リストから新しい言語を選択して Save (保存) をクリックします。

注意

- 本製品を工場出荷時の設定にリセットすると、アップロードした言語ファイルがすべて消去され、製品 の言語は英語に戻ります。
- Maintenance (メンテナンス) ページで**Restore (元に戻す)** ボタンをクリックしても、言語は変更されま せん。
- ファームウェアのアップグレードを行っても、使用中の言語に影響はありません。ただし、新しい言 語ファイルを本製品にアップロードし、その後でファームウェアのアップグレードを⾏うと、翻訳が 製品のWebページの内容に適合しなくなる場合があります。その場合は、更新した⾔語ファイルを アップロードしてください。
- 現在またはそれ以降のバージョンの⾔語ファイルをアップロードすると、製品にインストール済みの ⾔語ファイルが置き換えられます。

## **システムオプション**

### **セキュリティ**

### **ユーザー**

ユーザーアクセスコントロールは、デフォルトで有効になっていて、System Options > Security > Users (シ ステムオプション <sup>&</sup>gt; セキュリティ <sup>&</sup>gt; ユーザー) で設定できます。管理者は、ユーザー名とパスワードを付与 することで、他のユーザーを設定できます。閲覧者の匿名によるログインを許可することも可能です。その 場合、誰でもライブビューページにアクセスできるようになります。

ユーザーリストには、権限のあるユーザーとユーザーグループ (アクセスレベル) が表示されます。

- 各ビューからライブビュー ページにアクセスできます。
- オペレーターは、以下を除くすべての設定にアクセスできます。
	- PTZプリセットの作成と変更
	- PTZコントロール設定の作成と変更
	- プライバシーマスク設定の作成と変更
	- アプリケーションと⾔語ファイルのアップロード
	- System Options (システムオプション) に含まれているすべての設定
- 管理者は、すべての設定に無制限にアクセスできます。管理者は、他のユーザーの追加、変更、削 除を⾏えます。

#### 注意

Encrypted & unencrypted (暗号化&非暗号化) オプションを選択すると、Webサーバーによって、パス ワードが暗号化されます。これは、新しい製品または⼯場出荷時の設定にリセットされた製品のデフォ ルト設定です。

**HTTP/RTSP Password Settings (HTTP/RTSP パスワードの設定)** で許可するパスワードのタイプを選択します。暗号 化に対応していないクライアントで閲覧する場合や、ファームウェアをアップグレードし、既存のクライアン トは暗号化に対応しているが、再ログインして設定を行わないと暗号化機能を使用できない場合は、非暗号 化パスワードの使⽤を許可する必要があります。

匿名のユーザーがLive View (ライブビュー) ページにアクセスできるようにするには、User Settings (ユーザー設 ー」でEnable anonymous viewer login (閲覧者の匿名ログインを有効にする) オプションを選択します。

Enable anonymous PTZ control login (PTZコントロールの匿名ログインを有効にする) を選択すると、PTZコント ロールへの匿名ユーザーアクセスが可能になります。

基本設定メニューを非表示にするときは、Enable Basic Setup (基本設定メニューを表示する) を選択解除し ます。Basic Setup (基本設定) メニューを使用すると、本製品を使用する前に行う必要がある設定にすばや くアクセスできます。

### **ONVIF**

ONVIF (Open Network Video Interface Forum) は、グローバルなインターフェース標準として、エンドユー ザー、インテグレーター、コンサルタント、メーカーによるネットワークビデオ技術の可能性の利⽤を容易に します。ONVIFは、さまざまなベンダー製品間の相互運⽤性、柔軟性の向上、コストの低減、陳腐化しな いシステムを可能にします。

ユーザーを作成すると、ONVIF通信が⾃動的に有効となります。製品とのすべてのONVIF通信には、ユーザー名と パスワードを使用します。詳細については、*www.onvif.org*を参照してください。

### <span id="page-49-0"></span>**IPアドレスのフィルタ**

IPアドレスのフィルタリングは、 System Options > Security > IP Address Filter (システムオプション > セキュリ ティ <sup>&</sup>gt; IPアドレスのフィルタ) で有効にすることができます。IPアドレスのフィルタリングを有効にすると、リス ト内のIPアドレスからの本製品へのアクセスが許可または拒否されます。IPアドレスのフィルタリングを有効にす るには、Allow (許可) またはDeny (拒否) をリストで選択し、Apply (適⽤) をクリックします。

管理者は、最⼤256のIPアドレスをリストに設定することができます (1つのエントリーに複数のIPアドレスを含 めることができます)。

#### **HTTPS**

HTTPS (HyperText Transfer Protocol over Secure Socket LayerまたはHTTP over SSL) は暗号化されたブラウジングを可 能にするWebプロトコルです。HTTPSは、正しいデバイスをアクセスしているかをユーザーおよびクライアント が検証するためにも使⽤できます。HTTPSが提供するセキュリティレベルは、ほとんどの商⽤レベルの情報交 換において十分な水準に達しているといえます。

本製品では、ユーザーのログインにHTTPSが必要かどうかを、ユーザーグループ (管理者、オペレーター、 - 芸品 、…、ニ<br>閲覧者) ごとに設定できます。

HTTPSを使⽤するには、HTTPS証明書をインストールする必要があります。証明書のインストールと管理を⾏うに は、System Options >Security >Certificates(システムオプション > セキュリティ > 証明書)に移動します。詳 細については、[51ページの証明書](#page-50-0) を参照してください。

本製品でHTTPSを有効にするには:

- 1. System Options <sup>&</sup>gt; Security <sup>&</sup>gt; HTTPS (システムオプション <sup>&</sup>gt; セキュリティ <sup>&</sup>gt; HTTPS) に移動します。
- 2. インストール済み証明書のリストからHTTPS証明書を選択します。
- 3. 必要に応じて、Ciphers (暗号) をクリックして、SSLで使用する暗号化アルゴリズムを選択します。
- 4. ユーザーグループごとに、HTTPS Connection Policy (HTTPS接続ポリシー) を設定します。
- 5. Save (保存) をクリックして、設定を有効にします。

プロトコルを指定して本製品にアクセスするには、ブラウザーのアドレスフィールドに、HTTPSプロトコルの 場合はhttps://、HTTPプロトコルの場合はhttp://と入力します。

HTTPSポートは、System Options > Network > TCP/IP > Advanced (システムオプション > ネットワーク > TCP/IP >高度な設定) で変更できます。

### **IEEE 802.1X**

IEEE 802.1Xはポートを使用してネットワークへの接続を制御する標準規格で、有線およびワイヤレスネットワーク デバイスの安全な認証を実現します。 IEEE 802.1Xは、EAP (Extensible Authentication Protocol) に基づいています。

IEEE 802.1Xで保護されているネットワークにアクセスするデバイスは認証される必要があります。 認証は、認証 サーバーによって⾏われます。認証サーバーは通常、FreeRADIUSやMicrosoft Internet Authentication Serverと いったRADIUS サーバーです。

Axisの実装では、本製品と認証サーバーはEAP-TLS (Extensible Authentication Protocol - Transport Layer Security) を 使用するデジタル証明書を使用して自己の証明を行います。証明書は、**認証局 (Certification Authority 、CA)** が発 ⾏します。 以下の証明書が必要です。

- 認証サーバーを確認するためのCA証明書
- CAが署名した、本製品を認証するためのクライアント証明書

証明書のインストールと管理を行うには、System Options > Security > Certificates (システムオプション > セ キュリティ <sup>&</sup>gt; 証明書) に移動します。詳細については、[51ページの証明書](#page-50-0) を参照してください。 多くのCA証明 書はプリインストールされています。

IEEE 802.1Xで保護されているネットワークに本製品がアクセスすることを許可するには、以下の手順を実行します。

## <span id="page-50-0"></span>**システムオプション**

- 1. System Options > Security > IEEE 802.1X (システムオプション > セキュリティ > IEEE 802.1X) に移 動します。
- 2. インストール済み証明書のリストから CA Certificate (CA証明書) とClient Certificate (クライアント証 明書) を選択します。
- 3. Settings (設定) で、EAPOLのバージョンを選択し、クライアント証明書に関連付けられているEAPのID を入力します。
- 4. チェックボックスにチェックを入れてIEEE 802.1Xを有効にし、Save (保存)をクリックします。

#### 注意

認証を正しく⾏うには、本製品の⽇付と時刻をNTPサーバーと同期させる必要があります。 詳細について は、[52ページの⽇付と時刻](#page-51-0) を参照してください。

### **証明書**

証明書は、ネットワーク上のデバイスの認証に使用されます。一般的なアプリケーションには、暗号化された Webブラウジング (HTTPS)、IEEE 802.1Xによるネットワーク保護、電⼦メールなどによる画像や通知メッセージの 安全なアップロードなどがあります。本製品では、以下の2種類の証明書を使⽤できます。

サーバー/クライアントの証明書 - 本製品を認証します。

CA証明書 - ピア証明書 (たとえば、本製品がIEEE 802.1Xで保護されたネットワークに接続している場合の認証 サーバーの証明書など) を認証します。

注意

製品が⼯場出荷時の値にリセットされると、プリインストールされたCA証明書以外のインストール済み証 明書は削除され、削除されていたプリインストールCA証明書は再インストールされます。

サーバー/クライアント証明書は、自己署名または認証局 (CA) 発行の証明書のどちらでも構いません。自己署名証 明書による保護は限られていますが、認証局発行の証明書を取得するまで利用できます。

自己署名証明書をインストールするには:

- 1. Setup > System Options > Security > Certificates (設定 > システムオプション > セキュリティ > 証 明書) を選択します。
- 2. Create self-signed certificate (自己署名証明書の作成) をクリックして、必要な情報を入力します。

CA署名済み証明書を作成し、インストールするには:

- 1. 上記の方法で自己署名証明書を作成します。
- 2. Setup > System Options > Security > Certificates (設定 > システムオプション > セキュリティ > 証 明書) を選択します。
- 3. Create certificate signing request (証明書の署名要求の作成) をクリックして、必要な情報を入力します。
- 4. PEM形式の証明書請求をコピーしてCAに送信します。
- 5. 署名付き証明書を受け取ったら、Install certificate (証明書のインストール) をクリックして証明書を アップロードします。

サーバー/クライアント証明書は、Certificate from signing request (署名要求による証明書) または Certificate **and private key (証明書とプライベートキー)** としてインストールできます。プライベートキーを別のファイルと してアップロードする必要がある場合、またはPKCS#12形式の証明書場合は、**Certificate and private key (証** 明書と秘密鍵) を選択します。

本製品には、いくつかのCA証明書がプリインストールされています。必要であれば、追加のCA証明書をイ ンストールできます。

## <span id="page-51-0"></span>**システムオプション**

- 1. Setup > System Options > Security > Certificates (設定 > システムオプション > セキュリティ > 証 明書) を選択します。
- 2. Install certificate (証明書のインストール) をクリックして、証明書をアップロードします。

#### **⾳声機能**

**[Enable audio support] (音声機能を有効にする)** を選択すると、クライアントが本製品から音声ストリームを取得 できるようになります。音声の設定方法については、*26ページの音声の設定* を参照してください。

注意

このオプションの選択を解除すると、本製品全体で⾳声が無効になるため、⾳声が設定済みのイベントや プロファイルでも、⾳声機能が無効になります。

## **日付と時刻**

本製品の日付と時刻は、System Options > Date & Time (システムオプション > 日付と時刻) で設定します。

Current Server Time (現在のサーバー時刻) - 現在の日付と時刻 (24時間形式) を表示します。 オーバーレイテキ ストでは、時刻を12時間形式で表示することができます (下記参照)。

日付と時刻の設定を変更するには、New Server Time (新しいサーバー時刻) から希望の Time mode (時刻 モード) を選択します。

- •Synchronize with computer time (コンピューターの時刻に合わせる) - コンピューターの時計に合わ せて⽇付と時刻を設定します。このオプションでは、⽇付と時刻は⼀度だけ設定され、その後は 自動更新されません。
- •Synchronize with NTP Server (NTPサーバーを使用して時刻を合わせる) - NTPサーバーの時刻に合わせま す。このオプションでは、日付と時刻の更新が継続的に行われます。NTPの設定については、*[55ページ](#page-54-0) [のNTPの設定](#page-54-0)を*参照してください。

ホスト名を使用してNTPサーバーを指定する場合は、DNSサーバーの設定を行う必要があります。 詳細に ついては、[55ページのDNSの設定](#page-54-0) を参照してください。

• Set manually (手動で合わせる) - 手動で日付と時刻を設定します。

NTPサーバーを使用する場合は、ドロップダウンリストからTime zone (タイムゾーン) を選択します。必要に応じ て、Automatically adjust for daylight saving time changes (自動的に夏/冬時間に変更する) を選択します。

Date & Time Format Used in Images (映像で使用する日付と時刻の形式) - ビデオストリーム上のテキストオー バーレイとして表⽰される⽇付と時刻の形式です。既定の形式以外に独⾃の⽇付/時刻の形式を作成できます。詳 細についてはオンラインヘルプ ◯ の 「ファイル名*と日付/時刻の書式指定*」を参照してください。オーバーレイテ キストに日付と時刻を含めるには、**Video & Audio (ビデオと音声)** > に移動して、**Include date (日付を表示する**) - と **Include time (時刻を表示する)** を選択します。

## **ネットワーク**

### **TCP/IPの基本設定**

本製品は、IPバージョン4 (IPv4)、IPバージョン6 (IPv6) をサポートします。両方のバージョンを同時に有効にする ことができますが、少なくとも一方のバージョンが常に有効である必要があります。

### **IPv4アドレスの設定**

本製品は、デフォルトで、IPv4 (IPバージョン4) を使用し、DHCPでIPアドレスを自動的に取得するように設定さ れています。IPv4の設定は、System Options > Network > TCP/IP > Basic (システムオプション > ネットワー ク <sup>&</sup>gt; TCP/IP <sup>&</sup>gt; 基本設定) で⾏います。

## <span id="page-52-0"></span>**システムオプション**

DHCP (Dynamic Host Configuration Protocol) を使⽤すると、IPアドレスの割り当てをネットワーク管理者が⼀ 括管理し、⾃動化することができます。DHCPを有効にするのは、動的IPアドレス通知を使⽤する場合か、 DHCPでDHCPサーバーを更新できる場合だけにしてください。DHCPを有効にすると、名前 (ホスト名) で本製 品にアクセスできるようになります。

DHCPを有効にして本製品にアクセスできなくなった場合は、AXIS IP Utilityを実行し、ネットワークに接続されて いるAxis製品を検索するか、本製品を工場出荷時の設定にリセット (*[64ページ](#page-63-0)*を参照) してからインストール をやり直す必要があります。

静的IPアドレスを使用するには、Use the following IP address (次のIPアドレスを使用する) を選択し、IPアドレ ス、サブネットマスク、デフォルトのルーターを指定します。

#### **IPv6アドレスの設定**

IPv6 (IPバージョン6) を有効にすると、ネットワークルーターの設定にしたがってIPアドレスが本製品に付与 されます。

IPv6を有効にするには、System Options > Network > TCP/IP > Basic (システムオプション > ネットワーク > TCP/IP <sup>&</sup>gt; 基本設定) に移動します。IPv6のそれ以外の設定はネットワークルーターで⾏われます。

#### **ARP/Ping**

本製品のIPアドレスは、ARPおよびPingを使用して割り当てることができます。詳細については、53ページの ARP/Pingを使用してIPアドレスを割り当てるを参照しください。

ARP/Pingサービスはデフォルト設定で有効になっていますが、製品の起動後2分またはIPアドレスの設定直後 に自動的に無効になります。ARP/Pingを使用してIPアドレスの再割り当てを行うには、製品を再起動して ARP/Pingを再び2分間有効にする必要があります。

このサービスを無効にするには、System Options > Network > TCP/IP > Basic (システムオプション > ネット ワーク > TCP/IP > ベーシック) に移動し、Enable ARP/Ping setting of IP address (IPアドレスのARP/Ping の設定 を有効にする)オプションを解除します。

このサービスが無効になっていても、本製品にPingを送信することは可能です。

#### **ARP/Pingを使⽤してIPアドレスを割り当てる**

本製品のIPアドレスは、ARPおよびPingを使用して割り当てることができます。このコマンドは電源を投入してか ら2分以内に発行する必要があります。

- 1. お使いのコンピューターと同じネットワークセグメントで使用されていない静的IPアドレスを用意します。
- 2. 製品のラベルを参照して、シリアル番号(S/N) を確認します。
- 3. コマンドプロンプトを開き、以下のコマンドを入力します。

#### Linux/Unix での構文

arp -s <IPアドレス> <シリアル番号> temp ping -s 408 <IPアドレス>

#### Linux/Unix での例

arp -s 192.168.0.125 00:40:8c:18:10:00 temp ping -s 408 192.168.0.125

Windows での構文 (管理者としてコマンドプロンプトを実行する必要があります)

arp -s <IPアドレス> <シリアル番号> ping -1 408 -t <IPアドレス>

Windows のコマンド例 (管理者としてコマンドプロンプトを実行する必要があります)

arp -s 192.168.0.125 00-40-8c-18-10-00 ping -l 408 -t 192.168.0.125

- 4. ネットワークケーブルが接続されていることを確認し、電源を切り、再投入して、本製品を再起 動します。
- 5. 本製品から、Reply from 192.168.0.125:... のような応答があったら、コマンドプロンプトを 閉じます。
- 6. ブラウザーを開き、場所/アドレスフィールドに、http://<IP**アドレス**> と入力します。

IPアドレスを割り当てる他の 方法については、 AxisサポートWeb (www.axis.com/techsup) のドキュメント 『Assign an IP Address and Access the Video Stream (IPアドレスの割り当てとビデオストリームへのアクセス)』 を参照してください。

#### 注意

- Windowsでコマンドプロンプトを開くには、スタートメニューを 開き、 実⾏/検索 フィールドに、cmd と入力します。
- Windows 7、Windows 8、Windows VistaでARPコマンドを使⽤する場合は、コマンドプロンプトアイコン を右クリックして、**管理者として実行**をクリックします。
- Mac OS Xでコマンドプロンプトを開く場合は、アプリケーション <sup>&</sup>gt; ユーティリティからターミナル ユーティリティを開きます。

#### **AXIS Video Hosting System (AVHS)**

AVHSをAVHSサービスと共に使⽤すると、インターネットを介して、ライブビデオや録画ビデオにどこからでも簡 単、安全にアクセスできます。 お近くのAVHSサービスプロバイダーの詳細については、www.axis.com/hosting を参照してください。

AVHSは、System Options > Network > TCP IP > Basic (システムオプション > ネットワーク > TCP/IP > 基本設 定) で設定します。AVHSサービスへの接続はデフォルト設定で利用可能になっています。無効にするには、 Enable AVHS (AVHSを有効にする) ボックスのチェックマークをオフにします。

**ワンクリックを有効にする -** 本製品のコントロールボタン ( *[7](#page-6-0) [ページの、ハードウェアの概要](#page-6-0)を*参照) を約3秒間押 して、インターネットを介してAVHSサービスに接続します。登録後は、Always (常時) が有効になり、製品は AVHSサービスに接続し続けます。 ボタンを押してから24時間以内に本製品を登録しなかった場合、本製品と AVHSサービスの接続は切断されます。

常時 - 本製品はインターネットを介してAVHSサービスへの接続を継続的に試行します。いったん登録されると、 AVHSサービスに接続し続けます。本製品をすでにインストール済みで、ワンクリックインストールを使⽤する必 要がない場合は、このオプションを使⽤できます。

#### **AXIS Internet Dynamic DNSサービス**

このオプションを有効にすると、AXIS Internet Dynamic DNSサービスによってホスト名が割り当てられるので、本 製品に簡単にアクセスできます。詳細については、www.axiscam.netを参照してください。

本製品をAXIS Internet Dynamic DNSサービスに登録するには、System Options > Network > TCP/IP > Basic (シス テムオプション > ネットワーク > TCP/IP > ベーシック) に移動します。**Services (サービス)** でAXIS Internet Dynamic DNSサービスの **Settings (設定)** ボタンをクリックします (インターネットへのアクセスが必要)。製品に関 してAXIS Internet Dynamic DNSサービスに現在登録されているドメイン名は、いつでも削除することができます。

#### 注意

AXIS Internet Dynamic DNSサービスを使用するには、IPv4が必要です。

#### <span id="page-54-0"></span>**TCP/IPの⾼度な設定**

#### **DNSの設定**

DNS (Domain Name Service) は、ホスト名からIPアドレスへの変換を⾏います。DNSは、System Options <sup>&</sup>gt; Network > TCP/IP > Advanced (システムオプション > ネットワーク > TCP/IP > 高度な設定)で設定します。

Obtain DNS server address via DHCP (DHCPを使用してNTPサーバーアドレスを取得する) - DHCPサーバー から提供されたDNSサーバー設定を使⽤します。

手動設定を行うには、Use the following DNS server address (次のDNSサーバーアドレスを使用する) を選択 して次のように指定します。

**Domain name (ドメイン名) -** ネットワークカメラが使用するホスト名を検索するドメインを入力します。セ ミコロンで区切り、複数のドメイン名を指定することができます。 ホスト名には、完全修飾ドメイン名の最 初の部分を使⽤します。たとえば、完全修飾ドメイン名がmyserver.mycompany.comの場合、myserver がホスト名です (mycompany.comはドメイン名)。

**Primary/Secondary DNS server (プライマリ/セカンダリDNSサーバー) -** プライマリDNSサーバーとセカンダリ DNSサーバーのIPアドレスを⼊⼒します。セカンダリDNSサーバーは、プライマリDNSサーバーが使⽤できない場 合に使⽤されます。セカンダリDNSサーバーの指定は省略可能です。

#### **NTPの設定**

NTP (Network Time Protocol) は、ネットワーク上の機器の時刻を同期するために使⽤します。NTPの設定は、 System Options > Network > TCP/IP > Advanced (システムオプション > ネットワーク > TCP/IP >高度な設 定) で⾏います。

DHCPサーバーにより提供されるNTPサーバーの設定を使用するには、Obtain NTP server address via DHCP (DHCP でNTPサーバーアドレスを取得する) を選択します。

手動で設定するには、Use the following NTP server address (次のNTPサーバーアドレスを使用する) を選択し て、NTPサーバーのホスト名またはIPアドレスを⼊⼒します。

#### **ホスト名の設定**

IPアドレスの代わりにホスト名を使⽤して本製品にアクセスすることができます。通常、このホスト名は割り当て られたDNS名と同じです。ホスト名は、**System Options > Network > TCP/IP > Advanced (システムオプション >** ネットワーク > TCP/IP >高度な設定) で設定します。

IPv4で実⾏中のDHCPサーバーからホスト名を取得するには、Obtain host name via IPv4 DHCP (IPv4 のDHCP を使用してホスト名を取得する)を選択します。

手動でホスト名を設定するには、Use the host name (次のホスト名を使用する)を選択します。

本製品のIPアドレスが変わるたびにローカルDNSサーバーを動的に更新するには、Enable dynamic DNS updates

(DNSの動的更新を有効にする) を選択します。詳細については、オンラインヘルプ を参照してください。

#### **リンクローカルIPv4アドレス**

**Link-Local Address (リンクローカルアドレス)** は、デフォルトで有効です。ローカルネットワーク上の同じセ グメントにある他のホストから本製品にアクセスするために使⽤する追加IPアドレスが、このアドレスによっ て本製品に割り当てられます。本製品は、リンクローカルIPアドレスと、静的IPアドレスまたはDHCP提供 のIPアドレスの両⽅を同時に持つことができます。

この機能は、System Options > Network > TCP/IP > Advanced (システムオプション > ネットワーク > TCP/IP > ⾼度な設定) で無効にできます。

#### <span id="page-55-0"></span>**HTTP**

本製品で使用するHTTPポートは、System Options > Network > TCP/IP > Advanced (システムオプション > ネットワーク > TCP/IP > 高度な設定) で変更できます。デフォルトの設定の80に加えて、1024〜65535の範 囲のポートを指定できます。

#### **HTTPS**

本製品で使用するHTTPSポートは、 System Options > Network > TCP/IP > Advanced (システムオプション > ネットワーク <sup>&</sup>gt; TCP/IP >⾼度な設定) で変更できます。デフォルトの設定の443に加えて、1024〜65535の範 囲のポートを指定できます。

HTTPSを有効にするには、 System Options > Security > HTTPS (システムオプション > セキュリティ > HTTPS) に 移動します。詳細については、[50ページのHTTPS](#page-49-0) を参照してください。

#### **IPv4⽤NATトラバーサル (ポートマッピング)**

プライベートネットワーク (LAN) 上のデバイスは、ネットワークルーターを使⽤することにより、インターネット への接続を共有できます。これは、プライベートネットワークから「外部」(インターネット) へネットワークトラ フィックを転送することによって⾏われます。ほとんどのネットワークルーターが、パブリックネットワーク (イ ンターネット) からプライベートネットワーク (LAN) へのアクセスを阻⽌するようあらかじめ設定されており、プ ライベートネットワーク (LAN) のセキュリティは⾼いものになっています。

**NAT traversal (NATトラバーサル)**は、イントラネット (LAN) 上にある本製品を、NATルーターの外側 (WAN) から利 用できるようにしたい場合に使用します。NATトラバーサルを正しく設定すると、NATルーターの外部HTTP ポートに着信するすべてのHTTPトラフィックが本製品に転送されます。

NATトラバーサルは、System Options > Network > TCP/IP > Advanced (システムオプション > ネットワーク > TCP/IP >高度な設定) で設定します。

注意

- NATトラバーサルを機能させるには、ルーターがNATトラバーサルに対応している必要があります。 ルー ターは、UPnPTM にも対応している必要があります。
- ここで⾔うルーターとは、NATルーター、ネットワークルーター、インターネットゲートウェイ、ブ ロードバンドルーター、ブロードバンド共有デバイス、ソフトウェア (ファイアウォールなど) などの ネットワークルーティングデバイスのことです。

**Enable/Disable(有効化/無効化) -** Enable (有効化) が選択されると、本製品は、UPnP™ を使用して、ネットワーク 上のNATルーターでのポートマッピングの設定を試行します。 ただし、**System Options > Network > UPnP (シス** テムオプション <sup>&</sup>gt; ネットワーク <sup>&</sup>gt; UPnP) でUPnPTMが有効化されている必要があります。

Use manually selected NAT router (手動で選択したNATルーターを使用する) - このオプションを選択すると、 手動でNATルーターを選択できます。フィールドにルーターのIPアドレスを入力します。ルーターを指定しな い場合は、本製品がネットワーク上でNATルーターを⾃動的に検索します。複数のルーターが検出された 場合は、デフォルトのルーターが選択されます。

**Alternative HTTP port (代替HTTPポート) -** このオプションを選択すると、外部HTTPポートを手動で定義できま す。1024〜65535 の範囲でポートを指定してください。ポートフィールドが空白またはデフォルト設定 (0)である 場合、NATトラバーサルが有効になった時点でポート番号が⾃動的に選択されます。

#### 注意

- NATトラバーサルが無効になっている場合でも、代替のHTTPポートを使用したり、アクティブにする ことができます。これは、NATルーターがUPnPをサポートしておらず、NATルーターでのポート転 送を手動設定する必要がある場合に便利です。
- すでに使用されているポートを手動で入力しようとすると、別の使用可能なポートが自動的に選択 されます。
- ポートが自動的に選択されると、このフィールドに表示されます。この選択を変更するには、新しいポー ト番号を入力して、**Save (保存)** をクリックします。

#### **FTP**

本製品上でFTPサーバーを実⾏することにより、新しいファームウェア、ユーザーアプリケーションなどをアップ ロードできるようになります。FTPサーバーはSystem Options > Network > TCP/IP > Advanced (システムオプ ション > ネットワーク > TCP/IP > 高度な設定) から無効にすることができます。

#### 注意

FTPサーバーを無効にしても、本製品から画像を他の場所やサーバーにFTPで送信することができます。

### **RTSP**

本製品でRTSPサーバーが動作している場合は、接続したクライアントからH.264ストリームを開始できます。RTSP ポート番号は System Options > Network > TCP/IP > Advanced (システムオプション > ネットワーク > TCP/IP > **高度な設定)** で変更できます。デフォルトでは、ポートは554に設定されています。

#### 注意

RTSPサーバーが無効になっている場合、H.264ビデオストリームは使用できません。

#### **SOCKS**

SOCKSは、ネットワークプロキシプロトコルです。SOCKSサーバーを使⽤してファイアウォールやプロキシーサー バーの外側のネットワークにアクセスするように本製品を設定できます。この機能は、ファイアウォールの内側の ローカルネットワーク上の本製品からローカルネットワークの外側 (インターネットなど) に通知やアラームを 送信したり、アップロードなどを行う必要がある場合に役立ちます。

SOCKSは、System Options <sup>&</sup>gt; Network <sup>&</sup>gt; SOCKS (システムオプション <sup>&</sup>gt; ネットワーク <sup>&</sup>gt; SOCKS) で設定します。 詳細については、オンラインヘルプ ● を参照してください。

### **QoS (Quality of Service)**

QoS (Quality of Service) は、ネットワーク上の特定のトラフィックに対して指定されたリソースの一定のレベル を保証します。QoSに対応したネットワークでは、トラフィックに優先順位を付け、アプリケーションで使用 できる帯域幅を制御することでネットワークの信頼性が向上します。

QoSの設定は、System Options > Network > QoS (システムオプション > ネットワーク > QoS) で行います。 本製品では、DSCP (Differentiated Services Codepoint) 値を使用して、さまざまなタイプのトラフィックにマー クを付けることができます。

#### 注意

RTSPによるH.264の送信では、ライブ⾳声のDSCPはライブビデオのDSCPと同じになります。

#### **SNMP**

SNMP (Simple Network Management Protocol) を使用すると、離れた場所からネットワーク装置を管理できま す。SNMPコミュニティは、SNMPを使用する装置と管理ステーションのグループです。各グループは、 ミュニティ名で識別されます。

ビデオハードウェア用のAXIS Video MIB (Management Information Base) を使用すると、管理者の注意が必要な可能 性のあるAxis固有のハードウェア関係の問題を監視することができます。AXIS Video MIBの詳細とMIBファイル のダウンロードについては、*www.axis.com/techsup*をご覧ください。

本製品でSNMPを有効にして設定するには、System Options > Network > SNMP (システムオプション > ネット ワーク <sup>&</sup>gt; SNMP) ページに移動します。

必要なセキュリティのレベルに応じて、使⽤するSNMPのバージョンを選択します。

本製品では、トラップを使⽤して、重要なイベントや状態の変化の発⽣時に管理システムにメッセージを送信す ることができます。**Enable traps (トラップを有効にする)** にチェックマークを入れ、トラップメッセージの送信 先IPアドレスとメッセージを受け取る **Trap community(トラップコミュニティ)** を入力します。

## **システムオプション**

### 注意

HTTPSを有効にした場合は、SNMP v1とSNMP v2cは無効にしてください。

Traps for SNMP v1/v2 (SNMP v1/v2 トラップ) は、重要なイベントやステータスの変化について、管理システムに メッセージを送るために使用されます。**Enable traps (トラップを有効にする)** にチェックマークを入れ、トラップ メッセージの送信先IPアドレスとメッセージを受け取る **Trap community (トラップコミュニティ)** を入力します。

本製品では、以下のトラップを使⽤することができます。

- コールドスタート
- ウォームスタート
- リンクアップ
- 認証失敗

#### 注意

SNMP v1/v2cトラップを有効にすると、すべてのAXIS Video MIBトラップが有効になりますが、特定 のトラップをオン/オフすることはできません。

SNMP v3は、暗号化と安全なパスワードを実現します。SNMP v3でトラップを使用するには、SNMP v3管理ア プリケーションが必要です。

SNMP v3を使用するには、HTTPSを有効にする必要があります。*[50ページのHTTPS](#page-49-0)* を参照してください。SNMP v3を有効にするには、Enable SNMP v3 (SNMP v3を有効にする) にチェックマークを⼊れ、初期ユーザーパス ワードを指定してください。

#### 注意

初期ユーザパスワードは1回しか設定できません。パスワードを忘れた場合は、本製品を工場出荷時の設定 にリセットする必要があります。64ページの工場出荷時の設定にリセットするを参照してください。

#### **UPnPTM**

本製品は、UPnPTMに対応しています。UPnPTMはデフォルトで有効になっているため、本製品は、このプロトコル をサポートしているオペレーティングシステムとクライアントによって⾃動的に検出されます。

UPnPTMは、System Options > Network > UPnP (システムオプション > ネットワーク > UPnP) で無効にできます。

### **RTP/H.264**

RTPのポート範囲とマルチキャストの設定は、System Options > Network > RTP (システムオプション > ネッ トワーク > RTP) で行います。

RTPのポート範囲とはポートの範囲を定めたもので、この範囲の中からビデオポート/音声ポートが自動的に選択 されます。 マルチキャストストリームには、一定のIPアドレスとポート番号のみを使用してください。

RTSPセッションを開始せずにマルチキャストストリーミングを開始するには、Always Multicast Video (常にビデ オをマルチキャスト)、Always Multicast Audio (常に音声をマルチキャスト) を選択します。

#### **Bonjour**

本製品は、Bonjourに対応しています。Bonjourはデフォルトで有効になっているため、本製品は、このプロトコル をサポートしているオペレーティングシステムとクライアントによって⾃動的に検出されます。

Bonjourは System Options > Network > Bonjour (システムオプション > ネットワーク > Bonjour) から無効に できます。

### <span id="page-58-0"></span>**システムオプション**

### **ストレージ**

### **SDカード**

注記

データが破損しないように、SDカードはマウント解除してから取り外す必要があります。

注意

推奨するSDカードについては、www.axis.comを参照してください。

本製品は、SD/SDHC/SDXCカードに対応しています。

本製品は、以下のSDカードファイルシステムに対応しています。

- ext4 カードの排出または突然の停電によるデータ損失からの回復力があり、お勧めできるファイルシ ステムです。 カードに保存されているデータにWindowsオペレーティングシステムからアクセスするに は、サードパーティ製のext4ドライバーまたはアプリケーションが必要です。
- •vFAT ̶ パソコンのほとんどのオペレーティングシステムでサポートされています。

SDカードの管理は、**System Options > Storage (システムオプション > ストレージ)** ページで行います。 **SD Car**d (SDカード) をクリックし、Storage Management (ストレージ管理) を開きます。

カードの状態が「failed」 (失敗) と表示されている場合は、問題を特定するために、**Check disk (ディスク チェック)** をクリックして、**Repair (修復)** を試みます。 このオプションは、ext4形式のSDカードでのみ利用 できます。vFAT形式のSDカードの場合は、カードリーダーまたはコンピューターを使⽤してカードのトラブ ルシューティングを⾏ってください。

カードが満杯になるのを避けるため、録画は継続的に削除することをお勧めします。General Settings (一般 設定) で、Remove recordings older than (次の時間が経過した録画を削除する) を選択し、日数または週の 数を選択します。

カードへの書き込みを停止し、録画が削除されないようにするには、General Settings (一般設定) でLock (ロック) を選択します。

#### **SDカードのマウントとマウント解除**

#### 注記

録画の破損を防⽌するため、SDカードはマウントを解除してから取り出すようにしてください。

SDカードを本製品に挿入するか、本製品を起動すると、自動的にSDカードがマウントされます。SDカードがマウ ント解除されていて、SDカードの排出と再挿⼊が⾏われていない場合のみ、⼿動でのマウントが必要になります。

SDカードのマウントを解除する

- 1. 本製品のWebページを開き、Setup > System Options > Storage (設定 > システムオプション > スト レージ) に移動します。
- 2. SD Card (SDカード) をクリックします。
- 3. Unmount (マウント解除) をクリックします。
- 4. これで、SDカードを取り出すことができます。

**SDカードのフォーマット**

注記

SDカードをフォーマットすると、カードに保存されているデータと録画がすべて削除されます。

### **システムオプション**

本製品は、SDカードが挿⼊されると⾃動的にフォーマットするように設定できます。オートフォーマットが有効 になっている場合、SDカードが挿入されると、ファイルシステムがext4であるかがチェックされます。カードの ファイルシステムが異なる場合は、⾃動的にext4にフォーマットします。

#### 重要

オートフォーマットが有効な場合は、新しいSDカードか、空のSDカードのみを使用してください。カード を本製品に挿⼊すると、カードに保存されているデータがすべて失われます。

オートフォーマットを有効にするには、以下の⼿順に従います。

- 1. 本製品のWebページを開き、Setup > System Options > Storage (設定 > システムオプション > スト レージ) に移動します。
- 2. SD Card (SDカード)をクリックします。
- 3. General Settings (一般設定) で、Autoformat to (オートフォーマット) を選択します。
- 4. OKをクリックして、設定を保存します。

本製品に挿入したSDカードは、サポートされているファイルシステムに手動でフォーマットできます。SDカード を手動でフォーマットするには、以下の手順に従います。

- 1. SDカードをSDカードスロットに挿入します。
- 2. 本製品のWebページを開き、Setup <sup>&</sup>gt; System Options <sup>&</sup>gt; Storage (設定 <sup>&</sup>gt; システムオプション <sup>&</sup>gt; スト レージ) に移動します。
- 3. SD Card (SDカード) をクリックします。
- 4. Format (フォーマット) をクリックして、ファイルシステムを選択します。
- 5. OKをクリックして、カードのフォーマットを開始します。

#### **SDカードデータの暗号化**

SDカードの内容を暗号化して、権限のない人や不正なシステムによる録画へのアクセスを防止することができま す。暗号化は、カードがマウント解除されている場合にのみ有効にできます。暗号化を有効にした後、SDカード に暗号化されていないデータが残らないよう、カードをフォーマットする必要があります。カードを使えるように うるには、カードをマウントする必要があります。

#### 注意

自動フォーマットを有効にしている場合、暗号化を有効にすると、カードのフォーマットとマウントが自 動で⾏われます。その場合、以下のフォーマット、マウントの⼿順はスキップしてください。

SDカードの内容を暗号化するには:

- 1. 本製品のWebページを開き、Setup <sup>&</sup>gt; System Options <sup>&</sup>gt; Storage (設定 <sup>&</sup>gt; システムオプション <sup>&</sup>gt; スト レージ) に移動します。
- 2. SD Card (SDカード) をクリックして、Storage Management (ストレージ管理) を開きます。
- 3. SDカードがマウントされている場合は、Unmount (マウント解除) をクリックして、カードのマウント を解除します。
- 4. Encrypt (暗号化)をクリックします。
- 5. Enable SD card encryption (SDカードの暗号化を有効にする)を選択して、パスワードを入力します。
- 6. Storage Management (ストレージ管理) に戻り、Format (フォーマット) をクリックして、SDカー ドをフォーマットします。
- 7. Mount (マウント) をクリックして、SDカードをマウントします。

<span id="page-60-0"></span>パスワードの変更は、カードを再フォーマットせずに行うことができます。**Storage Management (ストレージ管 理)** を開き、**Encrypt (暗号化)** をクリックして、古いパスワードと新しいパスワードを入力します。パスワード は、カードがマウントされている場合にのみ変更できます。録画中は、パスワードの変更の影響を受けません。

暗号化を無効にするには、SDカードのマウントを解除し、上記の手順にしたがいます。その際、**Enable SD carc encryption (SDカードの暗号化を有効にする)** オプションのチェックマークを外します。暗号化の無効化後、カー ドのフォーマットとマウントが必要になります。

### **ネットワーク共有**

ネットワーク共有を使⽤して、NAS (Network Attached Storage) などのネットワークストレージを追加できます。 追加したNASは、ネットワークに接続した本製品からの録画とデータの保存専⽤になります。NASデバイスの例に ついては、www.axis.com/products/axis-camera-companion/support-and-documentationをご覧ください。

#### 注意

NASに関する推奨事項については、www.axis.comを参照してください。

ネットワーク共有を追加するには、以下の手順に従います。

- 1. System Options > Storage (システムオプション > ストレージ) に移動します。
- 2. Network Share (ネットワーク共有)をクリックします。
- 3. Host (ホスト) フィールドに、ホストサーバーのIPアドレス、DNS、またはBonjour名を入力します。
- 4. Share (共有) フィールドに、ネットワーク共有の名前を入力します。サブフォルダーは使用できません。
- 5. 必要に応じて、**The share requires login (共有にはログインが必要)** を選択し、ユーザー名とパス ワードを⼊⼒します。
- 6. Connect (接続)をクリックします。

共有ストレージの本製品のフォルダーからすべての録画とデータを消去するには、Storage Tools (ストレージツー ル) で、Clear (消去) をクリックします。

共有ストレージが満杯になるのを避けるため、録画は継続的に削除することをお勧めします。Recording Settings (録画設定) から Remove recordings older than (次の時間が経過した録画を削除する) を選択して、日 数または週数を選択します。

共有ストレージへの書き込みを停止して、削除されないように録画を保護するには、Recording Settings (録画 設定) でLock (ロック) を選択します。

## **ポートとデバイス**

### **I/O ポート**

本製品は、外部装置との接続のために、設定可能な入出力ポートを4つ備えています。外部装置を本製品に接 続するには、マルチコネクタケーブル (Axisから購入可能) が必要です。 *[9](#page-8-0) [ページのマルチコネクタケーブル](#page-8-0) [\(別売\)](#page-8-0)* を参照してください。

I/Oポートを設定するには、System Options (システムオプション) > Ports & Devices (ポートとデバイス) > I/O Ports (I/Oポート) に移動します。各ポートを入力または出力ポートとして機能させることができます。

- Input as Open circuit (開路入力) 回路がREX装置などによってグランド接続されると、入力がアクティブ …pacas open anoancy,hany (53) 白石は nendy』 5.01-03.09 (フラフィス称こしい) 0.57.09 プラ<br>になります。入力は、ポートの「現在の状態」が「標準状態」の場合、非アクティブになります。
- •Input as Grounded circuit (接地回路入力) – 回路がモニターなどによって開かれると、入力がアクティ ブになります。
- Output as Open circuit (開路出力) 「現在の状態」が「開路」になると、出力ポートが「非電導状態」に なります。出⼒ポートの「現在の状態」は、アクションルールなどで変更することができます。

<span id="page-61-0"></span>• Output as Grounded circuit (接地回路出力) – 「現在の状態」が「接地回路」になると、出力ボートが 「電導状態」になります。

### **ポートの状態**

System Options > Ports & Devices > Port Status (システムオプション > ポートとデバイス > ポートの状態) ペー ジには、本製品の入出力ポートの状態を示すリストが表示されます。

注意

入出力装置を本製品に接続するには、マルチコネクタケーブル (Axisから購入可能) が必要です。詳細につい ては、 [9](#page-8-0) [ページのマルチコネクタケーブル](#page-8-0) (別売) を参照してください。

### **メンテナンス**

本製品はいくつかのメンテナンス機能を備えています。メンテナンス機能は、System Options > Maintenance (システムオプション <sup>&</sup>gt; メンテナンス) で利⽤できます。

本製品が期待通りに動作しない場合は、Restart (再起動) をクリックして、再起動を正しく実行します。この場 合、現在の設定は全く変更されません。

#### 注意

再起動を⾏うと、サーバーレポートのすべてのエントリがクリアされます。

ほとんどの設定を工場出荷時の値に戻すには、Restore (元に戻す) をクリックします。以下の設定は影響を受 けません。

- ブートプロトコル (DHCPまたは静的)
- 静的IPアドレス
- デフォルトルーター
- サブネットマスク
- システム時刻
- IEEE 802.1Xの設定
- アップロードしたアプリケーションは保持されますが、再起動が必要です。

IPアドレスを含むすべての設定を工場出荷時の値にリセットするには、Default (デフォルト) をクリックします。 このボタンは慎重に使用する必要があります。コントロールボタンを使用して本製品を工場出荷時の値にリセット することもできます。詳細については、*64ページの工場出荷時の設定にリセットするを*参照してください。

製品のパン/チルト/ズーム機構をテストするには、PTZ Status (PTZの状態)の Test (テスト) をクリックします。 ファームウェアのアップグレードについては、[67ページのファームウェアのアップグレード](#page-66-0) を参照してください。

### **サポート**

### **サポートの概要**

System Options >Support >Support Overview (システムオプション > サポート > サポートの概要) ページに は、トラブルシューティングに関する情報や技術的⽀援が必要となったときの連絡先が記載されています。

[67ページの、トラブルシューティング](#page-66-0)も参照してください。

### **システムの概要**

本製品の状態と設定の概要を確認するには、System Options > Support > System Overview (システムオプション > サポート > システムの概要) に移動します。ここでは、ファームウェアバージョン、IPアドレス、ネットワーク とセキュリティの設定、イベントの設定、画像の設定、最近のログの内容などの情報が表⽰されます。多くの 項目が適切な設定ページにリンクされています。

### **ログとレポート**

ログとレポートは、System Options <sup>&</sup>gt; Support Support> Logs & Reports Reports(システムオプション <sup>&</sup>gt; サポート <sup>&</sup>gt; ログと レポート) で生成し、システム分析とトラブルシューティングに使用します。Axisのサポートに連絡する際に は、有効な「サーバーレポート」を添えて、お問い合わせください。

システムログ - - システムイベントに関する情報を示します。

アクセスログ -- 失敗した本製品へのアクセスをすべて一覧します。本製品への接続をすべて一覧するよう に設定することもできます (下記参照)。

サーバーレポート - - 本製品のステータスに関する情報をポップアップ表示します。「アクセスログ」は自動的 にサーバーレポートに含められます。

サーバーレポートは、表⽰またはダウンロードできます。サーバーレポートをダウンロードすると、完全なサー リーハーレホートは、<del>な小さにはフラ</del>ンロートととます。ファイルが生成されます。本製品のライブビューの<br>バーレポートのUTF–8形式のテキストファイルを含む.zipファイルが生成されます。本製品のライブビューの スナップショットを含めるには、**Include snapshot with default image settings (デフォルトの画像設定を表 示したスナップショットを含める)** を選択します。Axisのサポートに連絡する際には、必ず、サーバーレポー トの.zipファイルを添えてお問い合わせください。

パラメーターリスト -- 本製品のパラメーターとその現在の設定を表示します。トラブルシューティングを行う場 合やAxisのサポートに問い合わせを⾏う場合に役に⽴ちます。

接続リスト - - メディアストリームに現在アクセスしているすべてのクライアントを表示します。

クラッシュレポート - - デバッグ情報を含むアーカイブを⽣成します。このレポートの⽣成には数分かかります。

システムログとアクセスログのログレベルは、**System Options > Support > Logs & Reports > Configuration (シ** ステムオプション <sup>&</sup>gt; サポート <sup>&</sup>gt; ログとレポート <sup>&</sup>gt; 設定) で設定します。アクセスログは、本製品への接続をすべ て⼀覧するように設定できます (Critical, Warnings & Info (致命的、警告、情報) の選択)。

### **詳細設定**

### **スクリプト処理**

上級ユーザーは、スクリプト処理を使⽤して、スクリプトをカスタマイズし、使⽤することができます。

注記

使い⽅を誤ると、予期せぬ動作が発⽣したり、本製品にアクセスできなくなる場合があります。

Axisでは、どのような結果になるかを理解するまで、この機能を使⽤しないことを強くお勧めします。Axisは、ス クリプトのカスタマイズによって発⽣した問題についてはサポートを⾏いませんのでご注意ください。

スクリプトエディタを開くには、System Options >Advanced >Scripting (システムオプション > 高度な設定 > **スクリプト処理)** に移動します。スクリプトが問題を引き起こす場合は、本製品をリセットして工場出荷時の 設定に戻します。[64ページ](#page-63-0)を参照してください。

詳細については、www.axis.com/developerを参照してください。

### <span id="page-63-0"></span>**ファイルのアップロード**

ファイル (Webページや画像) を本製品にアップロードし、カスタム設定として使用することができます。ファ イルをアップロードするには、System Options > Advanced > File Upload (システムオプション > 高度な 設定 <sup>&</sup>gt; ファイルのアップロード) に移動します。

アップロードしたファイルには、http://<IPアドレス>/local/<ユーザー>/<ファイル名<sup>&</sup>gt; と指定してアクセ スできます。<**ユーザー**>には、アップロードしたファイル用に選択したユーザーグループ (閲覧者、オペレー ター、管理者) を指定します。

### **プレイン設定**

Plain Config (プレイン設定) は、本製品の設定の経験のある上級ユーザー向けのページです。ほとんどのパラメー ターは、このページから設定したり、変更できます。

プレイン設定を開くには、System Options > Advanced > Plain Config (システムオプション > 高度な設定 > プレ イン設定) に移動します。Axisサポートでは、プレイン設定に関するサポートは提供しておりません。

### **⼯場出荷時の設定にリセットする**

#### 重要

工場出荷時の設定へのリセットは慎重に行ってください。 工場出荷時の設定へのリセットを行うと、IPア ドレスを含むすべての設定が⼯場出荷時の値にリセットされます。

#### 注意

www.axis.com/techsupのサポートページに、インストール・管理ソフトウェアツールが用意されています。

本製品を工場出荷時の設定にリセットするには、以下の手順を実行します。

- 1. コントロールボタンと再起動ボタンを同時に押し、そのまま押し続けます。
- 2. 再起動ボタンだけを離し、コントロールボタンをステータスインジケーターLEDが黄色に点滅するまで - 15〜30秒間押し続けます。
- 3.コントロールボタンを離します。 プロセスが完了すると、ステータスLEDが緑色に変わります。 これで 本製品は工場出荷時の設定にリセットされました。 ネットワーク上に利用可能なDHCPサーバーがな い場合、デフォルトのIPアドレスは192.168.0.90になります。
- 4. インストール・管理ソフトウェアツールを使用して、IPアドレスの割り当て、パスワードの設定、ビデオ ストリームへのアクセスを⾏います。

Webインターフェースを使用して、各種パラメーターを工場出荷時の設定に戻すこともできます。 **[Setup - System Options - Maintenance](設定 - システムオプション - 保守)** を選択し、**[Default] (デフォルト)** をクリックします。

### **マルチコネクタケーブル (別売)**

### **マルチコネクタケーブル (別売)**

本製品に外部機器を接続する際には、カメラのIP定格を維持するため、マルチコネクタケーブル (Axisから購入可 能) が必要になります。 マルチコネクタケーブルは、Axisの販売代理店から購⼊できます。

マルチコネクタケーブルは、本製品のマルチコネクタに接続します。 マルチコネクタの位置については、 [7](#page-6-0) [ペー](#page-6-0) *[ジの、ハードウェアの概要](#page-6-0)を*参照してください。 このケーブルには、以下のコネクタがあります。

電源コネクタ - 電源入力用3ピンターミナルブロック。 下の図を参照してください。 定格出力が100 W以下または ・コン・・・・。<br>5 A以下の安全特別低電圧 (SELV) に準拠した有限電源 (LPS) を使用してください。

音声入力 (ピンク) - モノラルマイクロフォンまたはラインインモノラル信号用 (左チャンネルはステレオ信号 で使用) 3.5 mm入力。

音声出力 (緑) - 3.5 mm音声 (ラインレベル) 出力 (パブリックアドレス (PA) システムまたはアンプ内蔵アクティブス ピーカーに接続可能)。 ⾳声出⼒には、ステレオコネクタを使⽤する必要があります。

I/Oターミナルコネクタ - 外部装置を接続し、カメラに対するいたずらの警報、動体検知、イベントトリガー、 低速度撮影、アラーム通知などを使用することができます。 I/Oコネクタは、0ⅤDC基準点と電力 (DC出力) に 加えて、以下のインターフェースを提供します。

- デジタル出力–リレーやLEDなどの外部デバイスを接続します。 接続されたデバイスは、VAPIX® アプリケーションプログラミングインターフェース (API)、[Live View] (ライブビュー) ページの出 ⼒ボタン、アクションルールを使⽤してアクティブにすることができます。 アラームデバイスが アクティブな場合は、出力がactiveとして表示されます (**System Options > Port & Devices > Port** Status (システムオプション - ポートとデバイス - ポートの状態) で表示)。
- ・ デジタル入力 オープンサーキットとクローズサーキットの切り替えが可能なデバイスを接続 するためのアラーム入力。 信号を受け取ると状態が変化し、入力がactiveになります (**System** Options >Ports & Devices >Port Status (システムオプション - ポートとデバイス - ポートの 状態)で表示)。

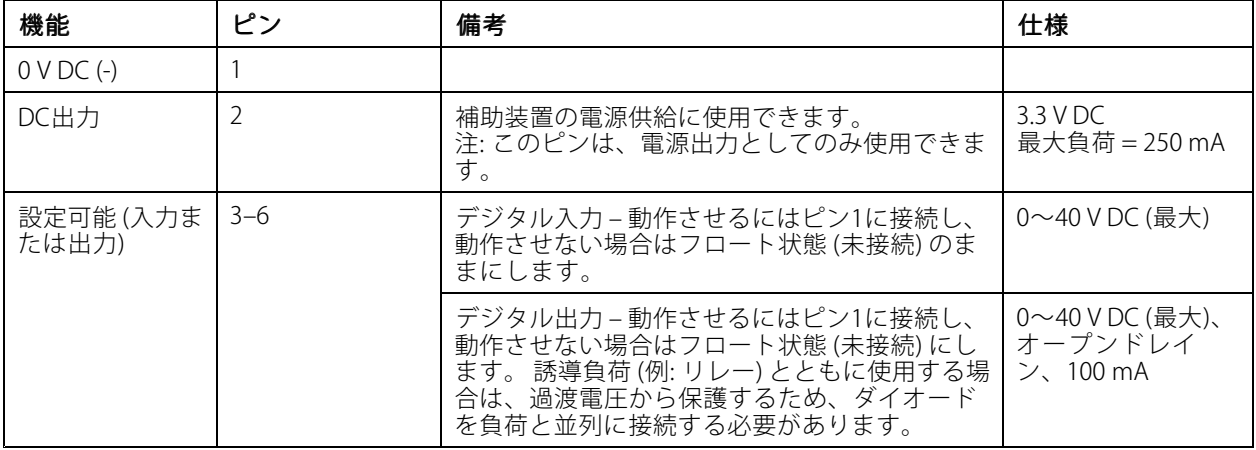

接続例の図については、[74ページの接続図](#page-73-0)を参照してください。

# **マルチコネクタケーブル (別売)**

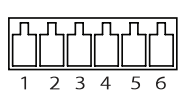

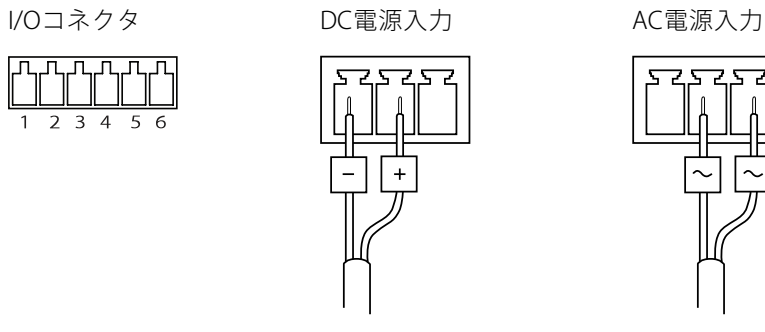

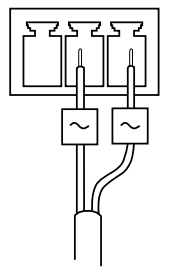

<span id="page-66-0"></span>**トラブルシューティング**

## **トラブルシューティング**

### **ファームウェアを確認する**

ファームウェアは、ネットワークデバイスの機能を決定するソフトウェアです。問題のトラブルシューティング を⾏う際には、まず、現在のファームウェアバージョンを確認してください。最新バージョンには、特定の問題の 修正が含まれていることがあります。本製品の現在のファームウェアバージョンは、**Setup > Basic Setup (設定 > 基本設定)** および **Setup > About (設定 > 製品情報)** に表示されます。

### **ファームウェアのアップグレード**

重要

- • ユーザーが正しくアップグレードしなかったことに起因する修理については、販売店は費⽤を請求す る権利を留保します。
- あらかじめ設定済みの設定とカスタム設定は、新しいファームウェアで利用できる場合、ファーム ウェアのアップグレード時に保存されます。ただし、これはAxis Communications ABが保証している わけではありません。

注意

- アップグレードが完了すると、本製品は自動的に再起動します。アップグレード後に手動で再起動した場 合は、アップグレードの失敗が疑われる状況でも、10分間は待機してください。
- AxisのWebサイトから最新のファームウェアをダウンロードし、本製品をアップグレードすると、製品に 最新機能が追加されます。ファームウェアを更新する前に、新しいリリースごとに提供されるアップグ レード⼿順とリリースノートを必ずお読みください。

本製品のファームウェアをアップグレードするには:

- 1. ファームウェアファイルをコンピューターに保存します。ファームウェアの最新バージョンは、Axis のWebサイト (www.axis.com/techsup) から無料で入手できます。
- 2. 本製品のWebページで、Setup <sup>&</sup>gt; System Options <sup>&</sup>gt; Maintenance (設定 <sup>&</sup>gt; システムオプション <sup>&</sup>gt; メ ンテナンス) に移動します。
- 3. 次に、Upgrade Server (サーバーのアップグレード)で、Browse (参照) をクリックして、コンピューター 上のファイルの位置を指定します。Upgrade (アップグレード) をクリックします。
- 4. 本製品がアップグレードされて再起動されるまで、約10分間待機し、再起動した製品にアクセスします。

アップグレードの対象が複数の場合は、AXIS Camera Managementを使用できます。詳細については、AxisのWeb サイト (www.axis.com) をご覧ください。

### **現象、考えられる原因、対策**

### IPアドレスの設定で問題が発⽣する

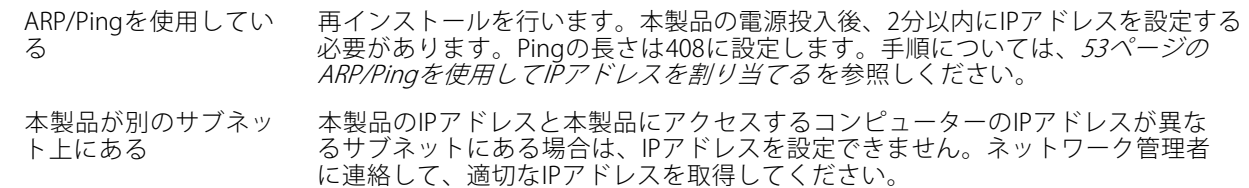

### **トラブルシューティング**

IPアドレスが別のデバイ スで使用されている 本製品をネットワークから切断します。Pingコマンドを実⾏します (コマンドウィン ドウまたはDOSウィンドウで、pingコマンドと本装置のIPアドレスを⼊⼒します。

- 応答が、Reply from <IPアドレス>: bytes=32; time=10...の場 合、IPアドレスがネットワーク上の別のデバイスですでに使⽤中の可能性 があります。ネットワーク管理者から新しいIPアドレスを取得し、本製品 を再度インストールしてください。
- 応答が、Request timed out (リクエストはタイムアウトしました) の 場合、本製品でそのIPアドレスを使⽤できます。すべてのケーブル配線を チェックし、本製品を再度インストールしてください。

同じサブネット上の別 のデバイスとIPアドレス が競合している可能性 がある DHCPサーバーによって動的アドレスが設定される前には、本製品の静的IPアドレス が使⽤されます。つまり、デフォルトの静的IPアドレスが別のデバイスでも使⽤され ていると、本製品のアクセスに問題が発⽣する可能性があります。

#### ブラウザーから本製品にアクセスできない

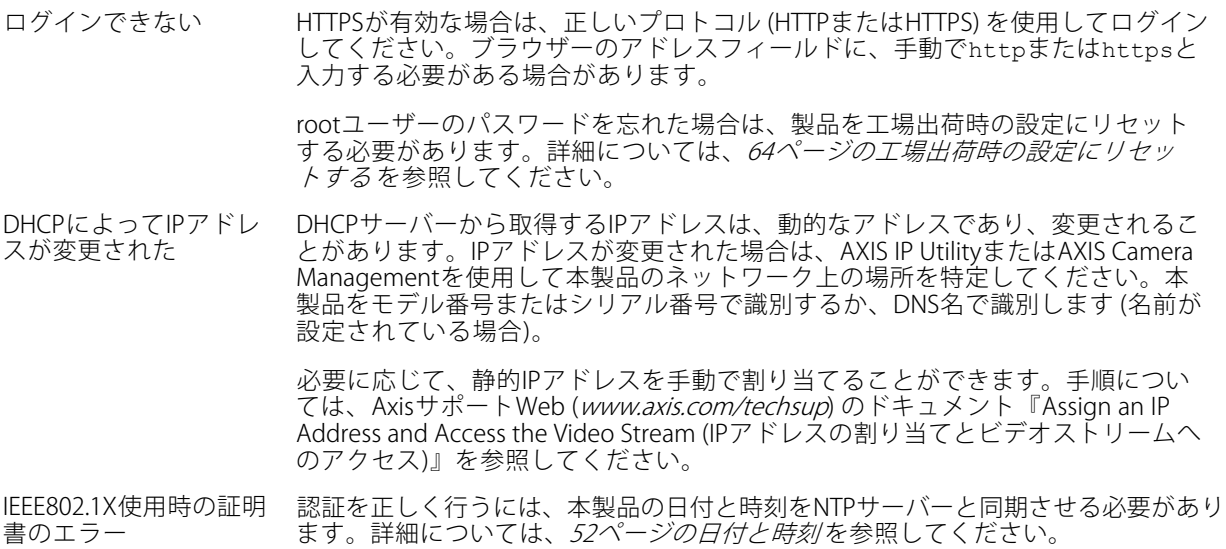

#### 本製品にローカルにアクセスできるが、外部からアクセスできない

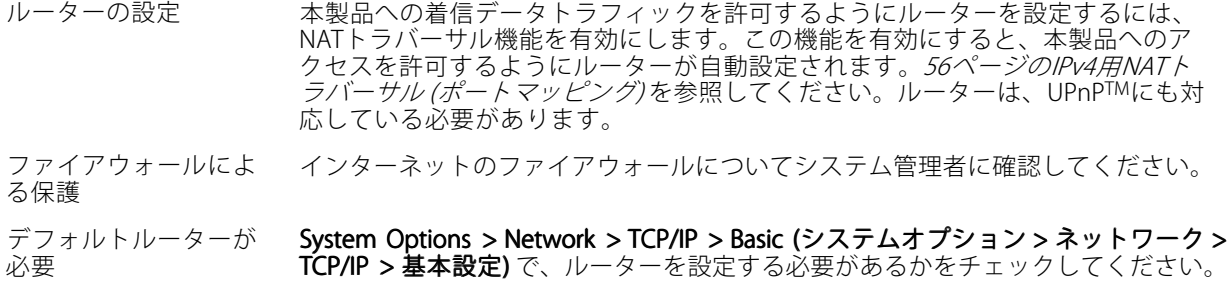

#### H.264 ストリームの問題

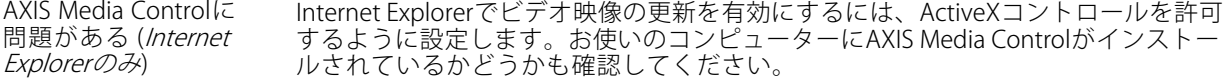

## **トラブルシューティング**

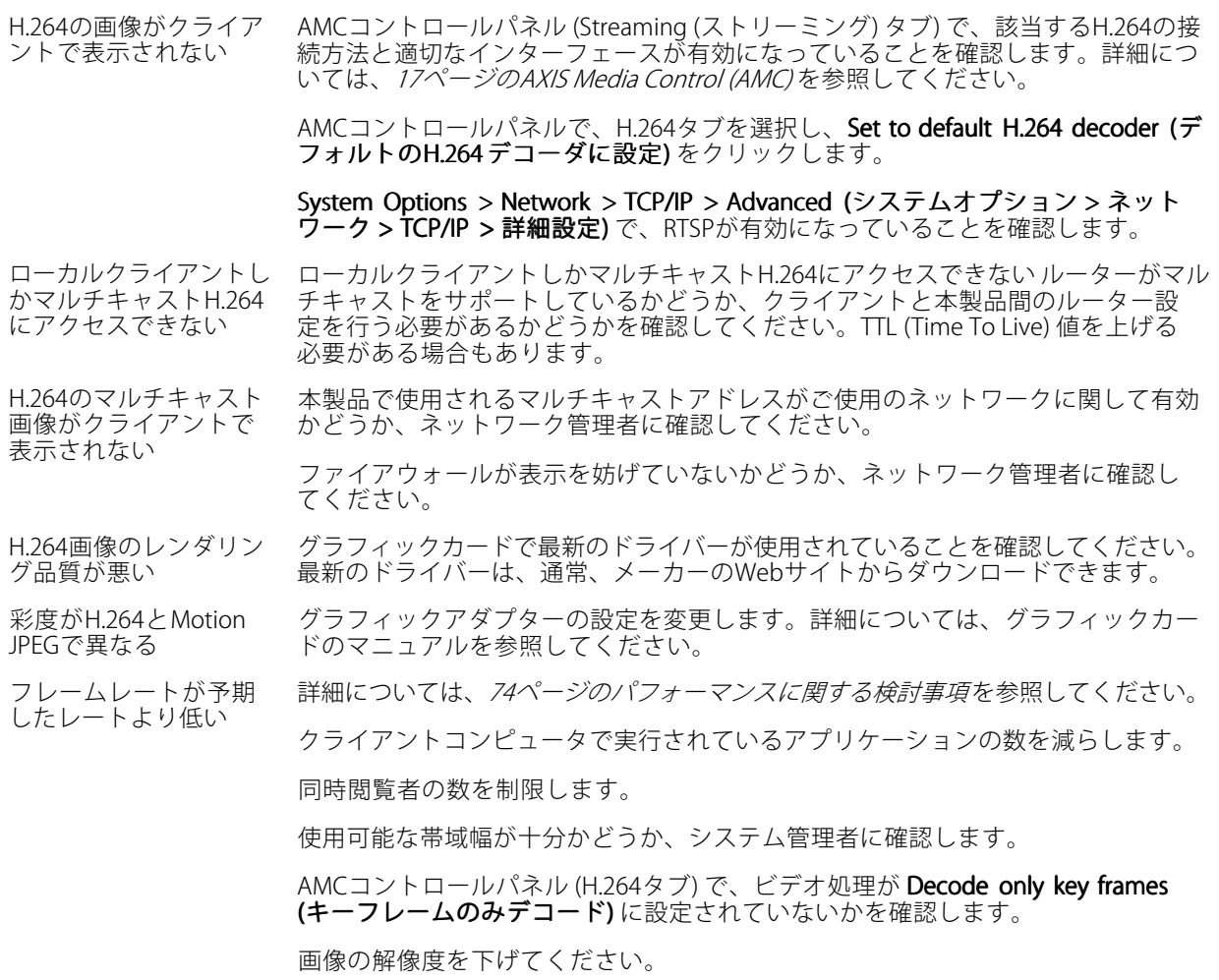

#### ビデオ/画像の問題 (全般)

画質が十分でない Setup > Video & Audio > Video Stream (設定 > ビデオと音声 >ビデオストリーム) および Setup > Video & Audio > Camera Settings (設定 > ビデオと音声 > カメラの **設定)** でビデオストリームとカメラの設定を確認します。

#### 動体検知が不意にトリガーする

明るさの変化 動体検知は、映像における明るさの変化に基づいています。つまり、明るさが突然 変化すると、動体検知が誤ってトリガーされる場合があります。感度の設定を下げ て、明るさの問題を回避してください。

### **トラブルシューティング**

#### 音声が出ない

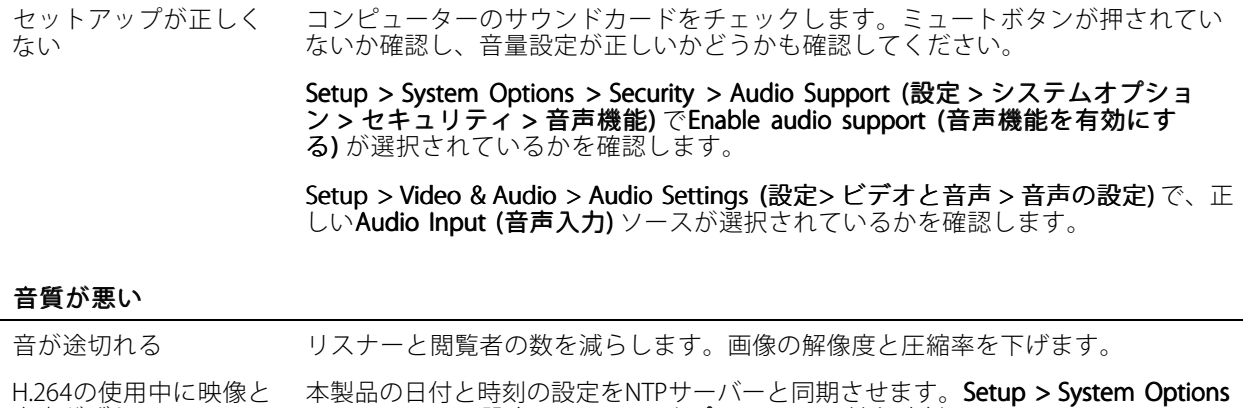

音声がずれる - > Date & Time (設定 > システムオプション > 日付と時刻) に移動します。 音がひずむ Setup > Video & Audio > Audio Settings (設定> ビデオと音声 > 音声の設定) で、正 しいAudio Input (音声入力) ソースが選択されているかどうか確認します。

フィードバックループ 全二重モードでは、フィードバックループが発生することがあります。マイクやス ピーカーの位置を変えるか、半⼆重モードを使⽤してください。

#### ストレージ/ディスク管理の問題

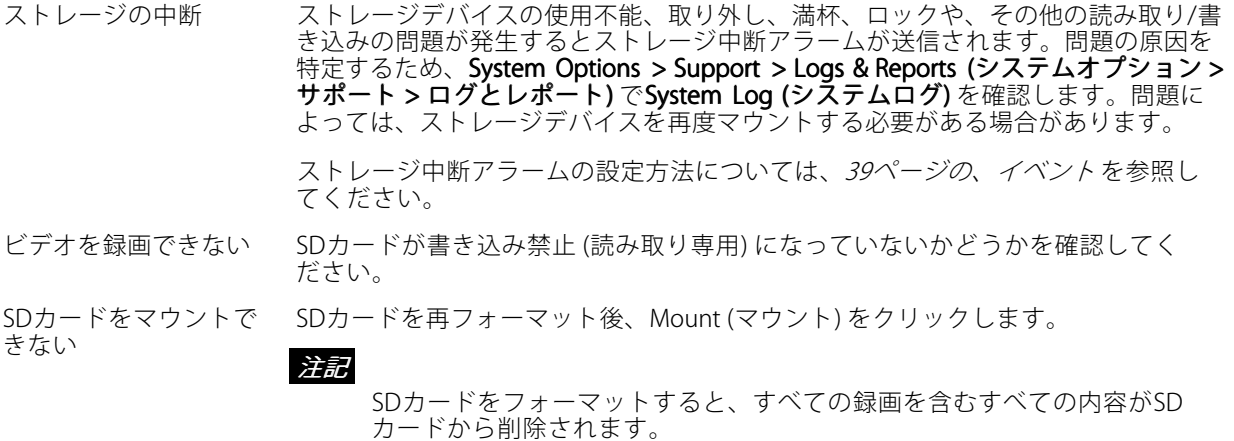

#### 低温環境で製品が機能しない

極寒温度管理機能 (Arctic 低温環境での起動時には、これらの機械部分の機能は⼗分に温まるまで作動し Temperature Control)\*/ 温度管理 ません。

\* 極寒温度管理機能 (Arctic Temperature Control ) は、⼀部の製品でのみ有効です。

ファンを起動できない 低温環境での起動時には、この機械部分の機能は⼗分に温まるまで作動しません。

## **トラブルシューティング**

### PTZ エラーに関するテキストオーバーレイ

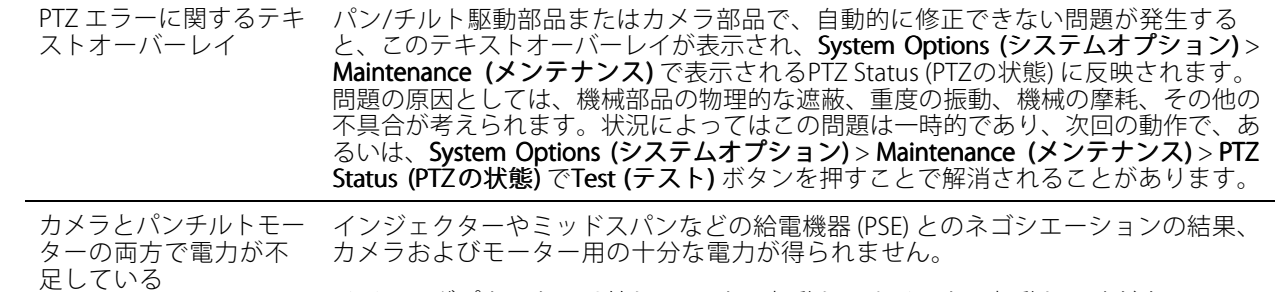

メインアダプターを取り外してPSEを再起動し、カメラを再起動してください。

## **技術仕様**

## **技術仕様**

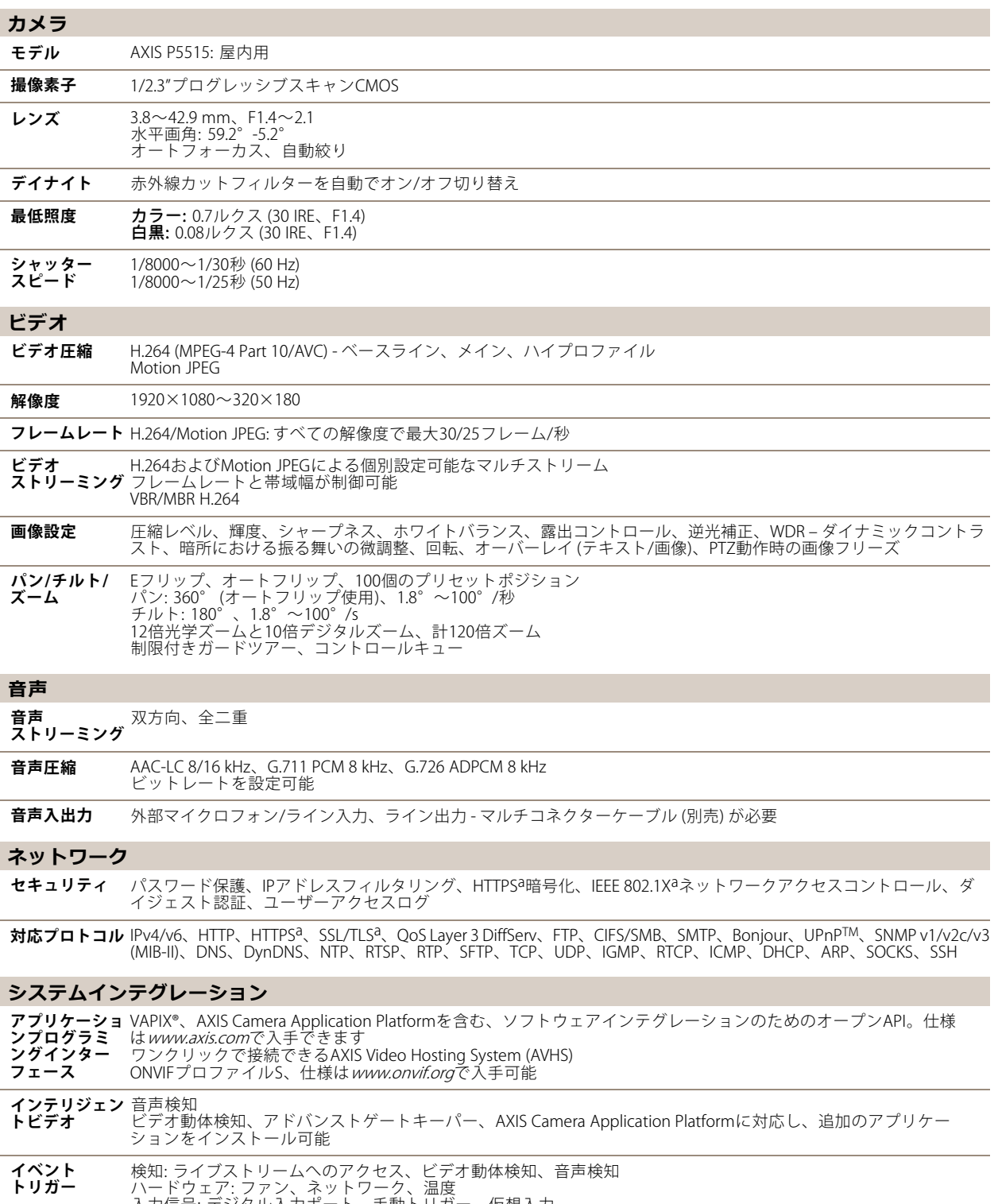

入力信号: デジタル入力ポート、手動トリガー、仮想入力<br>PTZ: エラー、PTZ移動、PTZプリセットへの到達、準備完了
### **技術仕様**

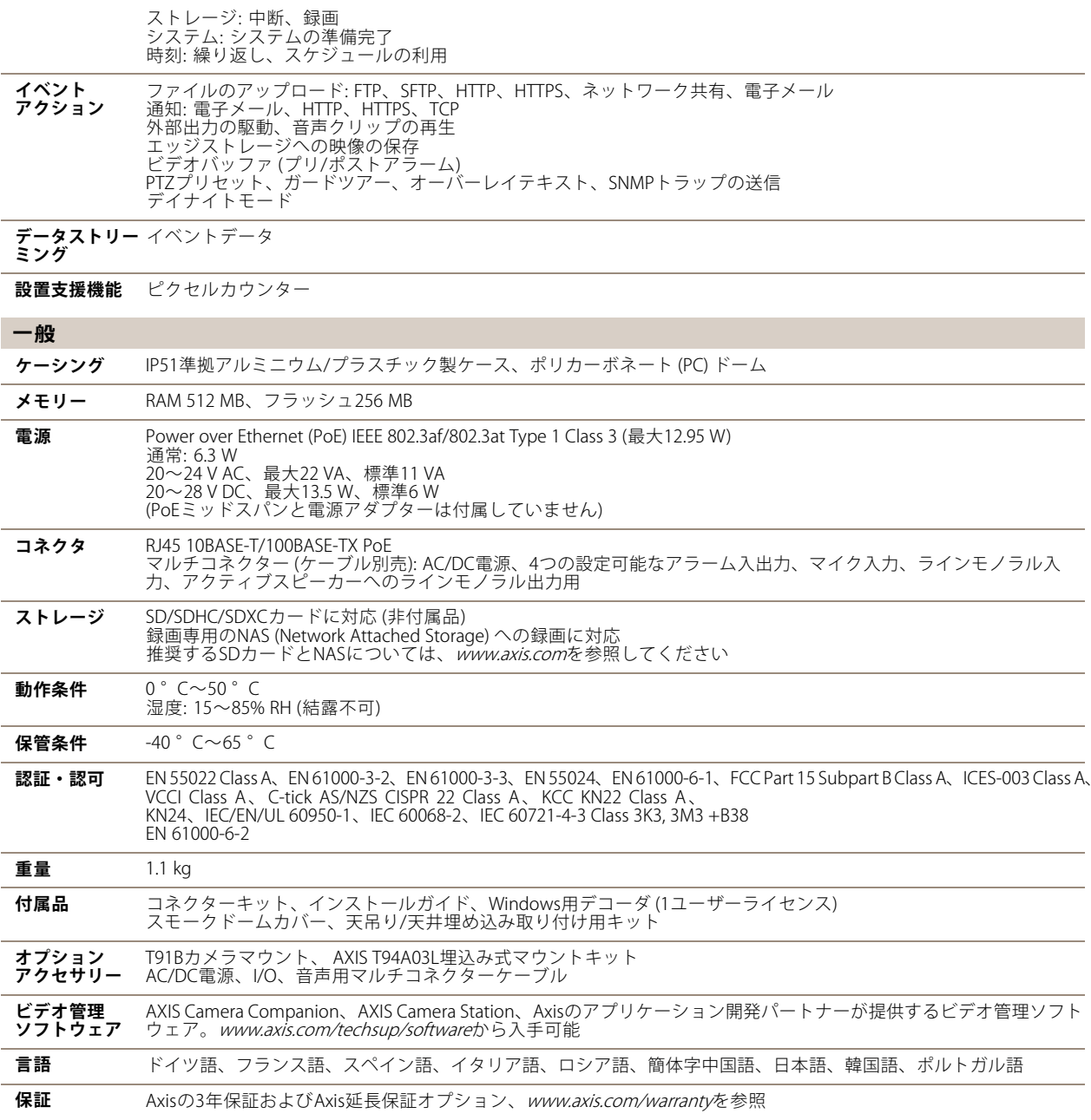

a. この製品には、OpenSSL Toolkitで使⽤するためにOpenSSL Project (www.openssl.org) によって開発されたソフト ウェアとEric Young (eay@cryptsoft.com) によって開発された暗号化ソフトウェアが含まれています。

環境責任: **www.axis.com/environmental-responsibility**

## **AXIS P5515 PTZ Network Camera**

**技術仕様**

**コネクター**

**接続図**

**I/Oコネクタ**

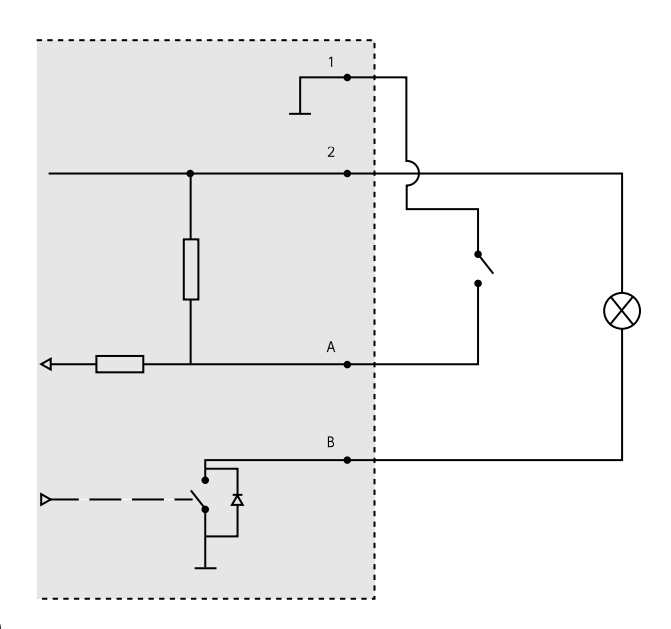

- $1$   $0$   $V$  DC (-)
- 2 DC出力3.3 V、最大250 mA
- A I/O (入力として設定)  $B$   $1/O$  (出力として設定)
- 

#### **パフォーマンスに関する検討事項**

システムをセットアップする際には、さまざまな設定や条件がどのようにパフォーマンスに影響するかを検討 することが重要です。ある要因は必要な帯域幅の量 (ビットレート) に影響し、他の要因はフレームレートに 影響し、帯域幅とフレームレートの両⽅に影響する要因もあります。CPUの負荷が最⼤に達した場合もフ レームレートに影響します。

以下に、最も重要な検討事項を⽰します。

- 高い画像解像度、低い圧縮率により、画像のファイルサイズが増大する- 帯域幅に影響します。
- • 多数のクライアントがMotion JPEGストリームやユニキャストH.264ストリームにアクセスする- 帯域幅 に影響します。
- • 解像度、圧縮率などが異なるストリームを様々なクライアントが同時に閲覧する- フレームレートと 帯域幅に影響します。
- Motion JPEGとH.264のビデオストリームに同時にアクセスする- フレームレートと帯域幅に影響します。
- イベント設定の多⽤によって、本製品のCPU負荷に影響が出る- フレームレートに影響します。
- HTTPSを使⽤する場合、特にMotion JPEGをストリーミングするとフレームレートが低下することが あります。
- インフラストラクチャが貧弱なため、ネットワーク使⽤率が⾼い- 帯域幅に影響します。

# **AXIS P5515 PTZ Network Camera**

## **技術仕様**

- パフォーマンスの低いクライアントコンピューターで閲覧するため、感知するパフォーマンスが 低い- フレームレートに影響します。
- 複数のAXIS Camera Application Platform (ACAP) アプリケーションを同時に実⾏すると、フレームレート と全般的なパフォーマンスに影響する可能性があります。

ユーザーマニュアル AXIS P5515 PTZ Network Camera © Axis Communications AB, 2015 - 2016

Ver . M3.3 発行: 2016年1月 文書番号: 1569319